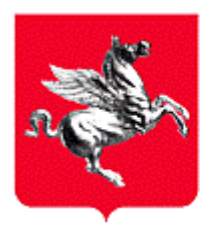

REGIONE TOSCANA Giunta Regionale

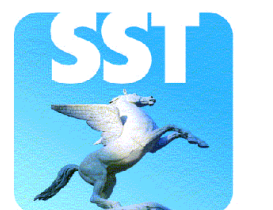

**Servizio Sanitario** della **Toscana** 

# **Direzione Generale Diritti di Cittadinanza e Coesione Sociale**

**Gruppo di Coordinamento Sviluppo SISPC**

# **Sistema Informativo Sanitario della Prevenzione Collettiva**

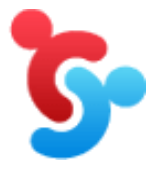

**Manuale d'uso Destinato ai cittadini e alle imprese** 

**Gestione Materiali contenenti amianto** 

Articoli 250 e 256 del D.Lgs. 81/2008 Articolo 9 della L. 257/1992

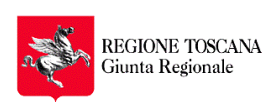

**Direzione Generale Diritti di Cittadinanza e Coesione Sociale**

> Pagina 2 di 67

GRUPPO DI COORDINAMENTO REGIONALE SISTEMA INFORMATIVO SANITARIO DELLA PREVENZIONE COLLETTIVA

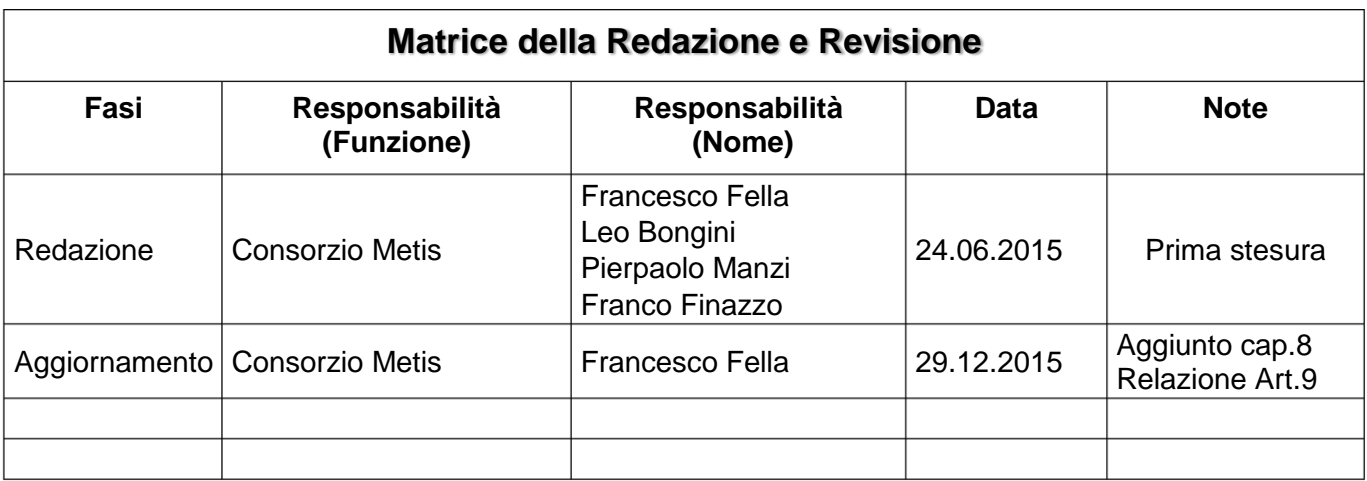

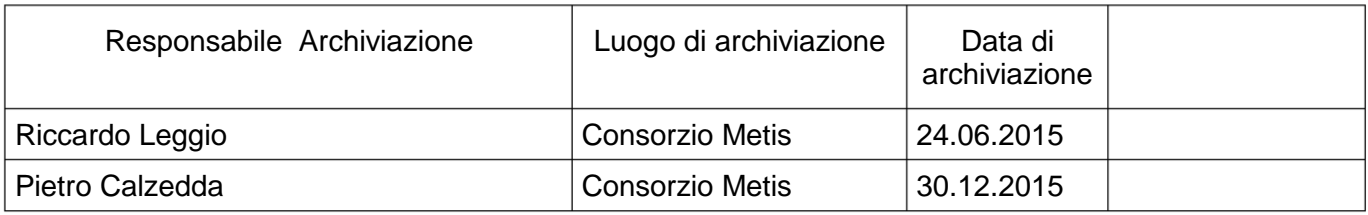

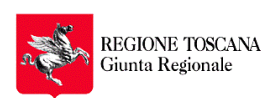

# **Sommario**

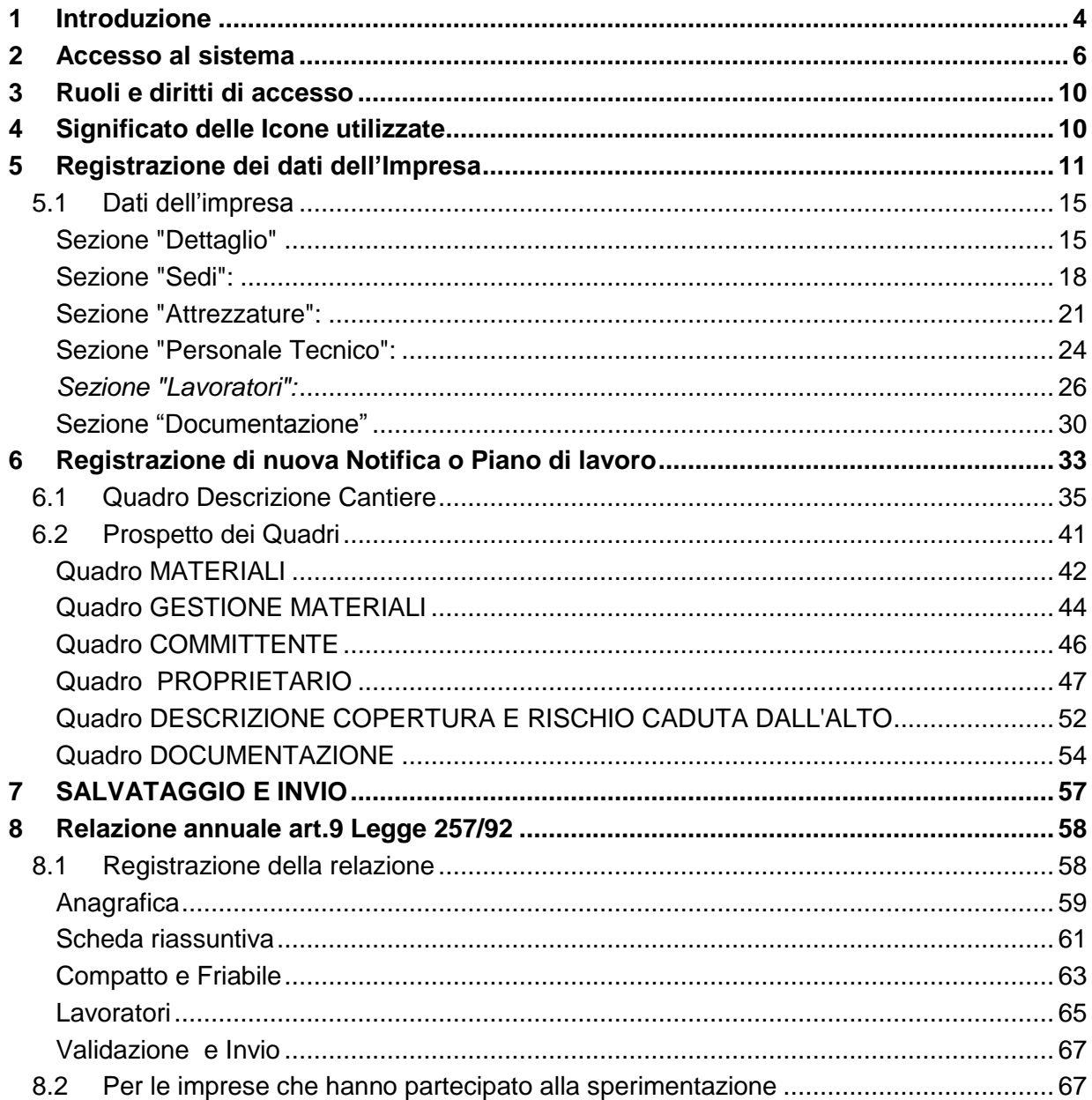

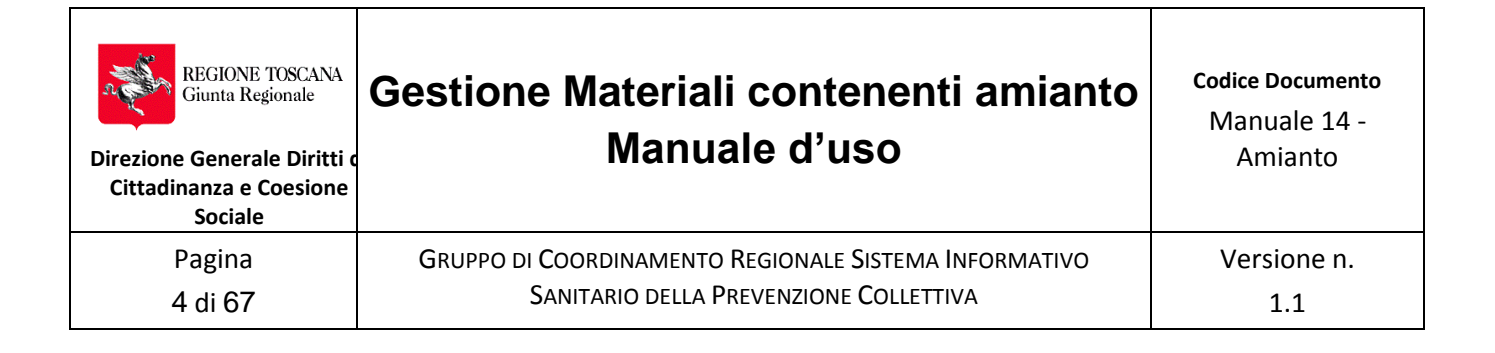

# <span id="page-3-0"></span>**1 Introduzione**

L'articolo 9 della legge 27 marzo 1992 n. 257 impone alle imprese che utilizzano indirettamente amianto nei loro processi produttivi o che svolgono attività di smaltimento o di bonifica di inviare annualmente alle regioni e alle unità sanitarie locali competenti per territorio una relazione che, sommariamente, riporti:

- i tipi, le caratteristiche ed i quantitativi di amianto e di rifiuto di amianto utilizzati,
- le attività svolte.
- il numero, i dati anagrafici e le esposizioni degli addetti
- le misure adottate al fine di tutelare la salute dei lavoratori e salvaguardare l'ambiente.

L'esperienza congiunta delle Regioni Lazio e Toscana che hanno sviluppato un sistema telematico di compilazione e di ricevimento delle relazioni annuali, che si è affinato nel corso degli anni e costituisce già un primo importante banco di prova verso la telematizzazione dell'intero processo di costruzione dei dati che confluiscono nella relazione e che nascono dalle notifiche e dai piani di rimozione quantomeno per i valori in gioco nelle varie attività di gestione dell'amianto.

Regione Toscana ha voluto rendere completamente telematico l'intero processo di gestione dei dati a partire dai singoli interventi che prevedono la presentazione del Piano di Lavoro o di Notifica effettuati dalle imprese del settore sul territorio nell'intenzione di rendere più "semplice" e "sostenibile" lo svolgimento degli adempimenti legati alla predisposizione della documentazione prevista dalla norma (D.Lgs. 81/2008 e L. 257/1992).

Il desk di lavoro per l'impresa che si viene a realizzare sul sistema, consente di dare alla stessa un ambiente ordinato e controllato di costruzione del piano o della notifica, per la gestione delle attività di incapsulamento, confinamento e rimozione che sia utile a lei stessa per garantirsi sotto il profilo formale il rispetto degli adempimenti dovuti e verificare costantemente l'andamento dell'attività di gestione dell'amianto.

Parimenti, la Pubblica Amministrazione (PA) che sovraintende al controllo del processo ai fini della tutela dei lavoratori e della salute pubblica, può disporre di strumenti e dati che, in tempo reale, consentono azioni mirate e ponderate anche sotto l'aspetto della valutazione del rischio che finora sarebbero state impossibili da realizzare.

Il linea generale le fasi di gestione della comunicazione si articolano come segue:

- L'impresa inserisce nel sistema una prima stesura del piano che viene reso disponibile all'organo di vigilanza per una valutazione complessiva che può anche prevedere eventuali richieste di integrazione o modifica della previsione di intervento, fintato che si giunge ad una versione definitiva che viene ufficialmente depositata in forma sottoscritta digitalmente dal datore di lavoro. E' possibile, se dovuta, la presentazione della notifica preliminare del cantiere attraverso una integrazione con il modulo di gestione per via telematica della notifica stessa.
- Durante i lavori, le attività possono subire delle variazioni che richiedono di intervenire sulla stesura del piano per un aggiornamento dello stesso. Questa eventualità viene gestita con il versionamento del piano.

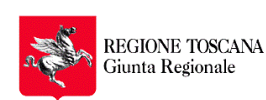

**Direzione Generale Diritti di Cittadinanza e Coesione Sociale** Pagina

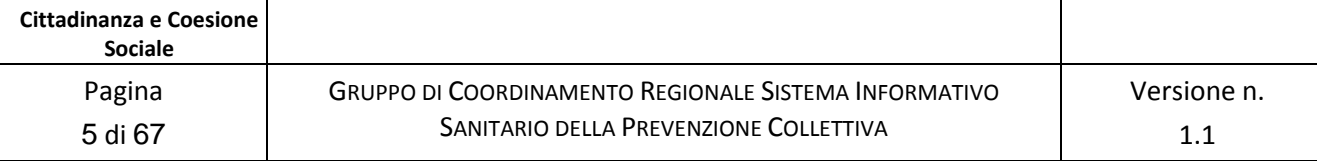

- Alla termine dei lavori l'impresa inserisce una serie di informazioni a consultivo che sono utili alla ricomposizione dei dati che a fine anno confluiranno nella relazione annuale di cui all'art. 9 della L. 257/1992.

Entrando nello specifico della costruzione del piano di rimozione il sistema prevede una serie di quadri di dati ed informazioni.

Svolto l'accesso al sistema da parte dell'utente abilitato dall'impresa (attraverso l'uso di un certificato digitale standard CNS come previsto all'art. 65 del Codice per l'amministrazione digitale nei casi di istanze e dichiarazioni presentate alle pubbliche amministrazioni per via telematica), all'utente vengono messe a disposizione una serie di funzioni che gli consentono:

1. Il caricamento dei dati dell'impresa (attività una tantum), con una serie di informazioni "fisse" che vengono rese disponibili ogniqualvolta si inserisca un nuovo piano di rimozione o una notifica;

2. La predisposizione di un nuovo piano o di una nuova notifica con la compilazione dei quadri che riguardano il singolo bene contenente amianto soggetto a trattamento.

Il tutto è raccolto nel diagramma di cui al seguente schema.

Il feedback altamente positivo di questi anni di sperimentazione della trasmissione on-line delle relazioni annuali art. 9 L. 257/1992 ha spinto alla realizzazione del sistema di gestione completo dell'intero processo per il territorio Toscano a cui è auspicabile si associ un Sistema Nazionale dei dati dei Materiali Contenenti Amianto rimosso, trasportato, stoccato e smaltito, dando così piena attuazione al mandato della Legge 257/92 in materia di scambio di informazioni a tutti i livelli e in piena sintonia con le leggi sulla semplificazioni in materia di impresa e lavoro.

La razionalizzazione del processo di costruzione della "pratica" di gestione del trattamento dell'Amianto è in grado di generare una sostanziale diminuzione dei costi sia di predisposizione per l'impresa che di gestione per la pubblica amministrazione. Il basamento informativo consistente, qualificato e gratuito che si realizza dalla gestione dei piani, sarà utile alla pianificazione dei controlli, all'attività di studio epidemiologico e per la gestione del territorio, costituendo finalmente presupposto per la realizzazione dell'osservatorio nazionale sulle bonifiche previsto dalla legge.

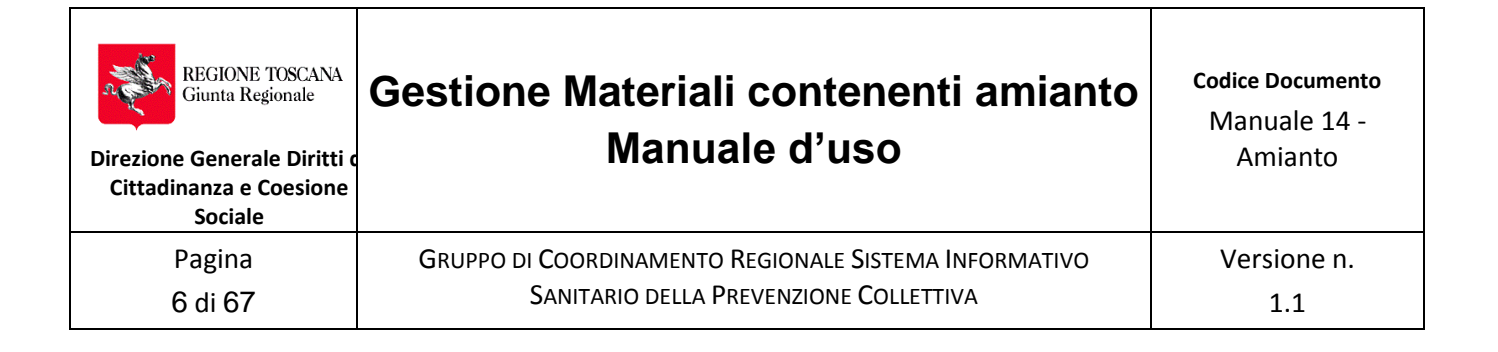

# <span id="page-5-0"></span>**2 Accesso al sistema**

Vengono riassunte qui di seguito alcune note per l'accesso al sistema SISPC. Vedere il "Manuale 01- Istruzioni per il primo accesso al sistema SISPC" e consultare il sito <http://www.regione.toscana.it/servizi-online> per informazioni più dettagliate o per possibili problemi di accesso.

Per accedere all'applicativo occorre disporre di :

- un computer con connessione ad internet
- un browser di navigazione (Firefox, IE, Google Chrome e altri....)
- un lettore di smart card con relativo programma
- una Smart Card contenente un certificato elettronico di riconoscimento della persona a cui è stata rilasciata, codice PIN, standard [CNS](http://www.progettocns.it/) (Carta Nazionale dei Servizi). La Tessera Sanitaria di Regione Toscana contiene questo certificato come quelle rilasciate da [altri enti certificatori.](http://www.digitpa.gov.it/firma-digitale/certificatori-accreditati/certificatori-attivi)

Inoltre è necessario aver installato i seguenti programmi applicativi:

- Editor testi che in formato .ODT ( p.e. Open Office, Libre Office, Microsoft Word con relativo plugin ecc)
- lettore di file in formato .PDF (Acrobat Reader, Foxit Reader..)

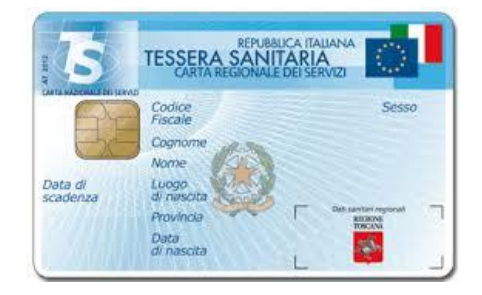

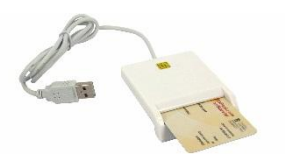

In alternativa alla Smart Card può essere utilizzato un token USB contenente il certificato elettronico del tipo Aruba o Infocert.

Dopo aver eseguito l'installazione dei dispositivi, con la smart card inserita nel lettore accedere a

[https://www.prevenzionecollettiva.toscana.it](https://www.prevenzionecollettiva.toscana.it/)

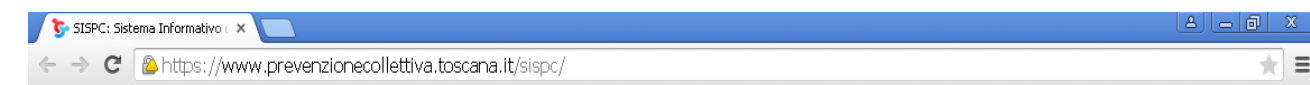

All'apertura verrà chiesto di selezionare il codice fiscale a cui è legata la carta

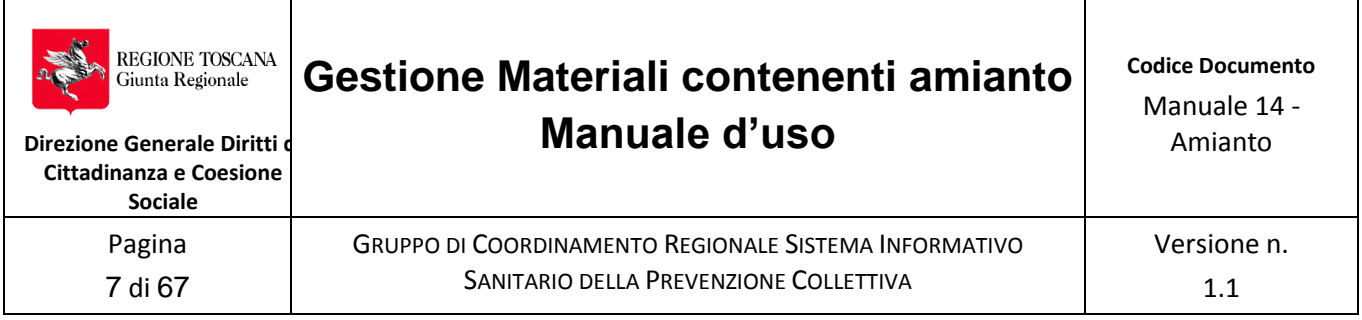

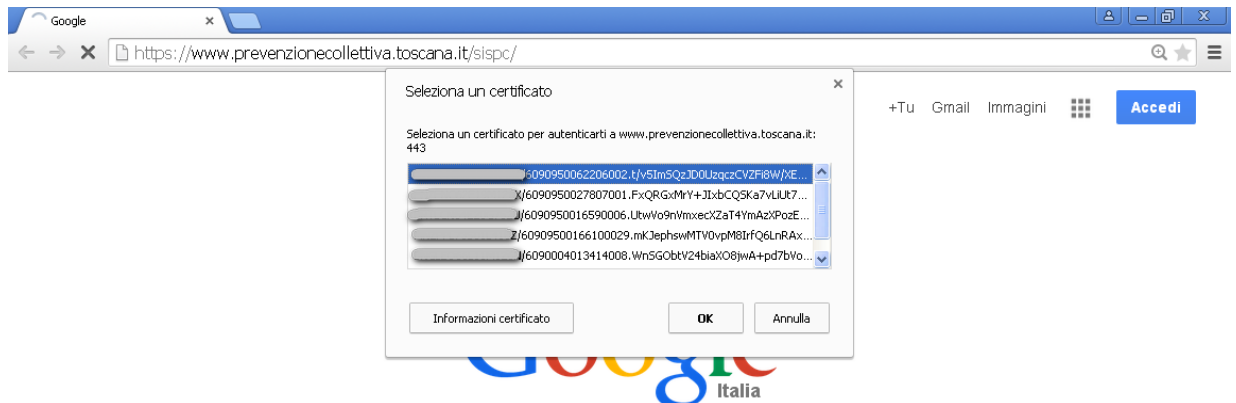

Inserire quindi il codice PIN della carta, rilasciato in busta chiusa durante attivazione

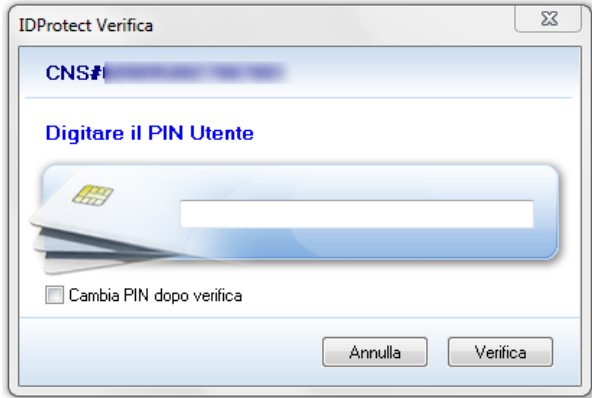

e poi verrà richiesto nuovamente di confermare il codice ficale (CF) di riferimento della carta.

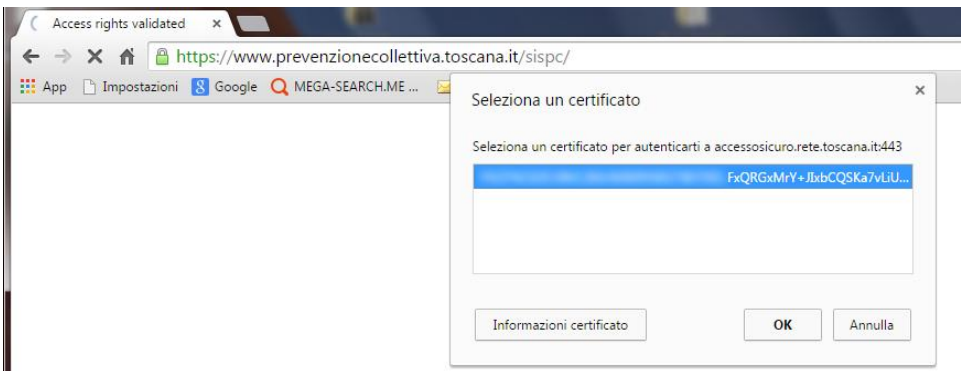

Dopo aver confermato nuovamente il CF si accede alla HOME dell'applicativo SISPC.

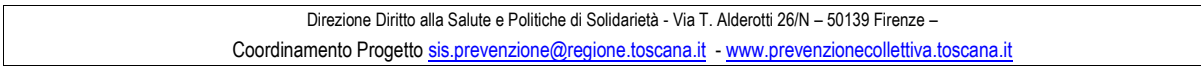

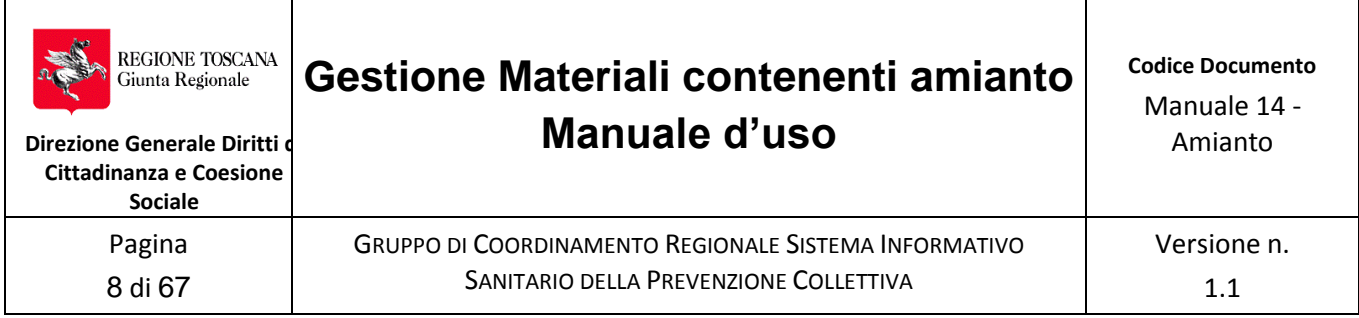

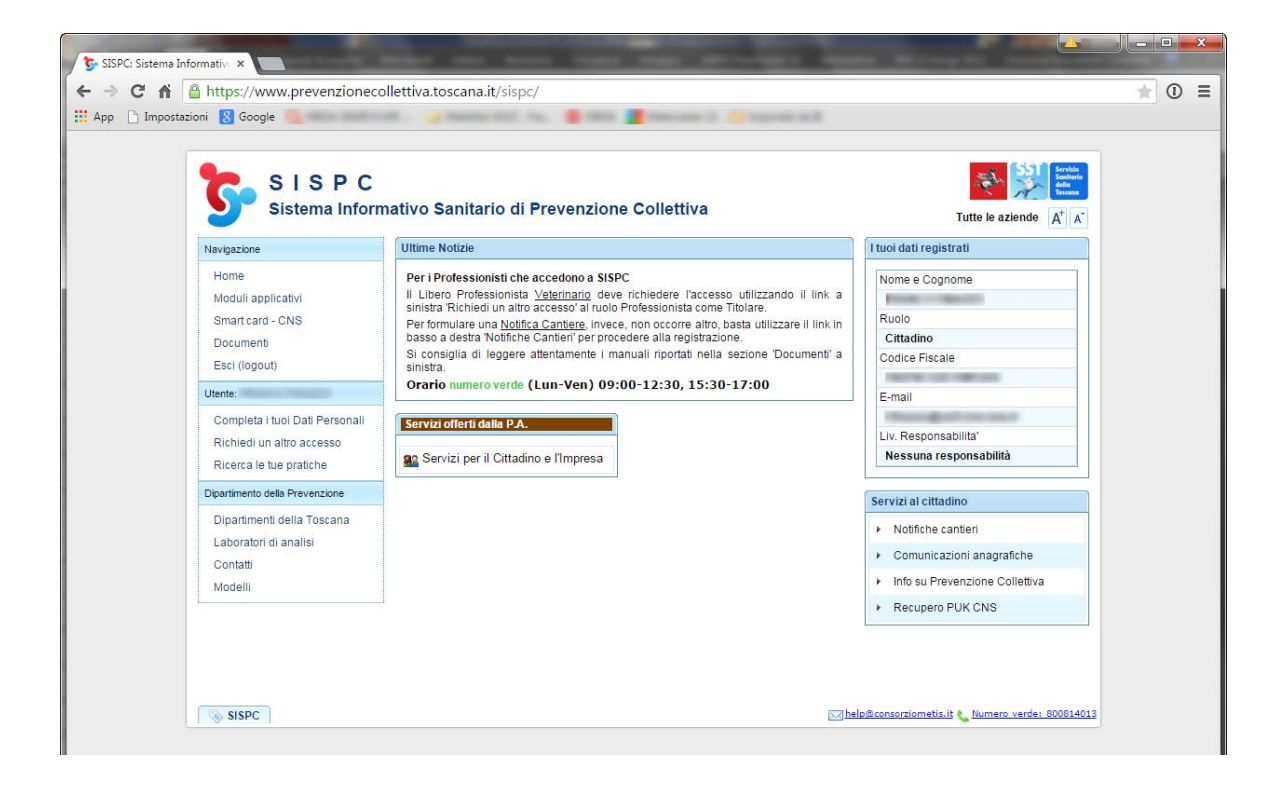

Al primo accesso l'applicazione chiede di verificare i dati del soggetto e chiede di completare le informazioni esistenti compresa la propria email. Seguire le indicazione richiste durante la registrazione.

Nella home page, cliccare sull'icona "Servizi per il cittadino e l'impresa" per accedere alla sezione Amianto.

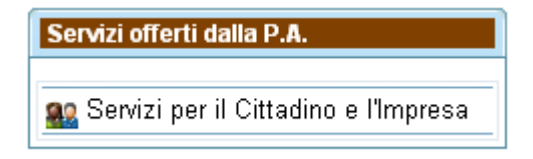

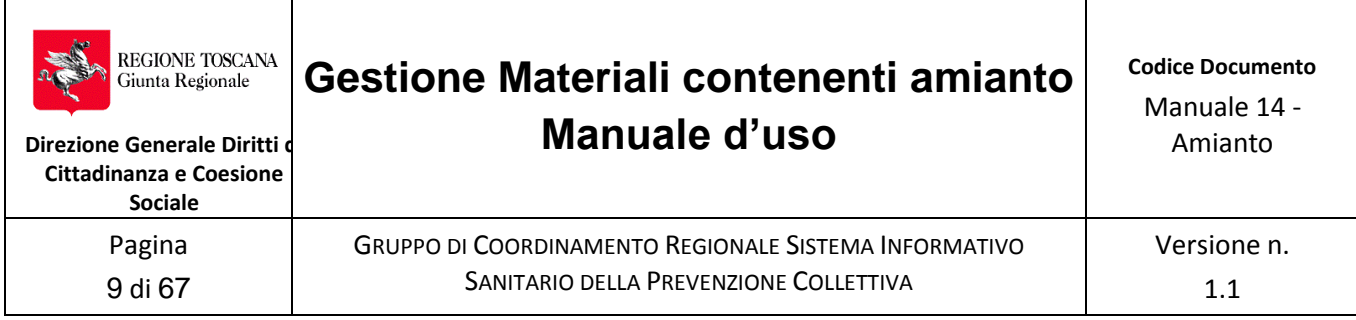

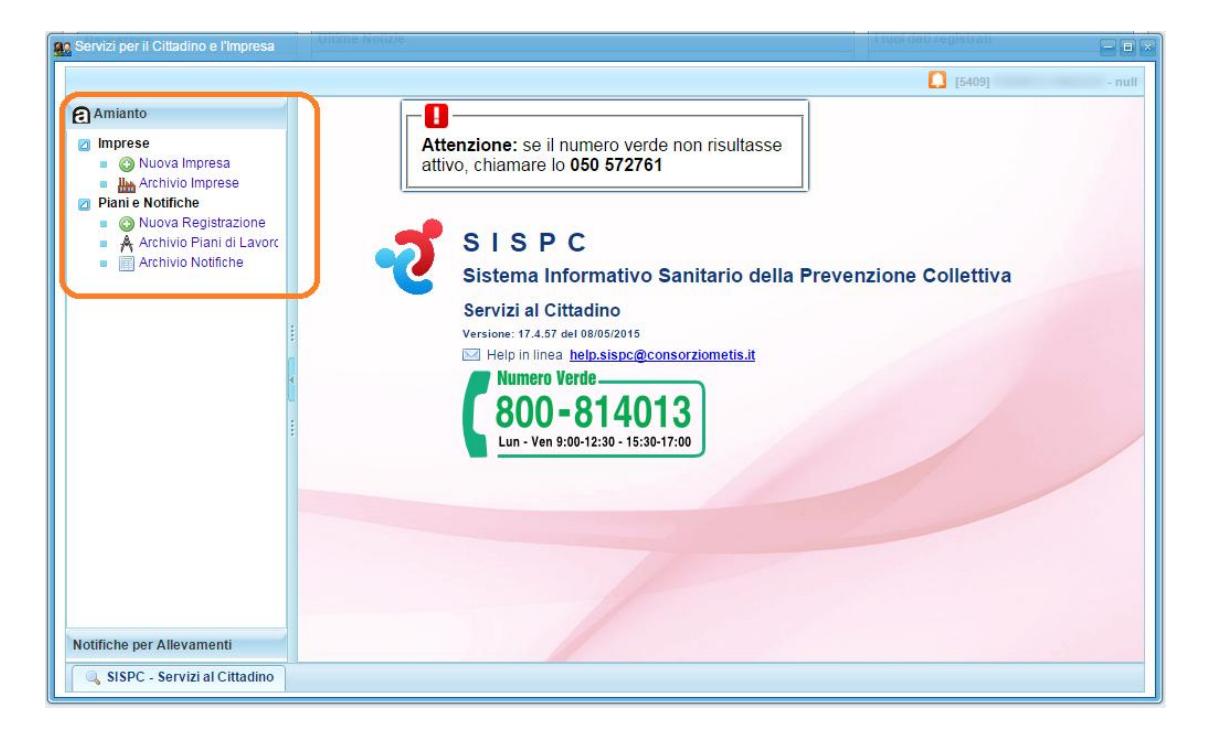

Il menù "Amianto" prevede due sezioni, una dedicata all' impresa e l'altra ai piani di lavoro e alle notifiche.

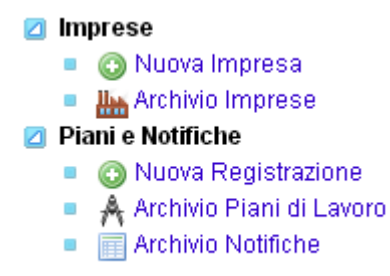

Al primo accesso è necessario costruire il proprio dossier aziendale inserendo tutte le informazioni e la documentazione che servirà per la redazione dei Piani di Lavoro o delle Notifica.

**Non è possibile inserire un Piano di Lavoro o una Notifica senza aver registrato l'Impresa.** 

**Tutti i campi che sono evidenziati con un asterisco (\*) sono obbligatori, quindi devono essere inseriti con le dovute informazioni altrimenti la procedura di registrazione non va avanti. Comunque l'applicazione evidenziai campi con sfumatura in rosso, così da evidenziare subito il dato mancante.**

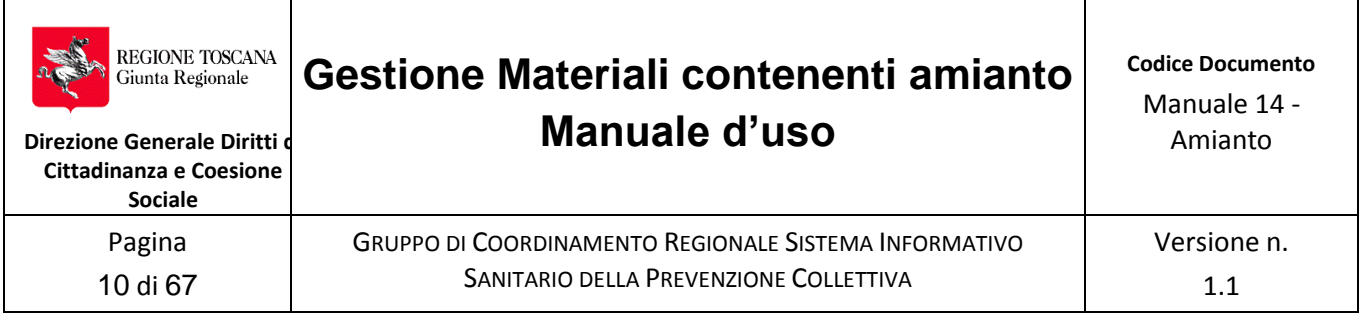

## <span id="page-9-0"></span>**3 Ruoli e diritti di accesso**

Possono accedere ai dati dell'impresa e ai suoi Piani di lavoro le persone che sono state registrate in seno all'impresa con la qualifica di :

- Legale Rappresentante o Titolare dell'impresa
- Direttore Tecnico dell'impresa
- Delegato dal legale rappresentante

Se il delegato è un professionista che segue più imprese ed ha assunto la delega da vari Legali rappresentanti, potrà accedere e eseguire registrazioni di pratiche per conto di ciascuna impresa delegante.

# <span id="page-9-1"></span>**4 Significato delle Icone utilizzate**

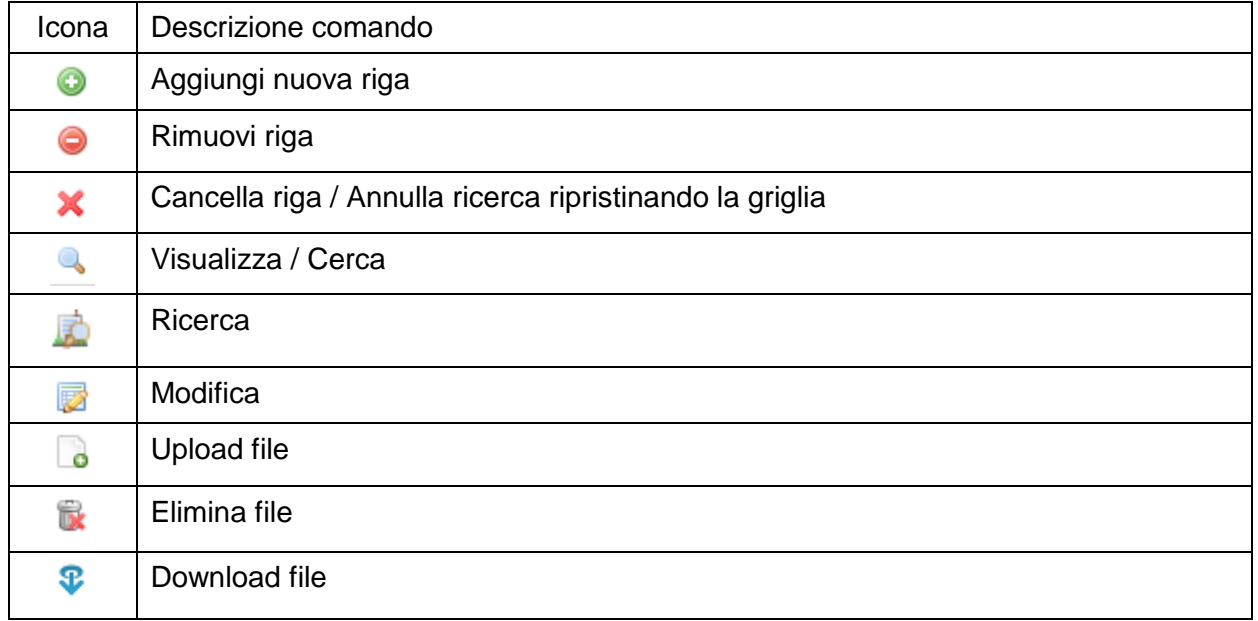

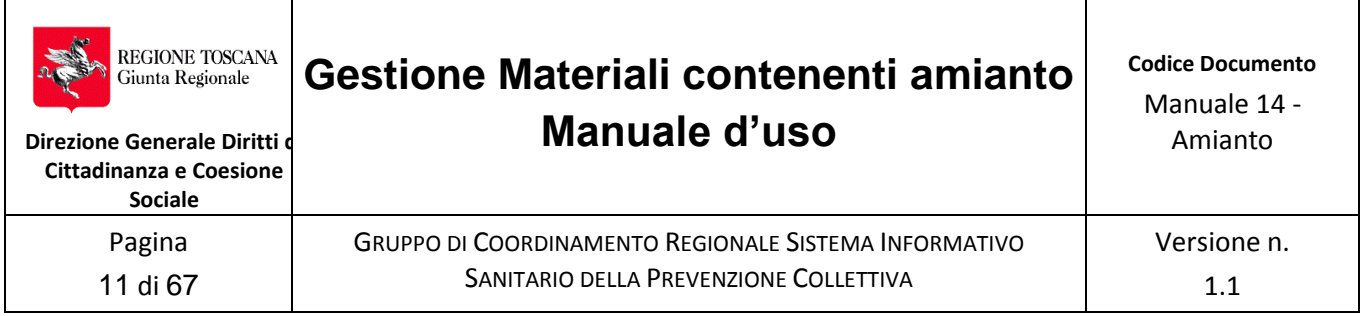

# <span id="page-10-0"></span>**5 Registrazione dei dati dell'Impresa**

Occorre prioritariamente registrare i dati dell'impresa prima di poter registrare un Piano o una Notifica .

Cliccare sul tasto . Nuovalmpresa . Appare la maschera che chiede di dichiarare il ruolo ricoperto da colui che esegue l'inserimento.

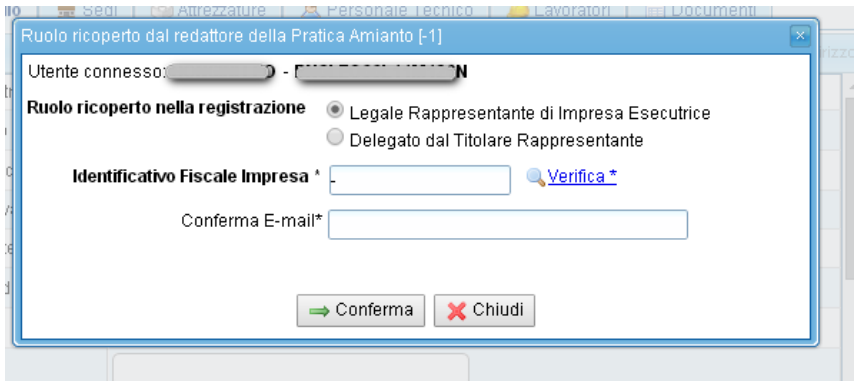

Nota: assicurarsi di aver tolto il carattere "-" prima di digitare l'identificativo fiscale

Occorre selezionare il ruolo che ricopre nella registrazione, quindi selezionare Legale rappresentante o Delegato. (In alto risulta evidenziato il cognome, nome e CF dell'utente connesso e che risulterà aver inserito i dati dalla conferma in poi).

Se l'inserimento è effettuato da persona delegata dal titolare/datore di lavoro, si apre una sezione relativa alla dichiarazione in autocertificazione della delega con i dati richiesti.

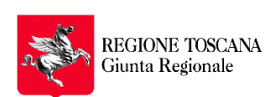

**Direzione Generale Diritti d Cittadinanza e Coesione Sociale**

> Pagina 12 di 67

GRUPPO DI COORDINAMENTO REGIONALE SISTEMA INFORMATIVO SANITARIO DELLA PREVENZIONE COLLETTIVA

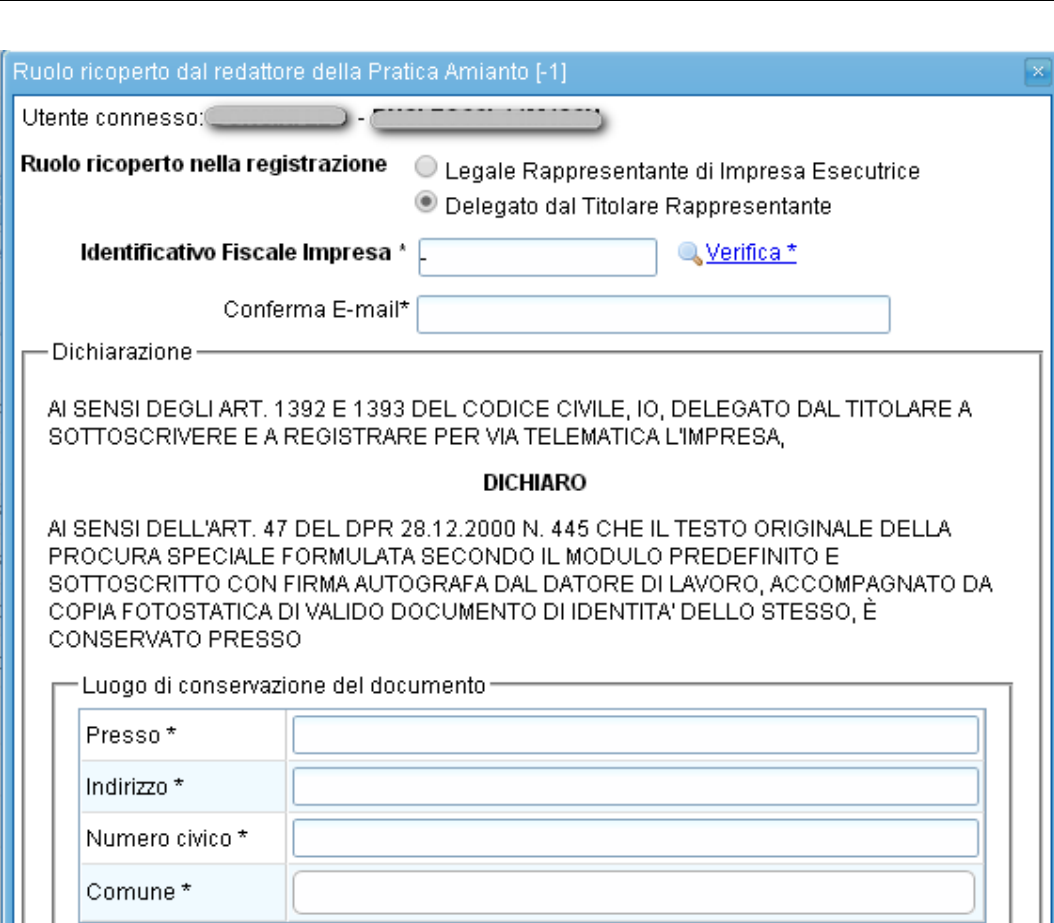

ED E' A DISPOSIZIONE PER OGNI EVENTUALE CONTROLLO

In entrambi i casi deve essere inserito l'identificativo fiscale dell'impresa, il codice fiscale (non

la Partita IVA) . Cliccare su  $\sqrt{\frac{1}{2} \cdot \frac{1}{2}}$  (togliere il carattere "-" prima di digitare l'identificativo fiscale).

Se la ditta risulta già presente nell'archivio SISPC viene evidenziato il seguente messaggio:

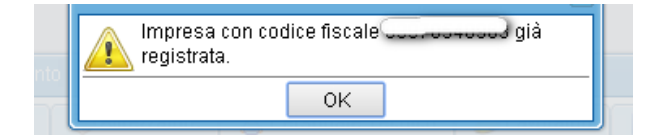

Ciò significa che un'altra persona ha già inserito l'Azienda nell'anagrafica delle Imprese e quindi non può essere nuovamente inserita.

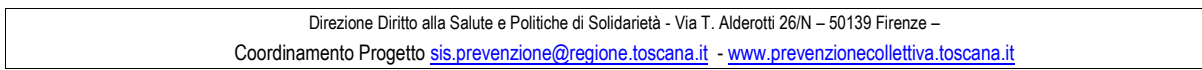

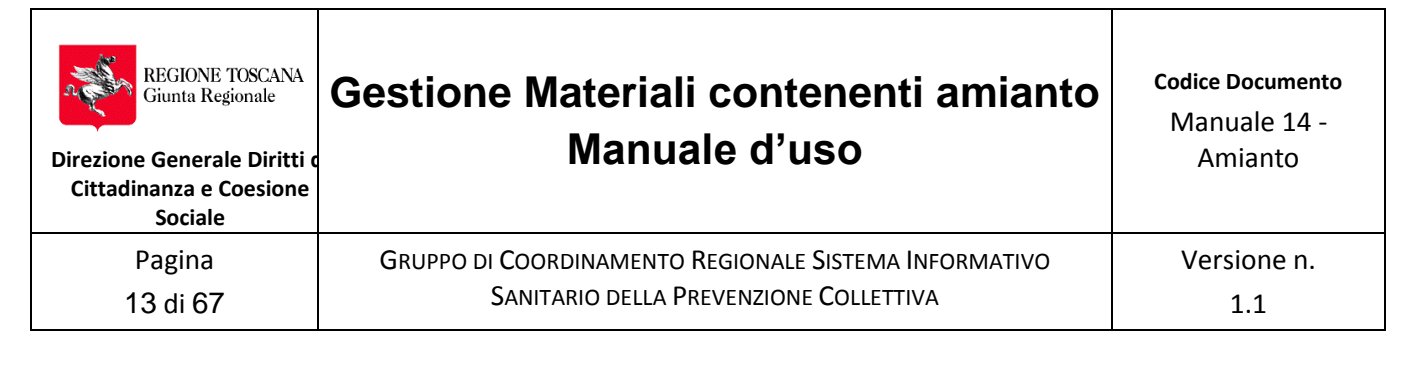

Quindi uscire con "Chiudi" e cercare l'impresa nell' "Archivio imprese", con la voce di menù in alto a sinistra.

Se non presente/visibile contattare il Legale Rappresentante/datore di lavoro o un *referente della ditta già abilitato per avere l'accesso alla registrazione/modifica dei dati dell'impresa.*

Nel caso in cui la ditta non risulti registrata e l'identificativo inserito é corretto, completare con l'indirizzo di posta elettronica a cui si intende ricevere le comunicazioni e procedere

confermando con  $\rightarrow$  Conferma

Viene presentata la finestra "Impresa Esecutrice" per procedere alla registrazione dei dati dell'impresa in varie sezioni.

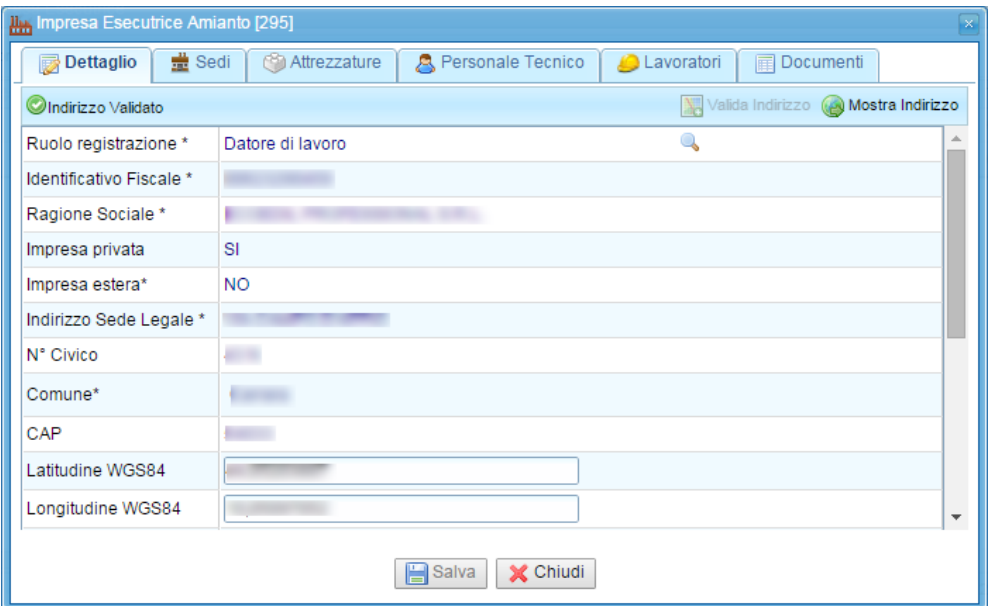

Se invece si vuole accedere alla Impresa precedentemente registrata per visualizzarne o per modificarne i dati dal menù principale selezionare e cliccare sul tasto **...** Archivio Imprese Si aprirà la maschera "Impresa Esecutrice" con l'elenco di tutte le imprese legate al CF della persona che ha eseguito l'accesso.

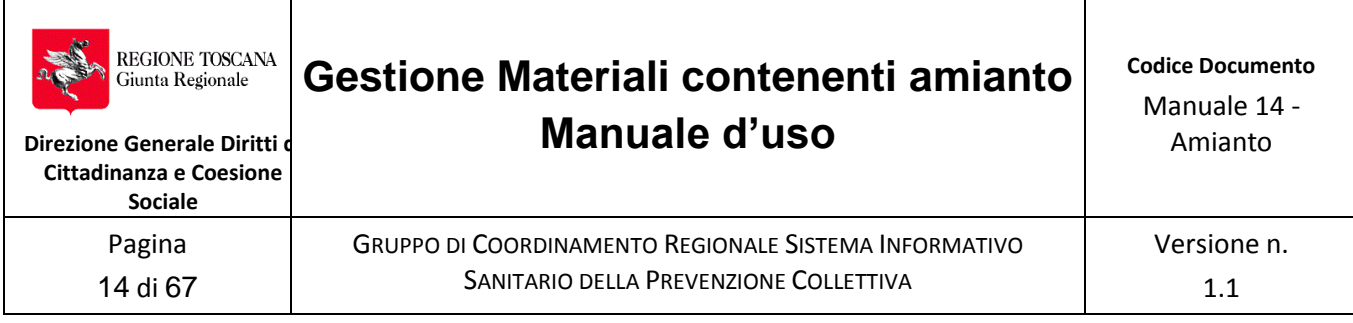

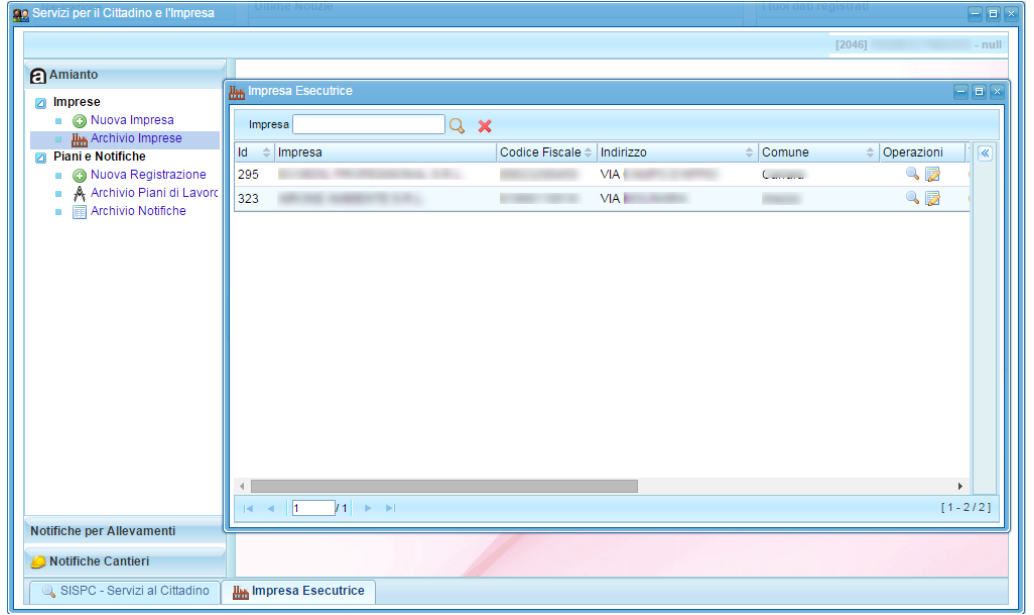

Se sono presenti molte aziende si può eseguire una ricerca inserendo la ragione sociale

dell'azienda nel campo "Impresa" e poi premere sull'icona .

E' possibile utilizzare il carattere jolly '%' per ricerche parziali, simile all' '\*' di Windows. A destra, cliccado sulla barra laterale, oppure sulle freccine in alto a destra , si apre una tendina per ricercare per Codice Fiscale o per Partita IVA

Per azzerare la ricerca e ripristinare il contenuto della griglia premere sull'icona  $\blacktriangleright$ . Trovata l'azienda, sulla riga sono presenti nella colonna "Operazioni" due icone:

- Visualizza
- Modifica

Con il doppio clic sull'Impresa si accede ai dati dell'Azienda in sola visualizzazione, mentre se si clicca sul tasto id si accede ai dati in modifica e quindi si possono cambiare i dati precedentemente inseriti oppure inserirne di nuovi.

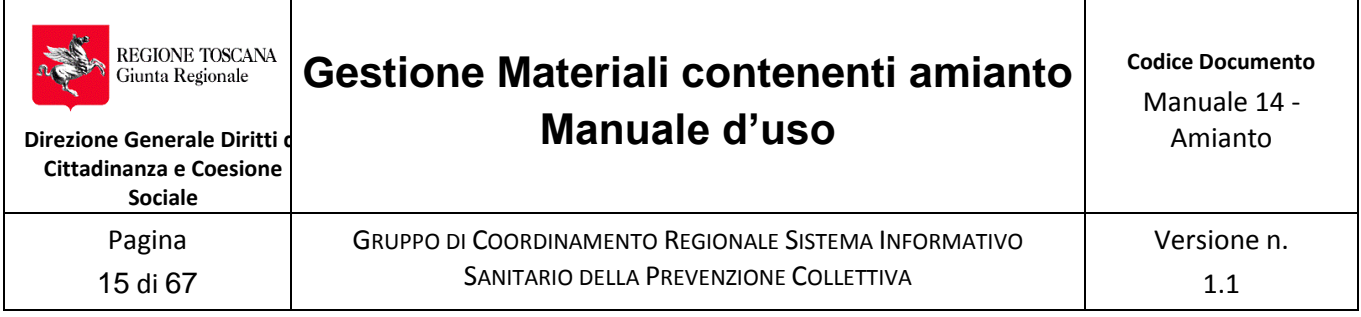

### <span id="page-14-0"></span>**5.1 Dati dell'impresa**

I dati dell'impresa esecutrice sono raggruppati in sezioni riguardanti :

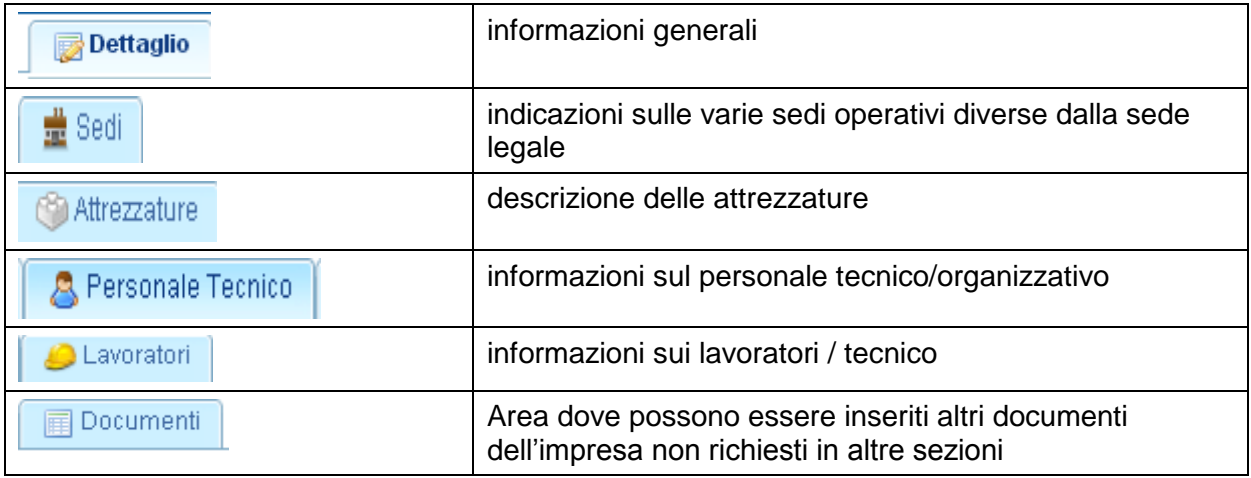

### <span id="page-14-1"></span>**Sezione "Dettaglio"**

Nella pagina vengono caricate le informazioni generali dell'impresa automaticamente, presenti negli archivi di SISPC.

Le parti compilate automaticamente non possono essere modificate e, per poter proseguire occorre, inserire i dati obbligatori quali il numero di telefono e l'indirizzo di posta elettronica certificata dell'azienda (i dati obbligatori sono quelli evidenziati con \* ).

Nella sezione "Dettaglio" le parti compilate automaticamente non possono essere modificate e, per poter proseguire occorre, inserire i dati obbligatori quali il numero di telefono e l'indirizzo di posta elettronica certificata dell'azienda (dati con \* )

Utilizzando l'icona **presente in alto a destra verranno inserite le coordinate** gauss boaga automaticamente. Nel caso in cui l'indirizzo non risulti nell'indirizzario di SISPC, il programma inserisce le coordinate del centroide del comune.

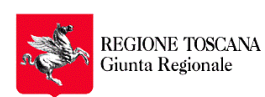

**Direzione Generale Diritti d Cittadinanza e Coesione Sociale**

> Pagina 16 di 67

Versione n. 1.1

GRUPPO DI COORDINAMENTO REGIONALE SISTEMA INFORMATIVO SANITARIO DELLA PREVENZIONE COLLETTIVA

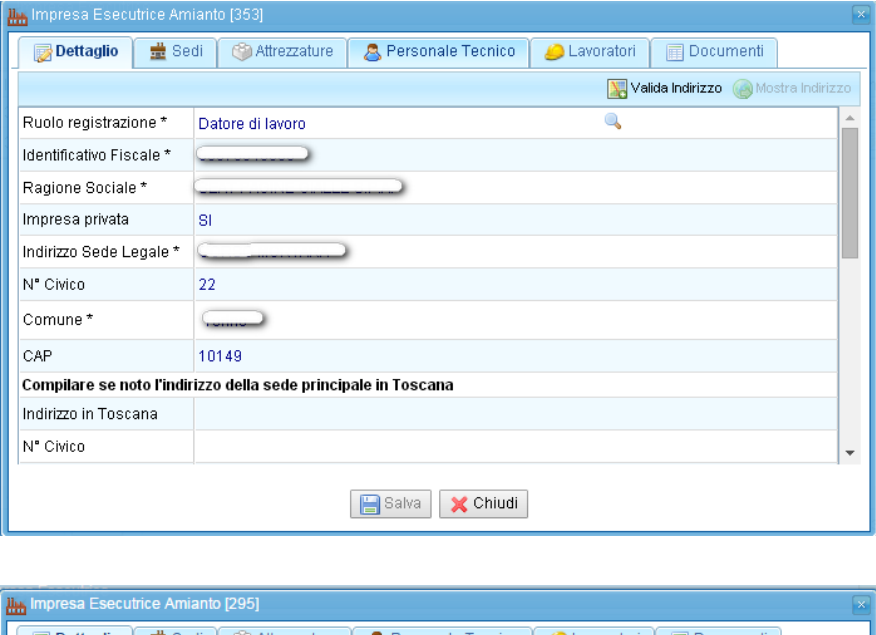

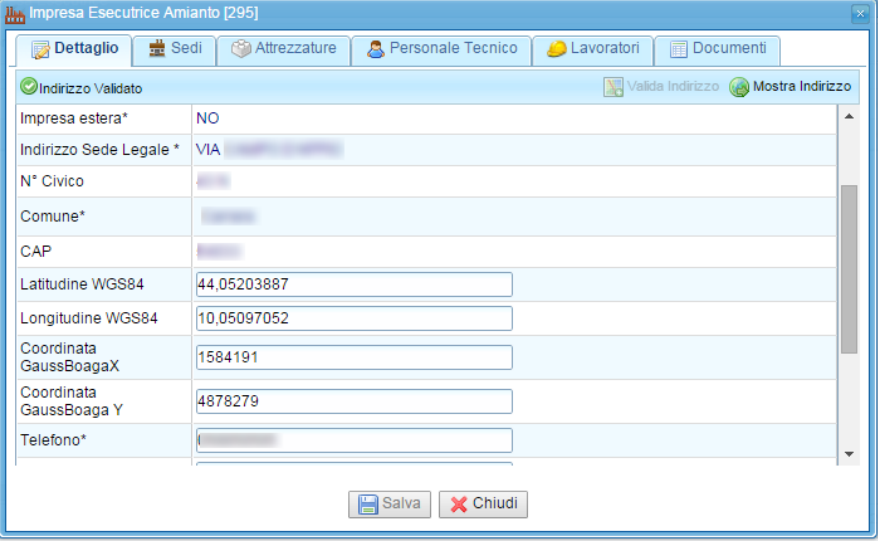

Se non sono corrette e corrispondenti al luogo in cui ha sede l'Impresa, le coordinate,

possono essere modificate cliccando sull'icona . Mostra Indirizzo

Viene mostrata una maschera con la mappa ed il punto geo-referenziato dal sistema in Rosso. Con il mouse cliccare con il tasto dx sulla crocetta "Modifica Punto" .

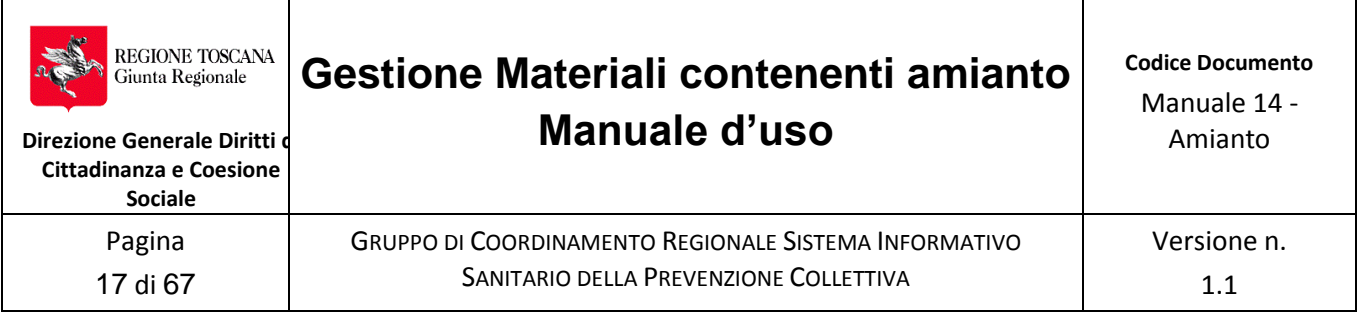

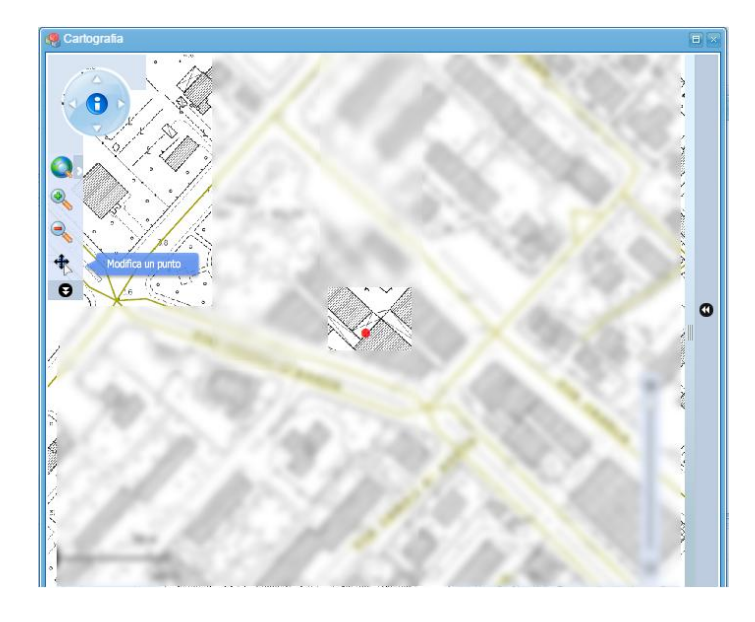

Poi, sempre con il mouse, cliccare sul punto rosso con il tasto dx..Compare un' pallino rosso più grande.

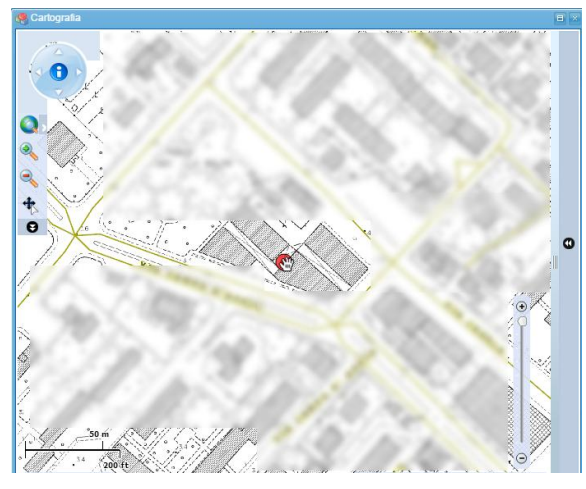

Spostare il punto continuando a premere il tasto del mouse (PAN) raggiungendo la posizione voluta sulla mappa.

Infine uscire cliccando sulla X in alto a destra ed il sistema ricalcola le coordinate e le riporta automaticamente nei campi previsti.

Vedere il paragrafo 2.5.1 Componente cartografica Integrata , del Manuale 02- Notifiche cantieri edili, tra i Documenti, sul menu del Portale a sinistra.

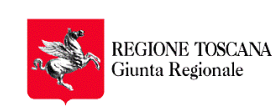

Versione n. 1.1

GRUPPO DI COORDINAMENTO REGIONALE SISTEMA INFORMATIVO SANITARIO DELLA PREVENZIONE COLLETTIVA

Terminato l'inserimento dei dati in tutti i campi della sezione, cliccare sul tasto **in sulla sensa della sezione** apparirà il

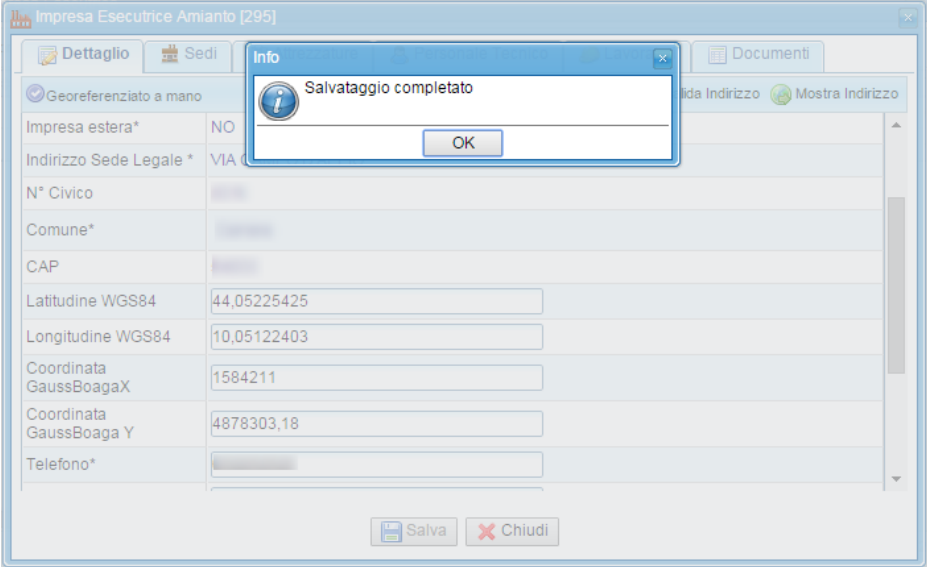

### <span id="page-17-0"></span>**Sezione "Sedi":**

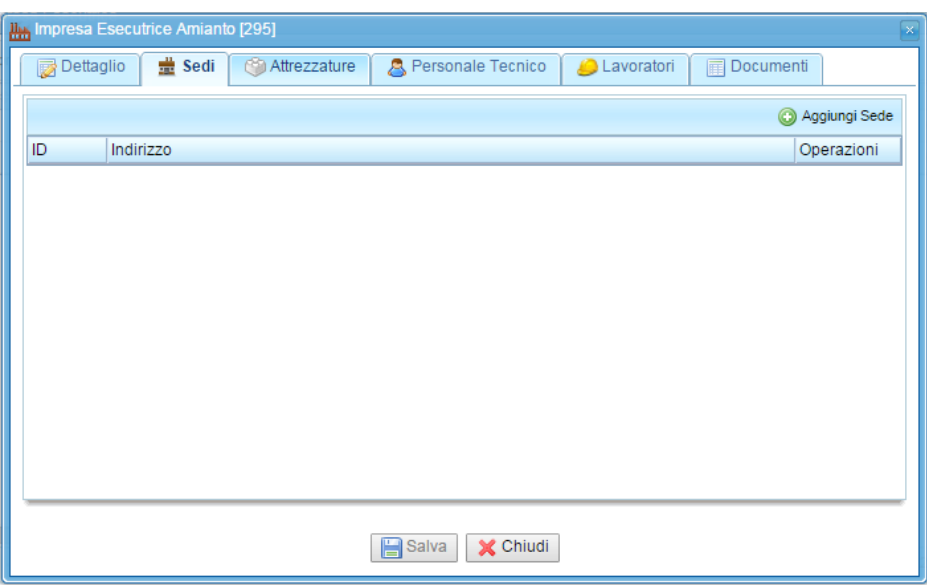

In questa sezione vanno inserite la Sede Legale e le eventuali altre Unità Locali dell'Azienda. Cliccare sul tasto in alto **C** Aggiungi Sede e si apre la maschera "Dettaglio Sede".

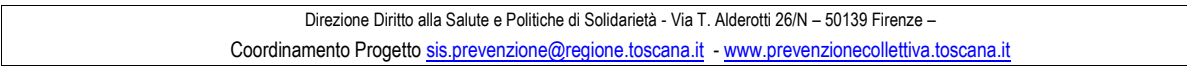

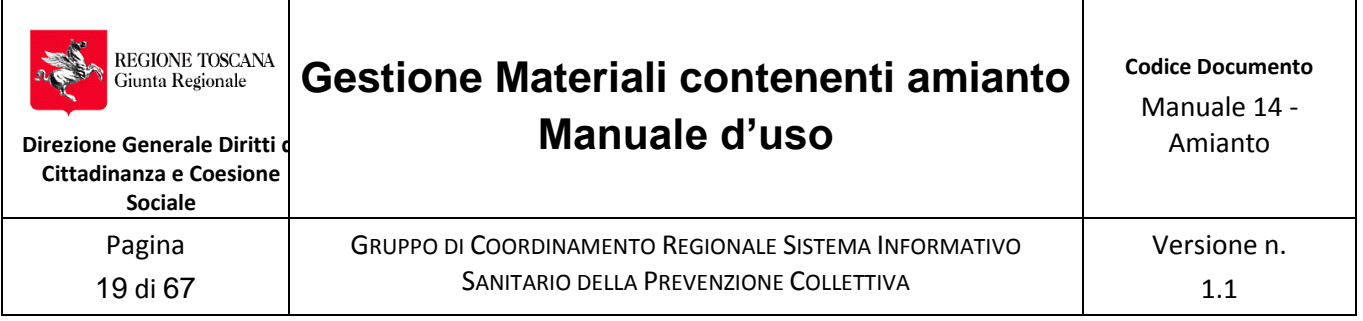

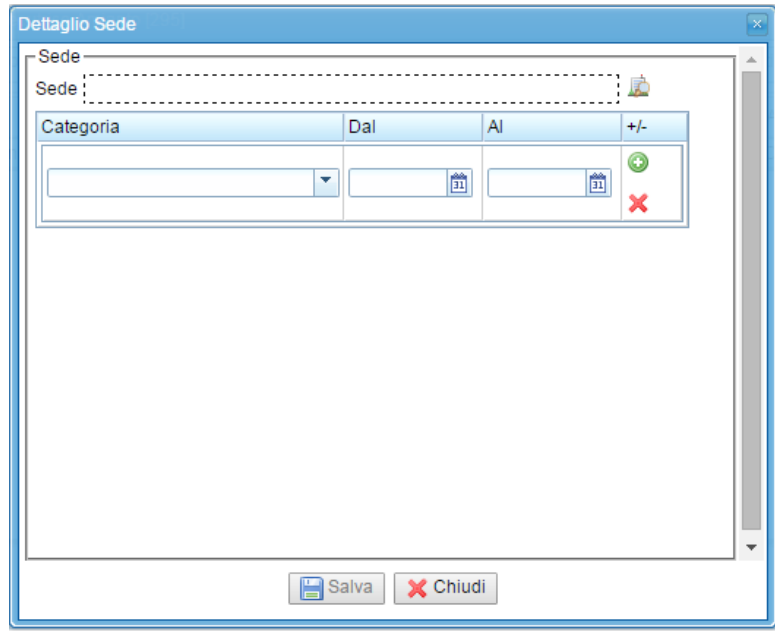

Cliccare sull'icona con la lente di ricerca e poi Cerca. Nella finestra, a destra è presente l'impresa , a sinistra le Unità locali con le sedi registrate in Italia .

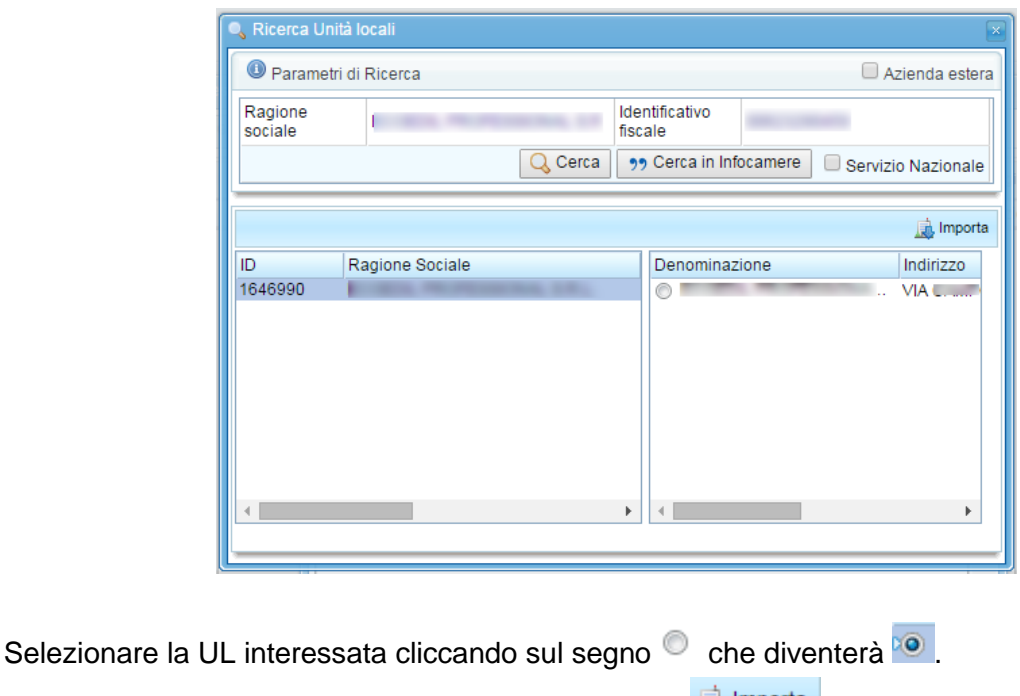

Dopo cliccare sul tasto sopra la denominazione a dx **...** Importa

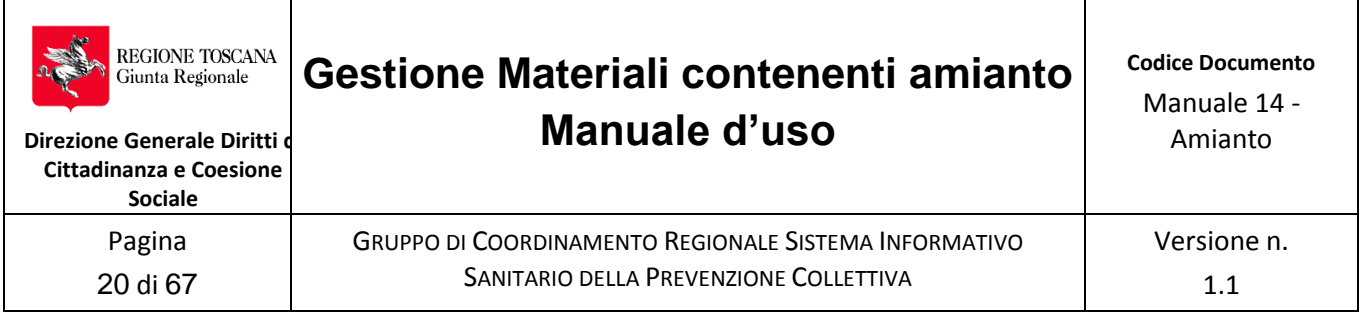

Con il tasto "Cerca" la ricerca avverrà sul database regionale mentre negli altri due casi utilizzerà i rispettivi archivi di riferimento

Dopo l'importazione occorre selezionare la "Categoria" di appartenenza con la data di inizio attività

Deve essere selezionata obbligatoriamente una voce dalla tendina altrimenti non si può procedere al salvataggio dei dati.

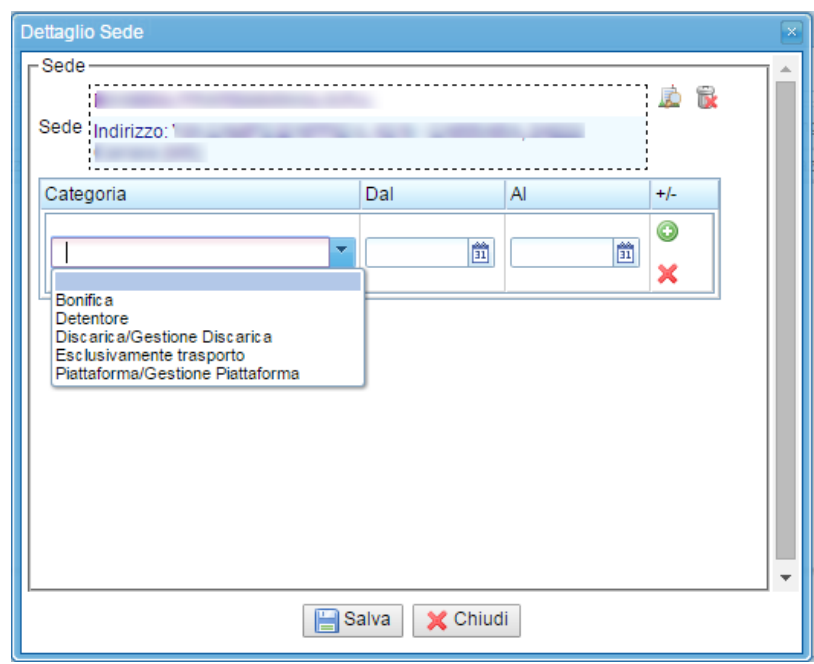

Per ogni sede si posso inserire più categorie premendo il tasto  $\bullet$ , e si possono cancellare con il tasto  $\mathsf{\times}$ 

Terminato l'inserimento delle categorie si deve procedere con il salvataggio premendo il tasto **Salva** .

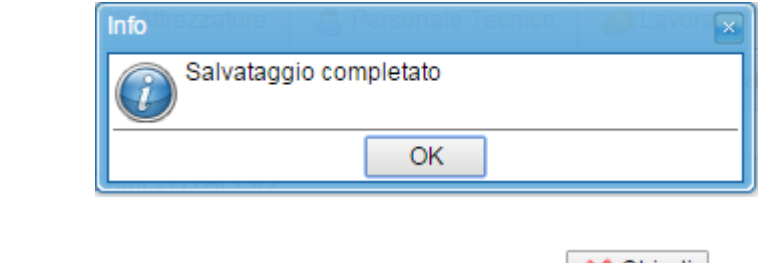

Confermare con OK e poi chiudere la sezione con il tasto  $\boxed{\times}$  Chiudi

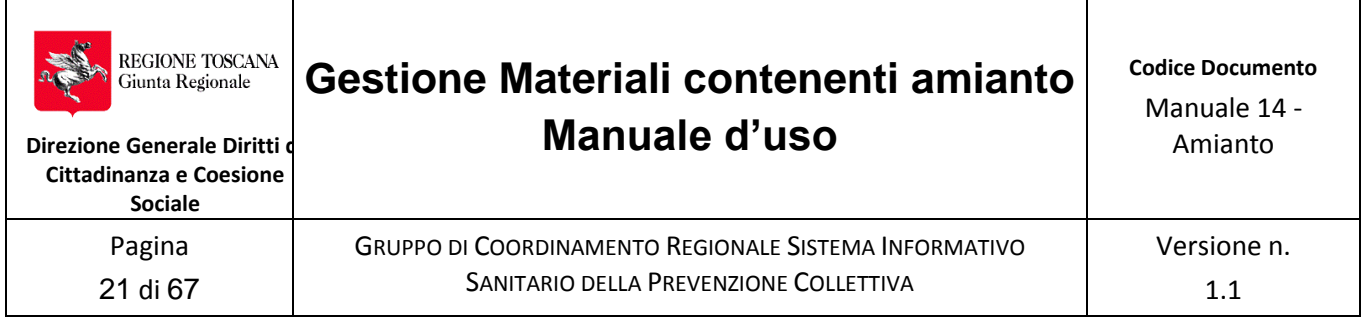

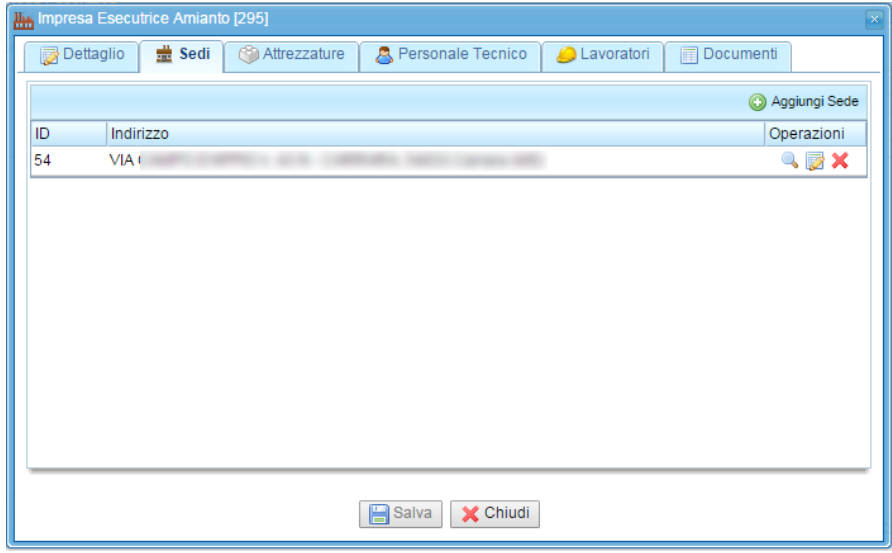

Con il tasto oppure facendo doppio clic sull'indirizzo della UL si possono visualizzare i dati, mentre con il tasto si possono modificare i dati precedentemente inseriti. Infine con il tasto  $\boldsymbol{\times}$  si può eliminare l' Unità Locale inserita.

### <span id="page-20-0"></span>**Sezione "Attrezzature":**

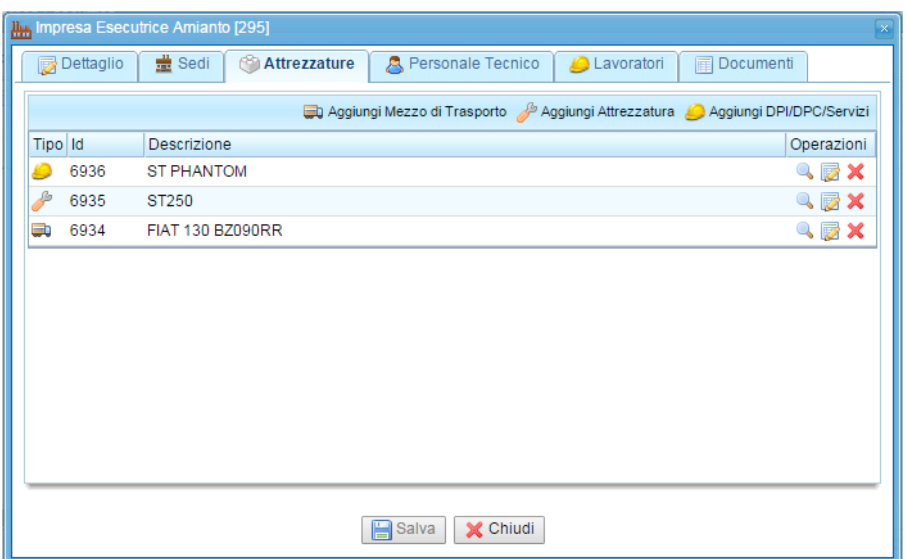

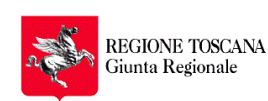

Versione n. 1.1

**Direzione Generale Diritti di Cittadinanza e Coesione Sociale** Pagina 22 di 67

> In questa sezione si possono inserire tutte le attrezzature in dotazione alla Azienda che vengono utilizzate nei Piani di Lavoro. Nella sezione sono presenti tre tipologie di attrezzature;

GRUPPO DI COORDINAMENTO REGIONALE SISTEMA INFORMATIVO SANITARIO DELLA PREVENZIONE COLLETTIVA

- Mezzi di trasporto;  $\bullet$
- Attrezzature da lavoro e per eseguire i lavori;
- Dispositivi di Protezione Individuali e Collettivi / Servizi assistenziali e accessori.  $\bullet$

Utilizzare i tasti in alto per inserire ciascun tipo di attrezzatura

Utilizzare le icone a destra su ciscuna riga per le operazioni di Visualizzazione, Modifica e Cancellazione.

Per ogni attrezzatura inserita è possibile caricare anche la documentazione specifica.

Se sono presenti più file che costituiscono la documentazione tecnica, utilizzare un compattatore (zippare) e allegare.

Per caricare il file cliccare sull'icona **di accanto al campo "Manuale"** 

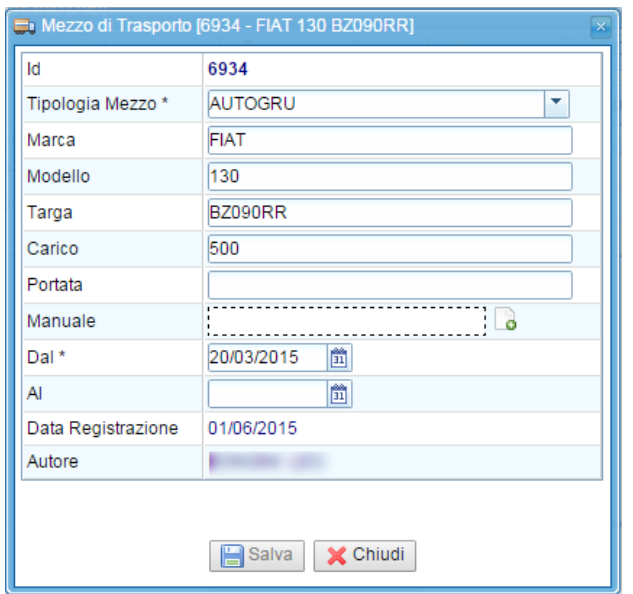

e si aprirà la maschera per l'upload del file.

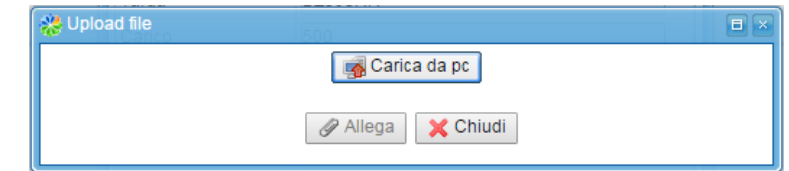

Premendo sul tasto **della Carica da pc**ompo apparirà la finestra windows "Apri", quindi selezionare il file da allegare e premere il tasto "Apri".

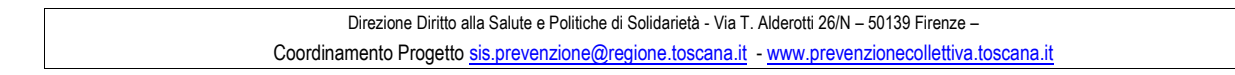

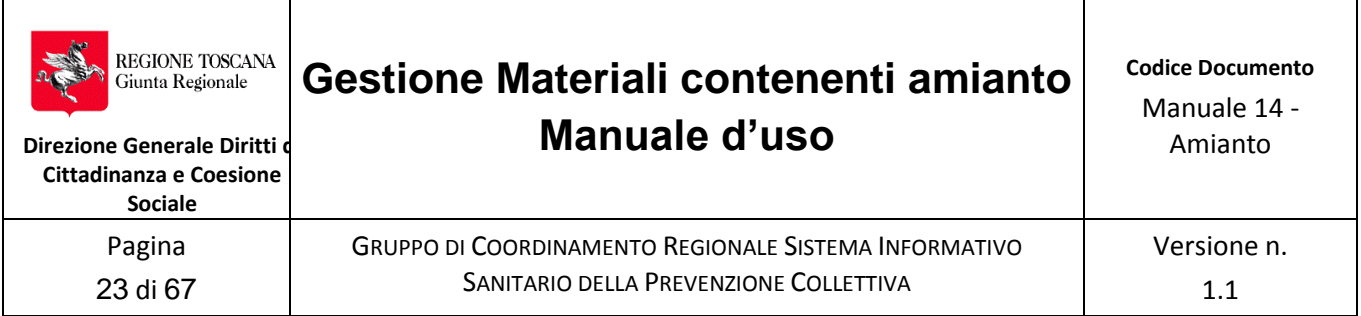

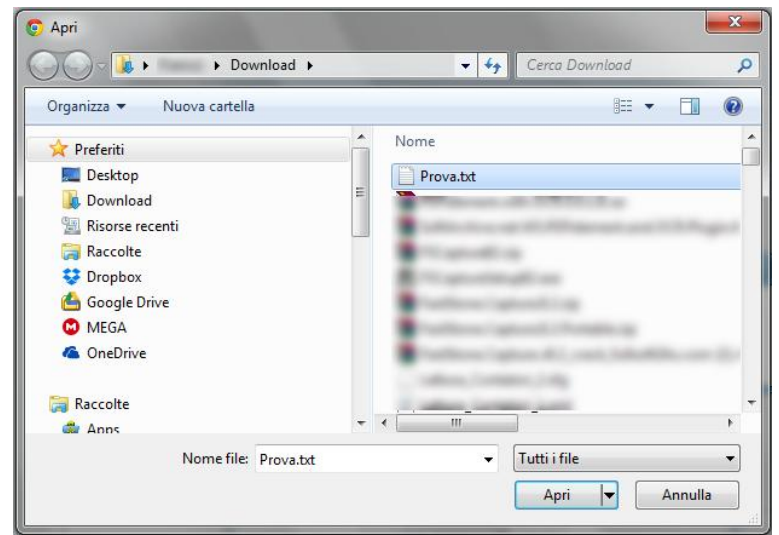

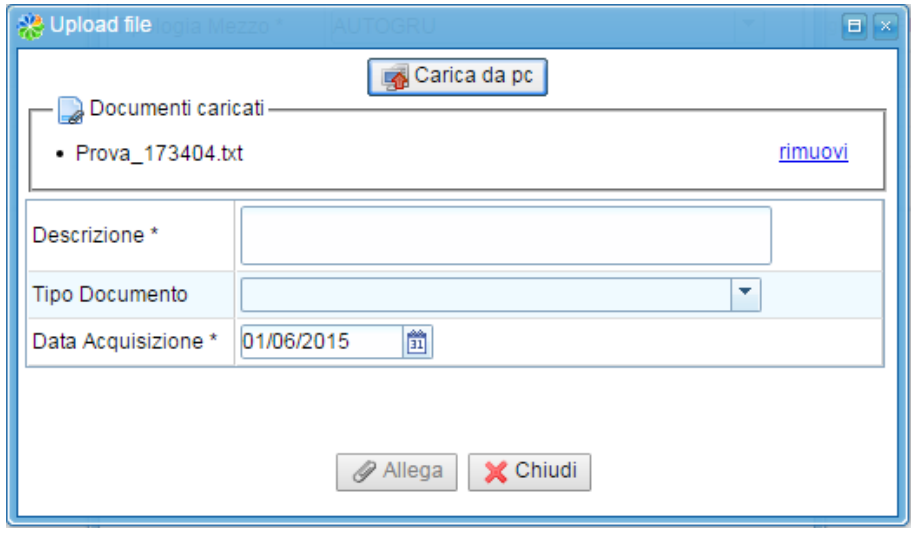

Inserire i dati richiesti e premere il tasto **dell'alle della verrà caricato ed apparirà il solito** messaggio "Info"

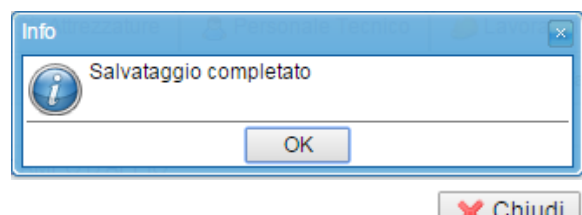

Confermare con OK e poi chiudere la sezione con il tasto  $\frac{1}{1}$  Chiudi .

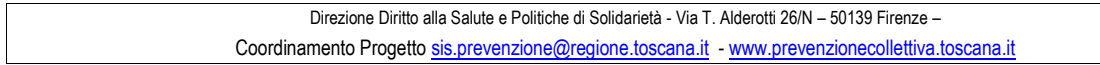

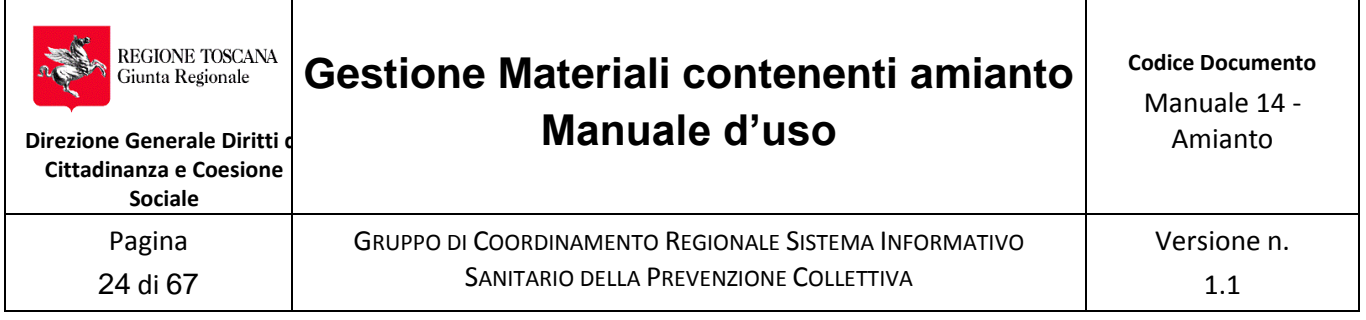

L'allegato viene archiviato tra i dati dell'Impresa. Accanto al campo ora si sono attivate due

nuove icone per eseguire eventualmente l'eliminazione documento **Della Solution** oppure il download P

sul proprio computer.

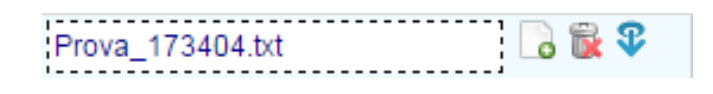

Tale operazione vale per tutti quei campi dove è presente l'icona **che permette di fare** l'upload di qualsiasi tipo di file (PDF, doc, odt, zip, rrar, dwg, jpg, ..........etc).

### <span id="page-23-0"></span>**Sezione "Personale Tecnico":**

In questa sezione vanno inserite tutte quelle categorie di lavoratori (D.L., Consulenti, Dirigenti ed Operatori) che ricoprono specifici ruoli in azienda.

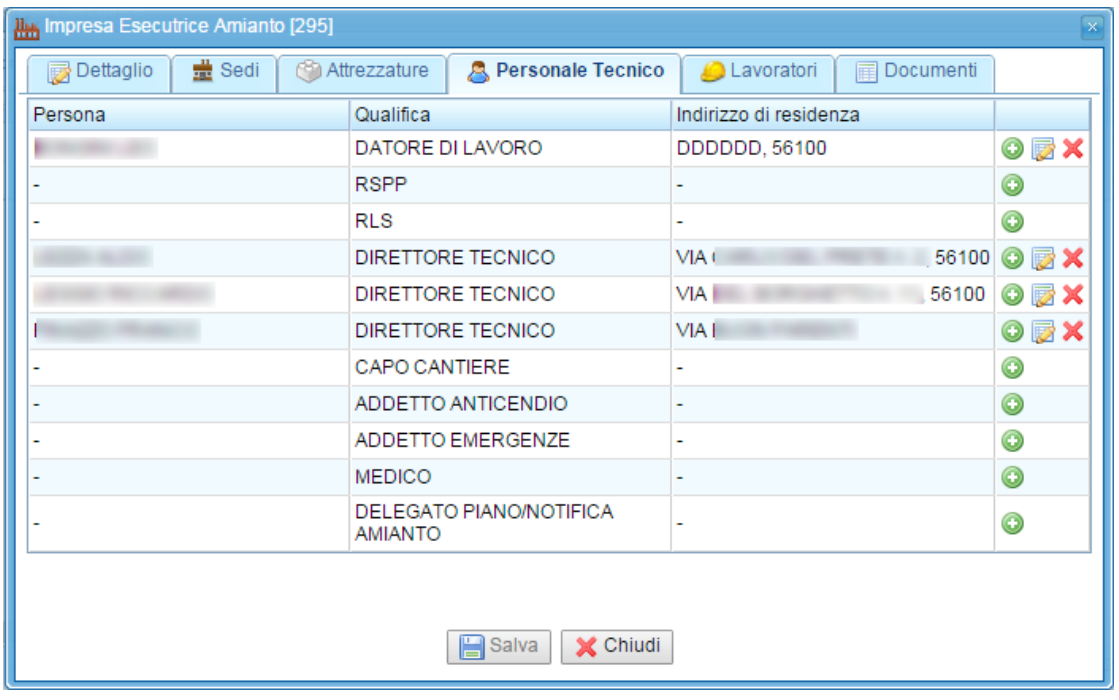

Il tasto **co** consente di inserire più di una persona per ciascun ruolo,, il tasto **profinenta** possono consente invece di modificare i dati già inseriti, infine il tasto **X** elimina la persona inserita. Quindi premendo il tasto  $\bullet$  si apre la maschera "Persona".

> Direzione Diritto alla Salute e Politiche di Solidarietà - Via T. Alderotti 26/N – 50139 Firenze – Coordinamento Progetto sis.prevenzione@regione.toscana.it - www.prevenzionecollettiva.toscana.it

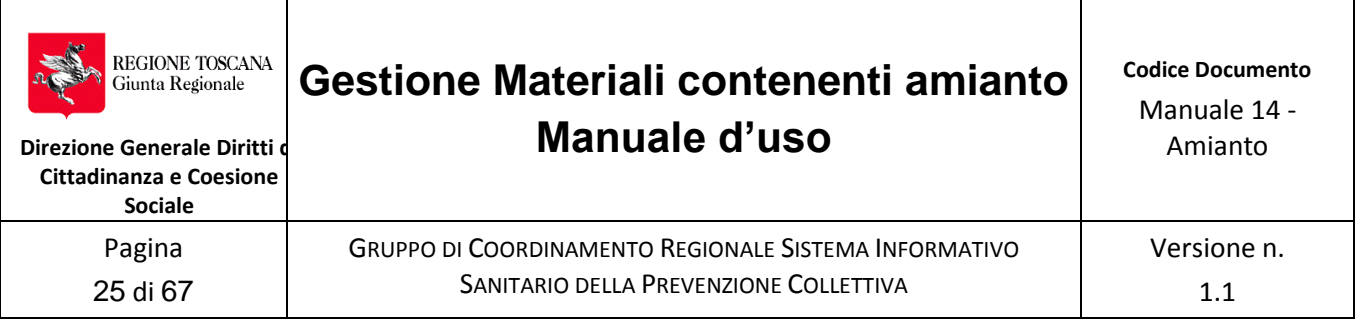

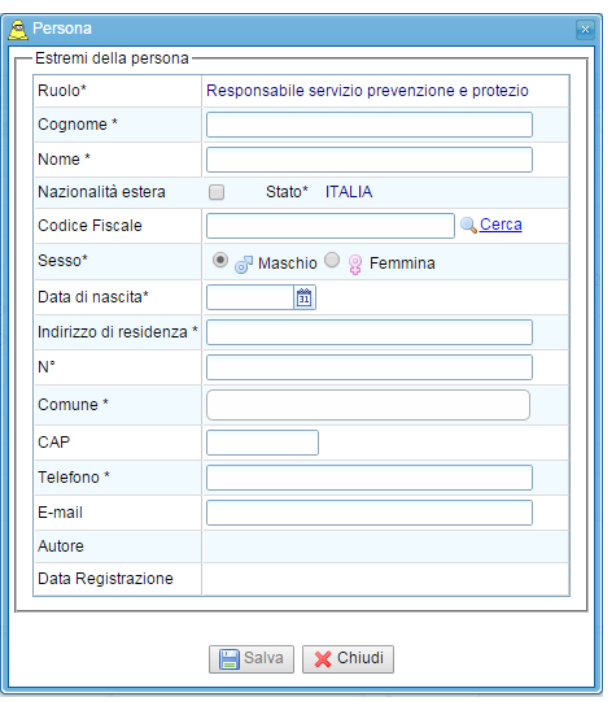

Inserire il Codice Fiscale ed eseguire la ricerca premendo il tasto **Cerca**. Il sistema esegue la ricerca su vari archivi e insersce automaticamente le informazioni della persona legate a quel CF.

Terminare l'inserimento dei dati compilando i campi evidenziati con \* , premere il tasto **Salva** .

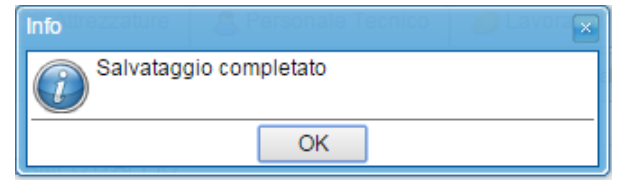

Confermare con OK e poi chiudere la sezione con il tasto  $\sqrt{\text{hindil}}$ 

Inserire almeno il Datore di Lavoro o Titolare, il Responsabile Tecnico, il Capo cantiere, il Delegato prima di registrare un Piano e una Notifica. Le altre figure possono essere completate successivamente.

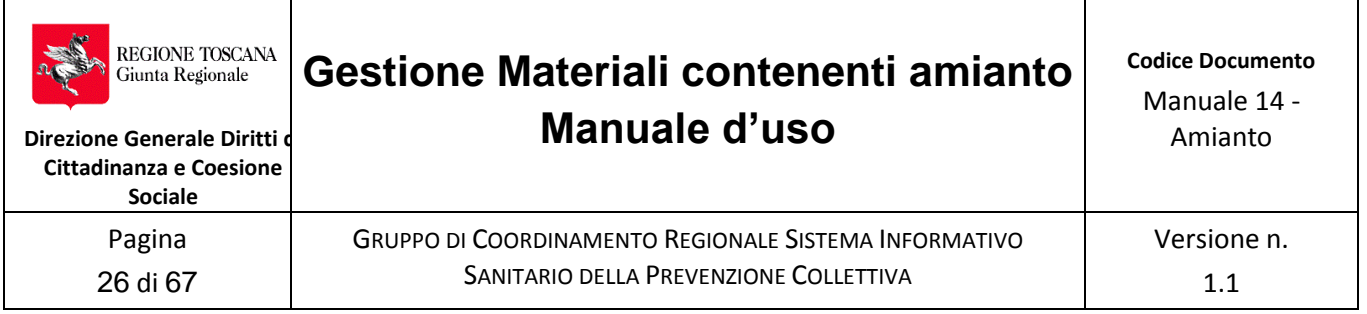

### <span id="page-25-0"></span>*Sezione "Lavoratori":*

In questa sezione vanno inserite tutte le persone dell'azienda (D.L., Consulenti, Dirigenti ed Operatori), in quanto al personale registrato in questa sezione sono abbinate informazioni riguardanti la formazione, l'idoneità, l'esposizione ecc..

Per esempio: si può registrare l'RSPP in quanto, sia consulente esterno o dipendente della ditta, necessita di un curriculum formativo con formazione specifica da allegare come documentazione

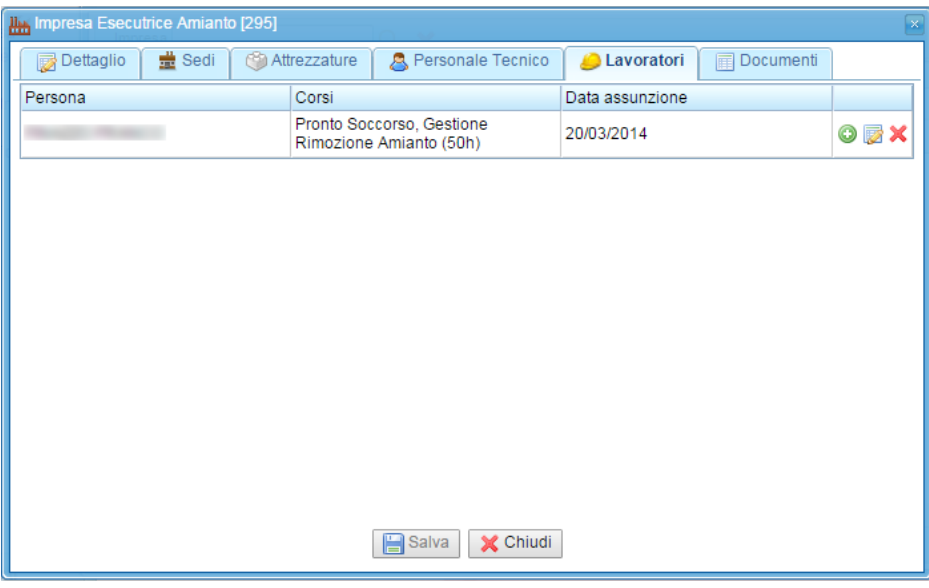

Utilizzare come al solito il tasto  $\bullet$  per popolare la sezione, il tasto per modificare e il tasto per eliminare.

Quindi premendo il tasto  $\bullet$  si apre la maschera "Persona".

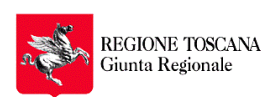

**Cittadinanza e Coesione Sociale**

> Pagina 27 di 67

GRUPPO DI COORDINAMENTO REGIONALE SISTEMA INFORMATIVO SANITARIO DELLA PREVENZIONE COLLETTIVA

1.1

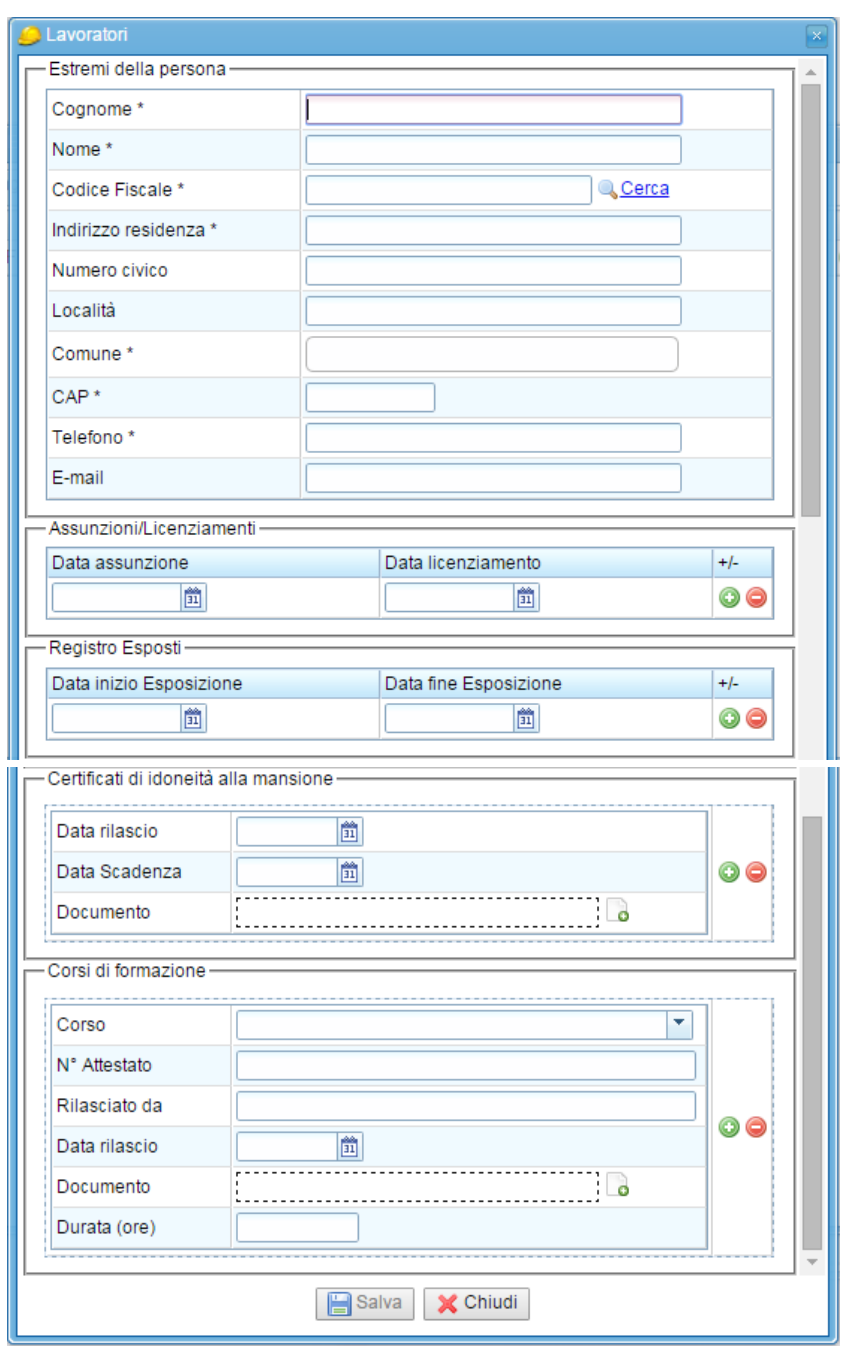

Inserire il Codice Fiscale ed eseguire la ricerca premendo il tasto **Algerca**. Il sistema esegue la ricerca su vari archivi e inserirà automaticamente le informazioni della persona legate a quel CF.

#### *Assunzioni/Licenziamenti*

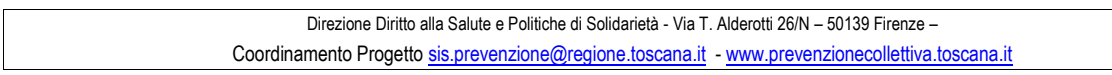

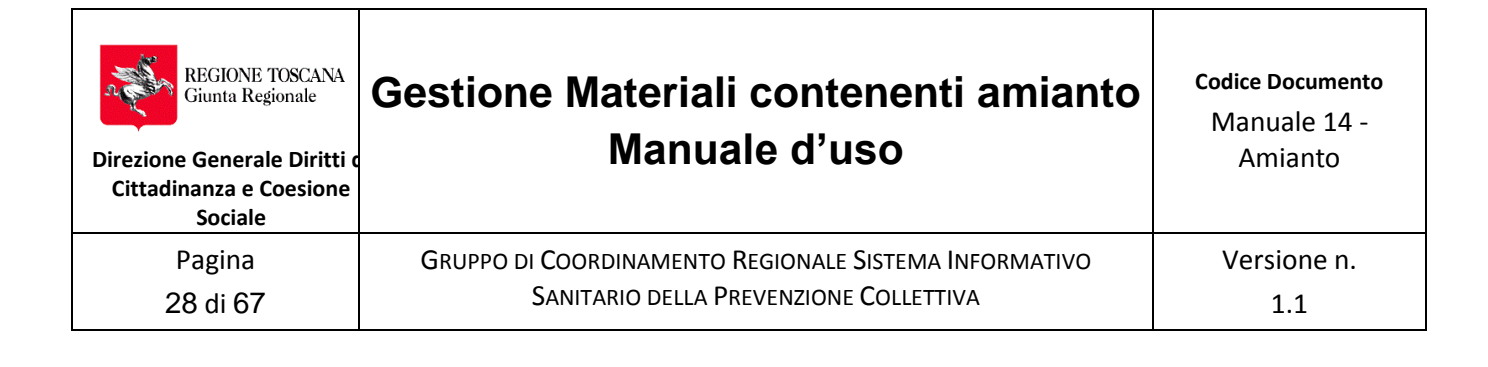

Inserire la data di assunzione del lavoratore. Il sistema prevede che una persona possa essere assunta e licenziata più volte, quindi basta premere sul tasto **o** per inserire una

- nuova assunzione. Attenzione:
	- per inserire una nuova data di assunzione deve essere presente una data di licenziamento nel periodo precedente.
	- senza inserimento di almeno un lavoratore il piano non può essere redatto e inviato all'organo di vigilanza

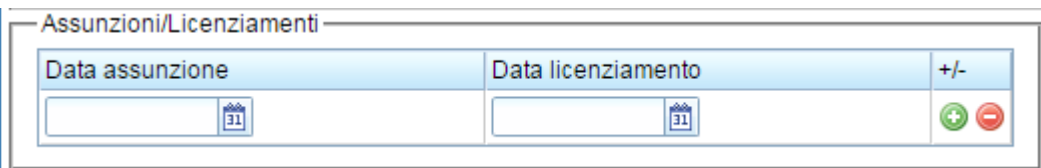

La data di assunzione può superare di 45 giorni la data di registrazione, solo per consentire di trasmettere Piani di Lavoro con personale assunto in occasione della rimozione.

### *Registro Esposti*

Inserire la data di inizio esposizione e di fine esposizione. Il sistema prevede che una persona

possa avere più periodi di esposizione, quindi basta premere sul tasto **o** per inserire un nuovo periodo di esposizione. Attenzione per inserire un nuovo periodo di esposizione deve essere presente la data di fine esposizione nel periodo precedente.

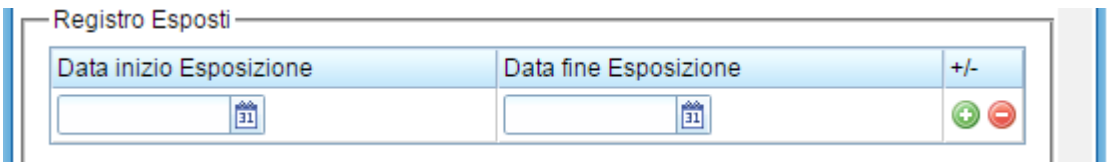

#### *Certificati di idoneità alla mansione*

Inserire la data del rilascio della idoneità alla mansione, la data di scadenza in base al protocollo sanitario/periodicità decisa dal Medico Competente, ed allegare copia del certificato di idoneità rilasciato dal Medico Competente. Premere sul tasto **O** per inserire un nuovo certificato di idoneità. .

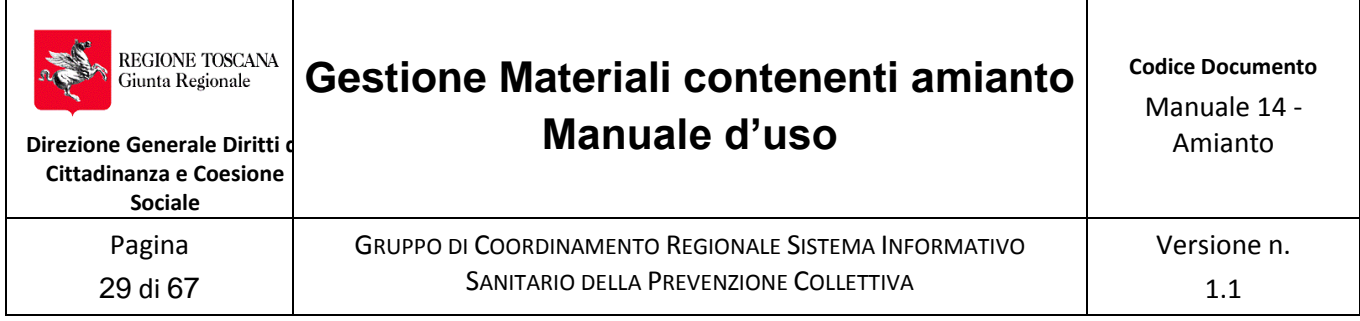

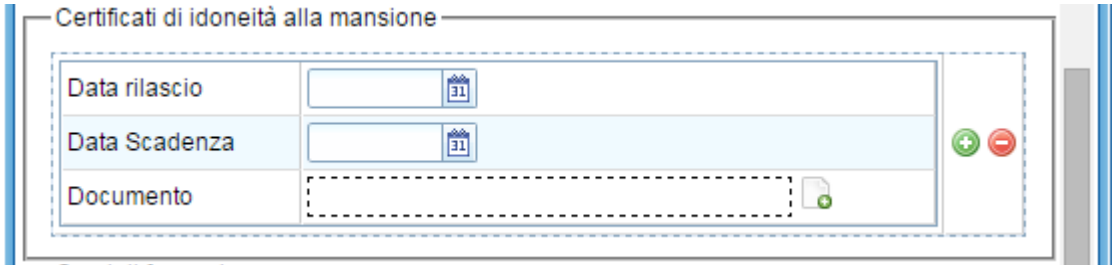

#### *Corsi di formazione*

Per inserire un corso di formazione cliccare selezionare il tipo di corso dalla tendina.

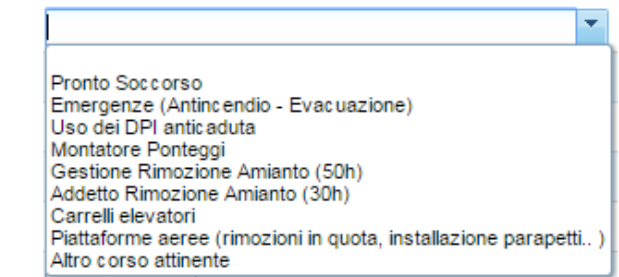

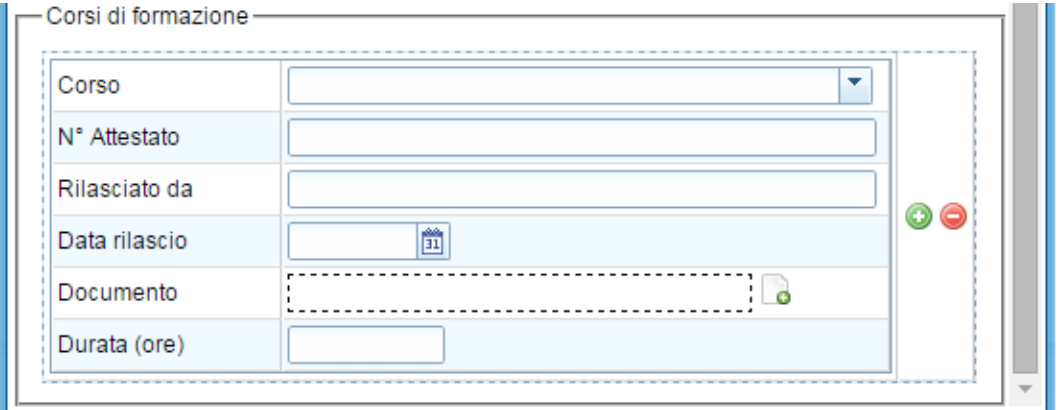

Premere sul tasto  $\bullet$  per inserire un nuovo corso e sul tasto  $\bullet$  per cancellarlo.

Per ogni Certificato di idoneità alla mansione e per ogni corso è possibile caricare anche la documentazione di attestazione. Zippare se necessario.

Per caricare la documentazione cliccare sull'icona **d**e accanto al campo "Documento" e si aprirà la maschera per l'upload del file, come è stato già descritto in precedenza.

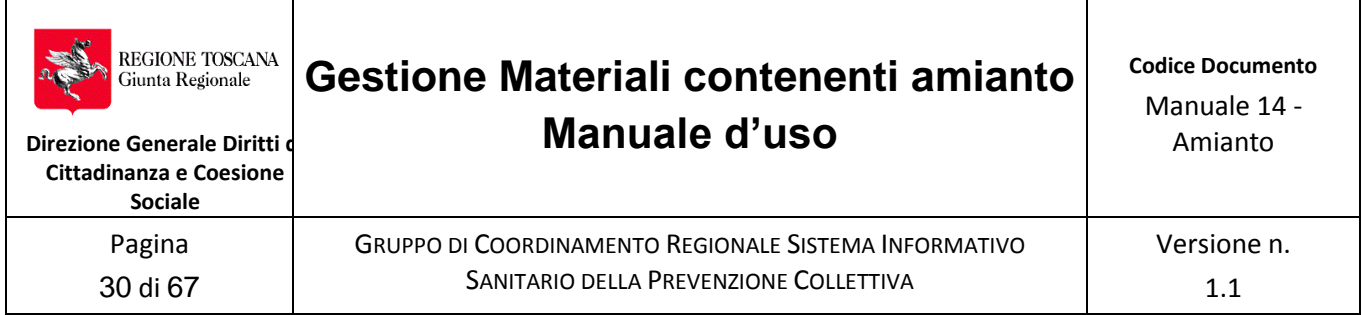

Tale operazione vale per tutti quei campi dove è presente l'icona **che permette di fare** l'upload di qualsiasi tipo di file (PDF, doc, odt, zip, rrar, dwg, jpg, ..........etc).

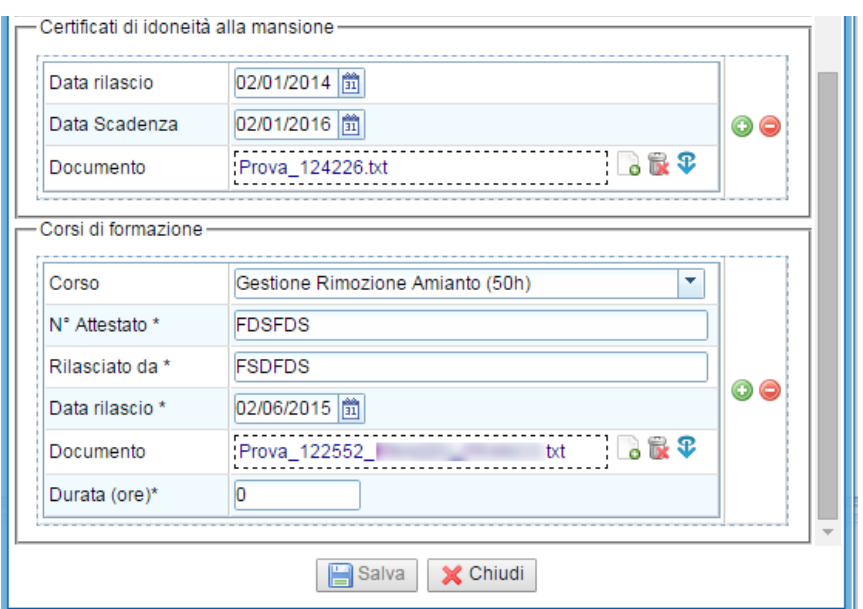

Terminare l'inserimento dei dati del Lavoratore premendo il tasto **della Salva**, ed apparirà il messaggio "Info"

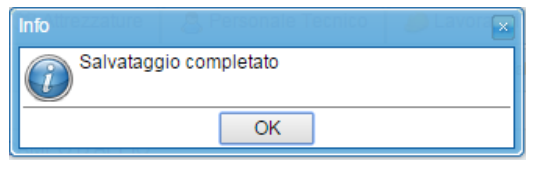

 $\times$  Chiudi Confermare con OK e poi chiudere la sezione con il tasto

### <span id="page-29-0"></span>**Sezione "Documentazione"**

In questa sezione è possibile caricare la documentazione aziendale che l'impresa ritiene opportuno inserire e non strettamente legata al Piano di Lavoro o Notifica.

Tale documentazione può essere utilizzata come allegato al Piano di Lavoro o Notifica ed è utile per eventuali richieste di documentazione da parte dell'Azienda ASL.

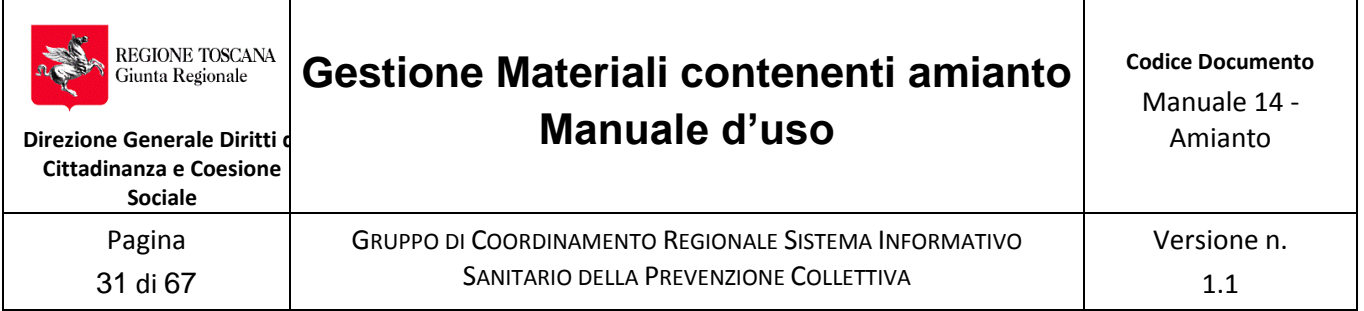

Per caricare un documento si deve cliccare sull'icona **di accanto al campo "Documento"**. Se si vuole inserire una nuova riga per caricare un altro documento si deve cliccare sull'icona  $\bullet$ . se invece si vuole eliminare una riga della griglia si deve cliccare sull'icona  $\mathbf x$ 

Quindi, per caricare il documento cliccare sull'icona come è già stato descritto precedentemente. Al termine delle operazioni non dimenticare di confermare con il tasto Salva.

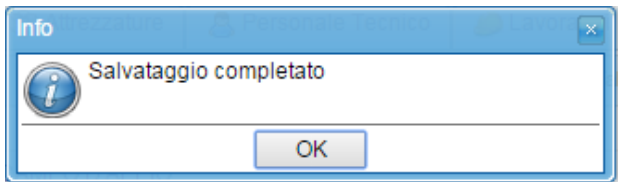

Confermare con OK e poi chiudere la sezione con il tasto  $\mathbf{\times}$  Chiudi L'allegato viene caricato in archivio in seno ai dati dell' impresa.

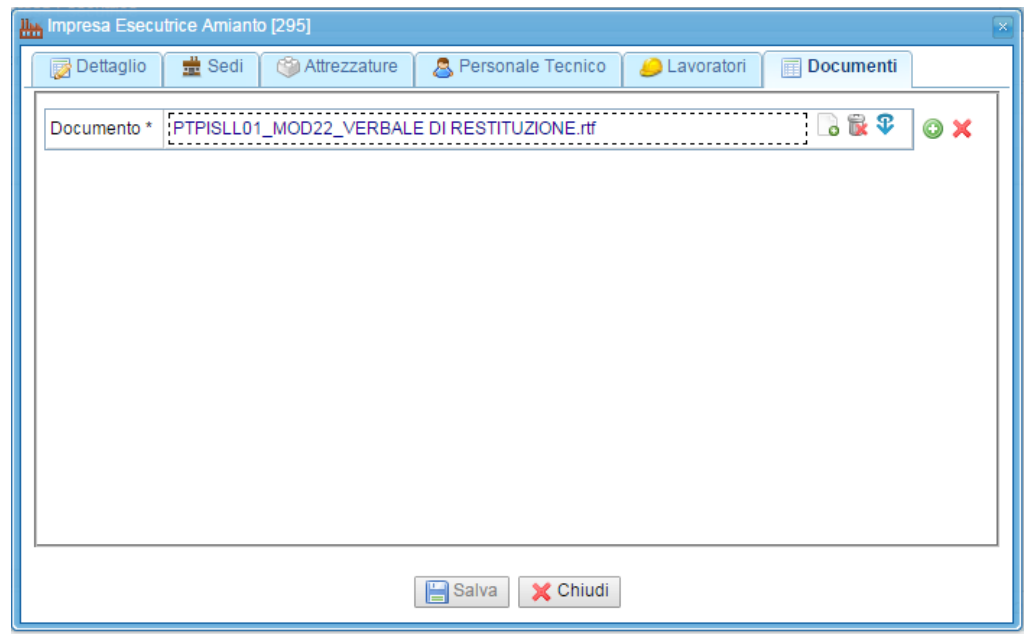

Accanto al campo ora si sono attivate due nuove icone che eseguono il comando di

eliminazione documento allegato **della comando di download del documento** che verrà salvato sul proprio computer nella cartella individuata dal percorso di download del browser utilizzato.

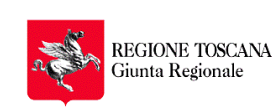

Versione n.

1.1 ATTENZIONE: non è possibile eliminare una riga della griglia con il tasto  $\mathbf{\times}$  se prima non è

GRUPPO DI COORDINAMENTO REGIONALE SISTEMA INFORMATIVO SANITARIO DELLA PREVENZIONE COLLETTIVA

stato eliminato il documento allegato nella riga con il tasto

Terminato l'inserimento dei documenti per rendere effettive le modifiche premere il tasto **E** Salva , ed apparirà il messaggio "Info"

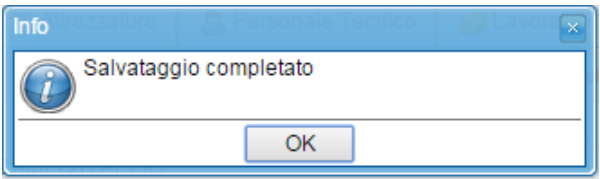

Confermare con OK, ora le modifiche sono registrate.

Per uscire dalla finestra "Impresa Esecutrice Amianto" premere il tasto **X** Chiudi

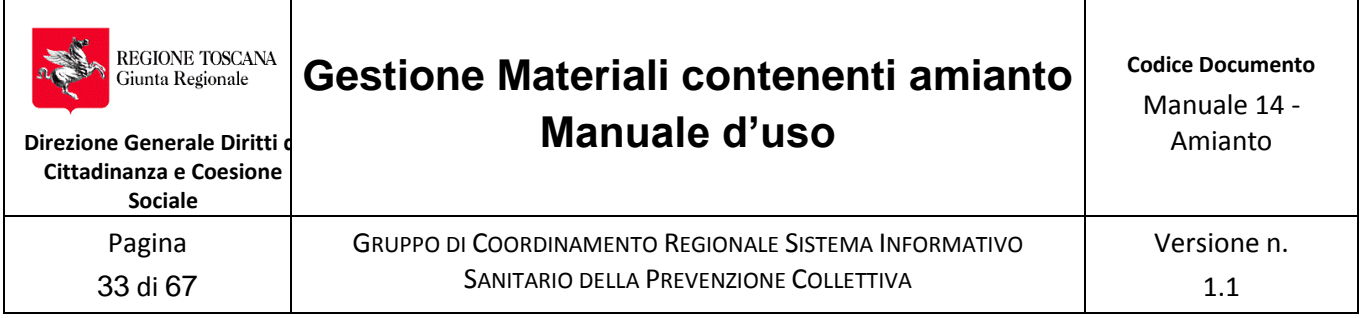

# <span id="page-32-0"></span>**6 Registrazione di nuova Notifica o Piano di lavoro**

Il menù "Amianto" prevede due sezioni, una dedicata alla impresa e l'altra ai piani di lavoro e alle notifiche.

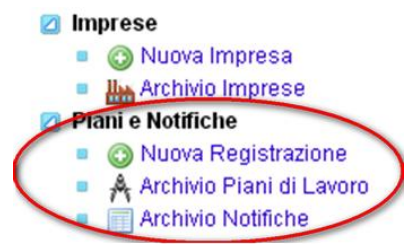

Dopo aver registrato il proprio dossier aziendale inserendo tutte le informazioni e la documentazione è possibile procedere alla registrare Piano di Lavoro e Notifica.

#### **Non è possibile inserire un Piano di Lavoro o Notifica senza aver registrato i dati dell'Impresa.**

Tutti i campi evidenziati con \* sono obbligatori quindi devono essere inseriti con le dovute informazioni altrimenti la procedura di registrazione non può essere terminata. Comunque l'applicazione evidenzierà i campi con sfumatura in rosso, così da evidenziare subito il dato mancante.

L'inserimento di una notifica o di un piano di lavoro sono riservati esclusivamente a persone il cui codice fiscale è stato precedentemente registrato tra il "Personale Tecnico" dell'azienda nel ruolo di

- DATORE DI LAVORO
- DIRETTORE TECNICO
- DELEGATO PIANO/NOTIFICA AMIANTO
- Nota: Il "DELEGATO PIANO/NOTIFICA AMIANTO" è un soggetto terzo che opera in nome e per conto del titolare della funzione, in virtù di una procura speciale che lo autorizza allo scopo. Detta procura rimane depositata presso il domicilio professionale del delegato.

Per l'inserimento di un Piano di Lavoro o di una Notifica sarà sufficiente cliccare sul pulsante • C Nuova Registrazione

della sezione "Piani e Notifiche"

Si apre la maschera che chiede di dichiarare il ruolo ricoperto in azienda da colui che esegue l'inserimento.

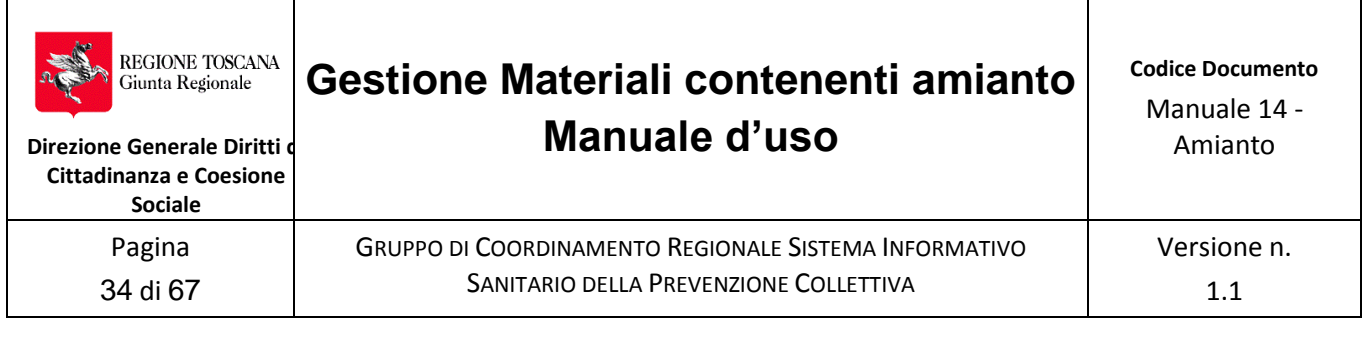

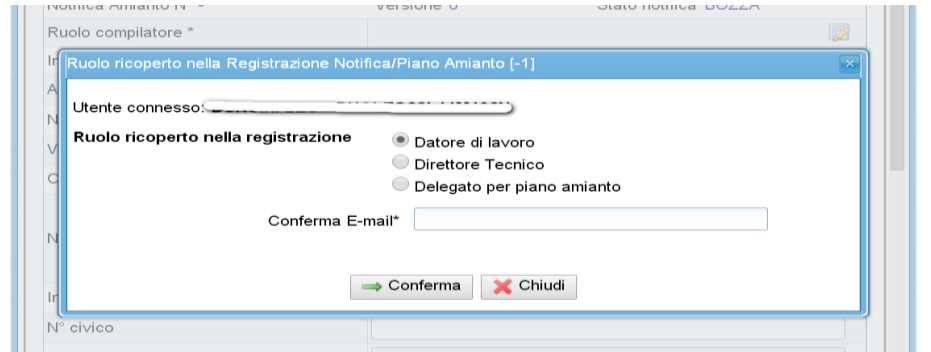

Se il ruolo ricoperto é DELEGATO PIANO/NOTIFICA AMIANTO dovrà essere compilata la maschera seguente che consente di dichiarare di essere in possesso di una delega e dove essa è conservata.

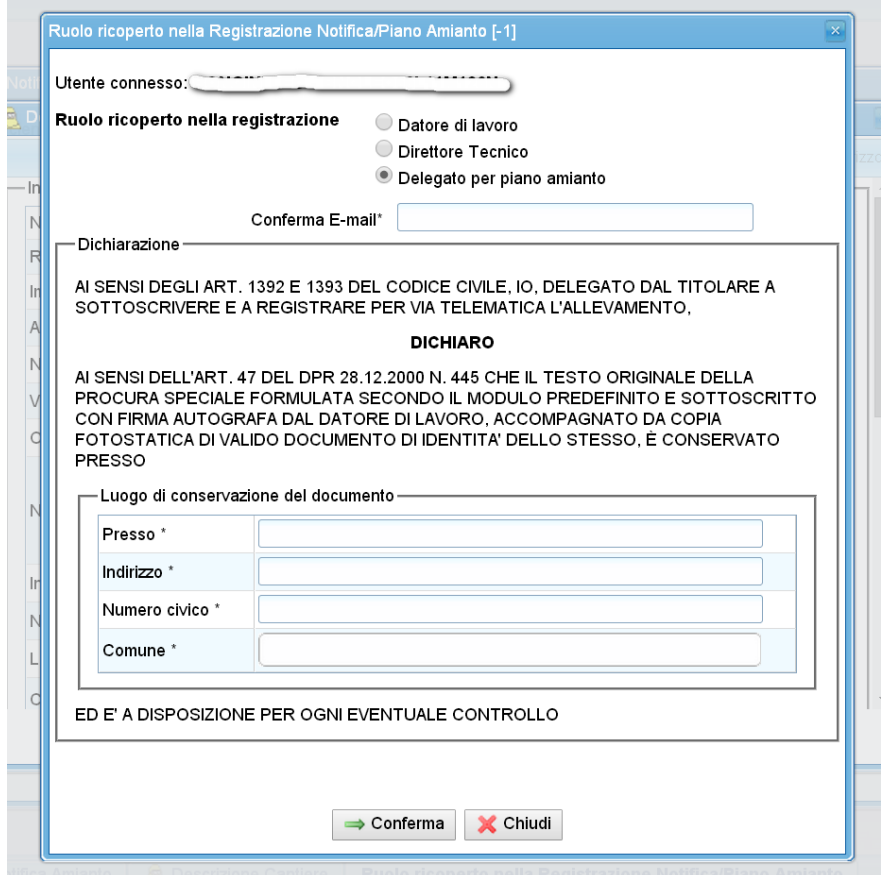

In ogni caso, a prescindere dal ruolo rivestito in azienda, è obbligatorio confermare l'indirizzo e.mail per poter procedere al caricamento del Piano di Lavoro/Notifica.

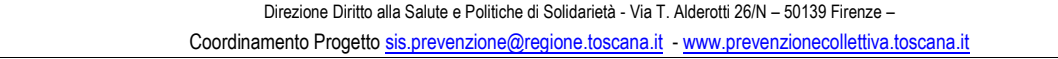

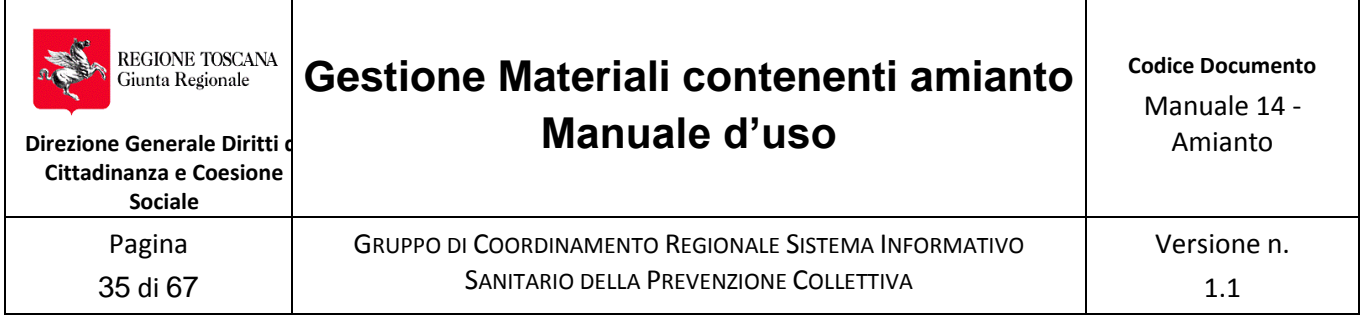

### <span id="page-34-0"></span>**6.1 Quadro Descrizione Cantiere**

Una volta compilate le informazioni relative al ruolo del soggetto che sta provvedendo all'inserimento del Piano di Lavoro/Notifica, automaticamente si apre il primo "quadro" per l'inserimento delle informazioni relative alla descrizione del cantiere.

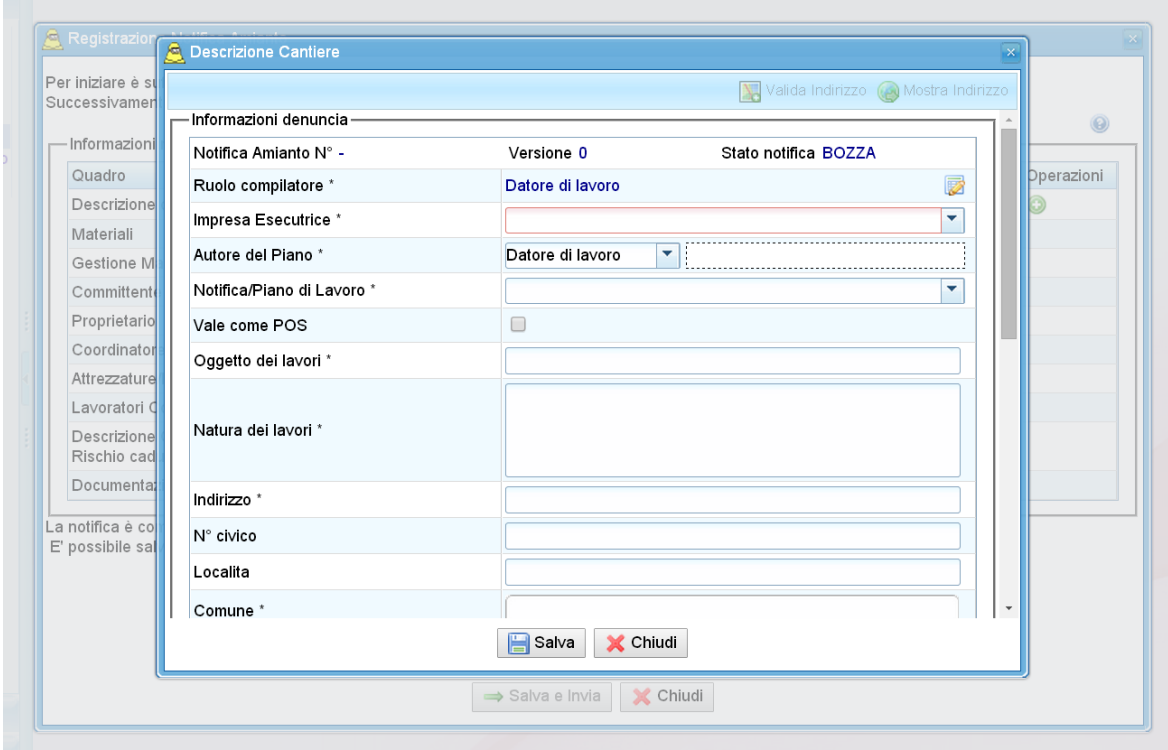

Essendo un nuovo inserimento, ancora non è disponibile il numero di notifica, la "Versione" è "0" e lo "Stato notifica" è in BOZZA.

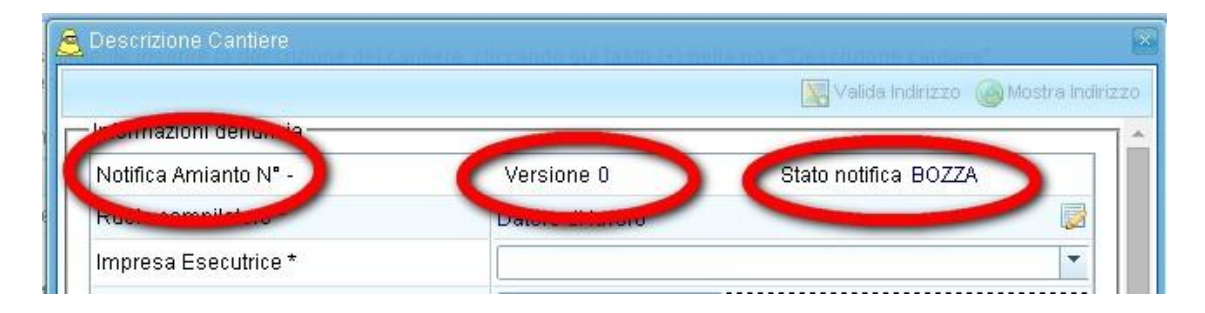

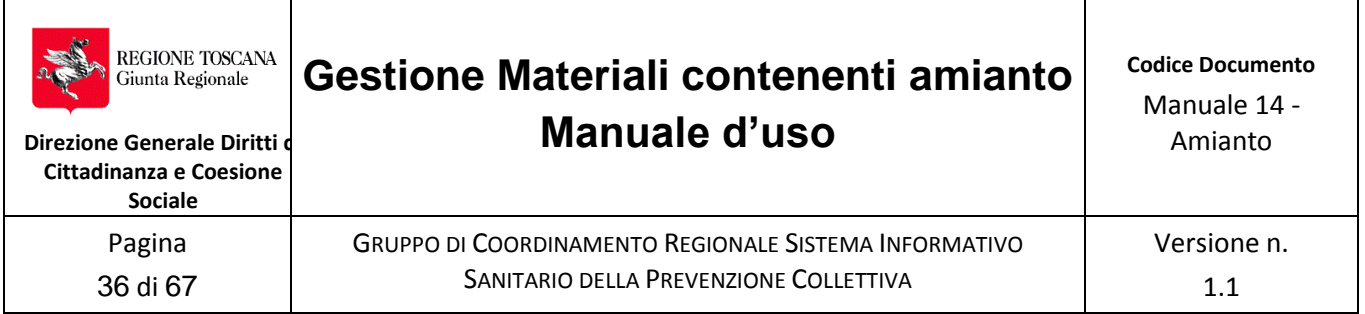

In questa maschera sono presenti le informazioni base per identificare il cantiere e la tipologia del lavoro.

Se il soggetto che inserisce il Piano di Lavoro/Notifica è delegato come tecnico da più aziende alla voce "Impresa esecutrice" occorre scegliere la ditta riferimento che esegue i lavori.

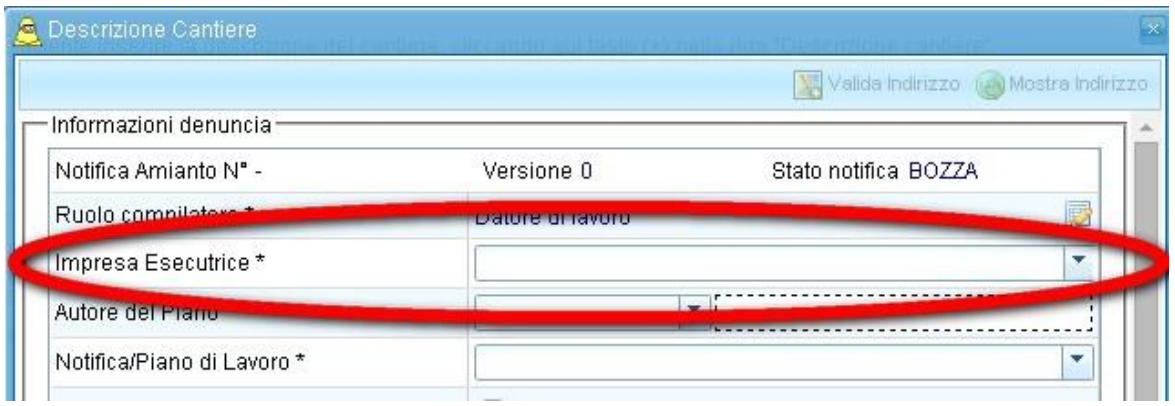

In ogni caso dovrà essere indicato l'autore del Piano di Lavoro/Notifica, ovvero colui che è responsabile dei contenuti del documento. Tale soggetto può essere diverso da quello che provvede al caricamento dei dati su SISPC. L'autore viene proposto in automatico dal sistema, il quale attinge dalle informazioni dell'azienda tra coloro che sono stati indicati nel ruolo di "Datore di Lavoro" o "Direttore Tecnico", unici soggetti titolati alla redazione del Piano di Lavoro/Notifica.

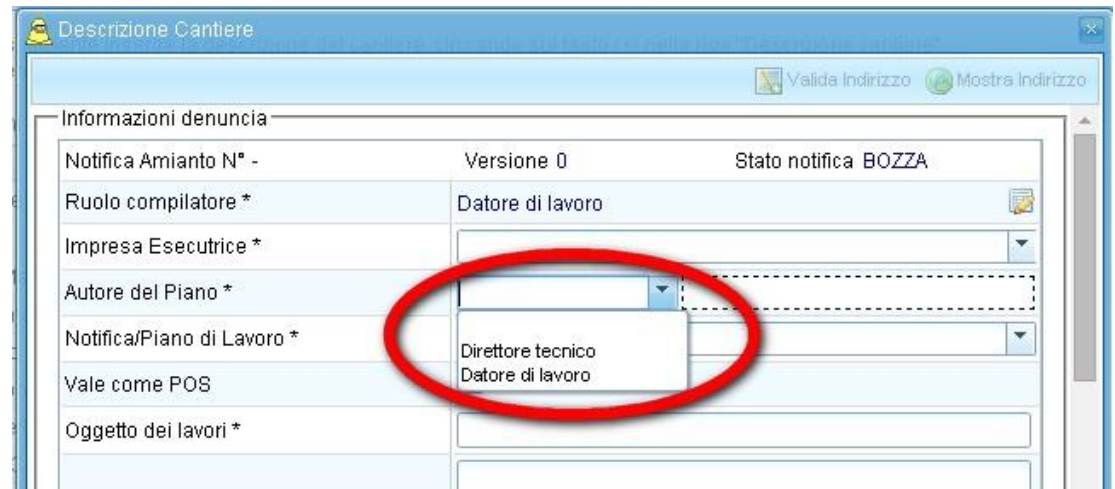

Selezionare quindi dalla tendina la tipologia di Notifica/Piano di lavoro desiderato.

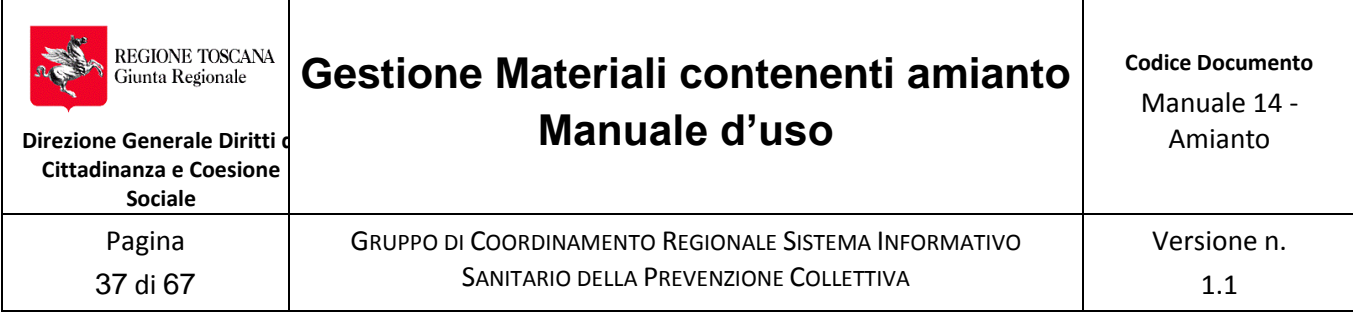

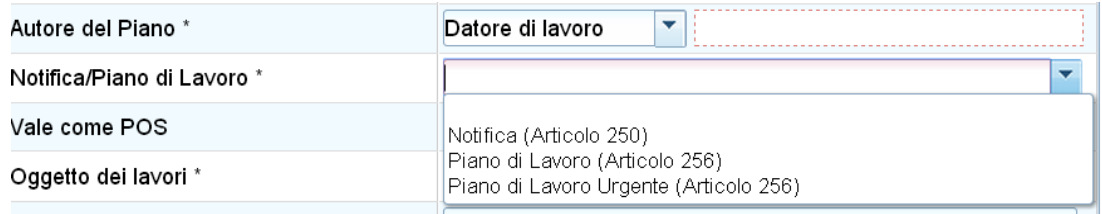

Successivamente è possibile indicare se si desidera che il Piano di Lavoro/Notifica abbia anche valenza di Piano Operativo di Sicurezza (POS).

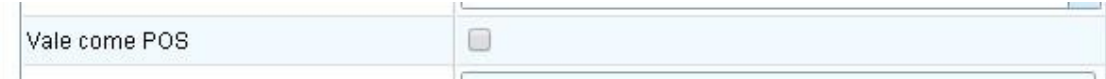

Note: nel caso in cui si spunti "Vale come POS" è necessario che le informazioni e gli allegati rispettino anche i requisiti minimi previsti dall'allegato XV del D.Lgs 81/08

Pertanto sarà possibile inserire anche il nominativo del "Direttore Tecnico" e del "Capocantiere"

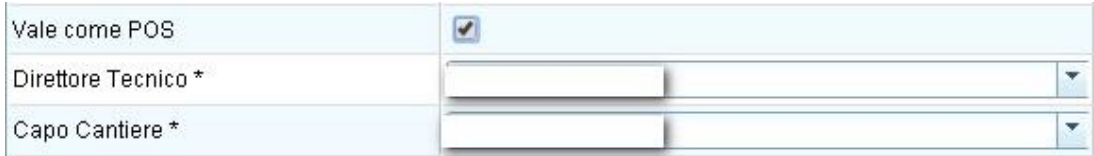

Procedere quindi con la compilazione dei campi "Oggetto dei lavori" e "Natura dei lavori"; la prima voce conterrà una descrizione sintetica dell'opera e la seconda un maggior dettaglio dell'intervento da eseguire. Curare particolarmente la voce "Oggetto dei lavori" in quanto verrà utilizzata nei processi di valutazione dei tecnici ASL : per esempio "Rimozione di lastre di amianto dalla tettoia del capannone agricolo del Sig. Rossi".

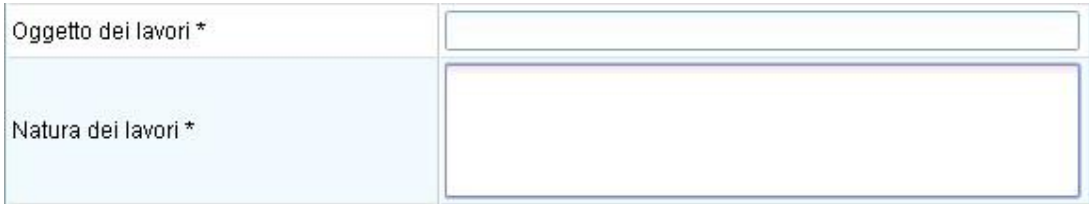

Per l'inserimento dell'indirizzo del cantiere sarà sufficiente compilare le voci indicate in rosso nella successiva immagine e poi cliccare sulla voce "valida indirizzo" (cerchiata in rosso). Il sistema provvederà a compilare le coordinate ed eventualmente a chiedere un correzione sulla mappa. (la procedura è del tutto analoga a quella indicata nella "*Sezione "Dettaglio"*" per l'inserimento dell'impresa, del presente manuale).

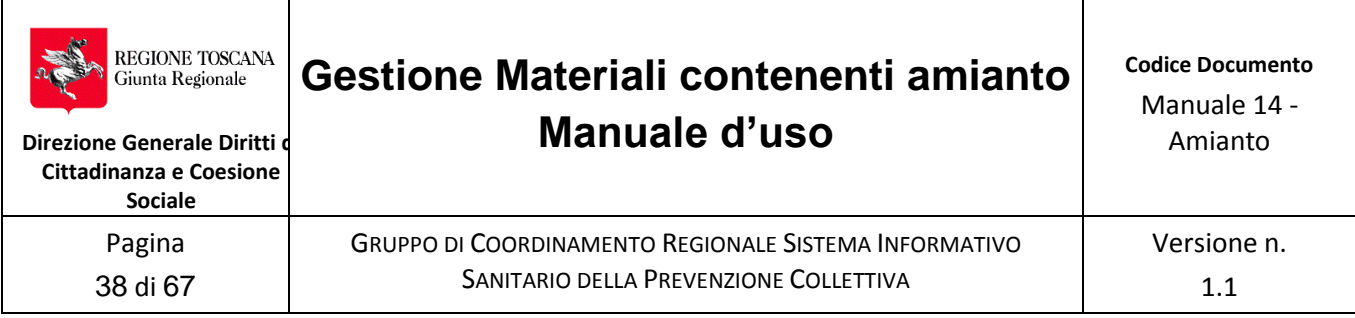

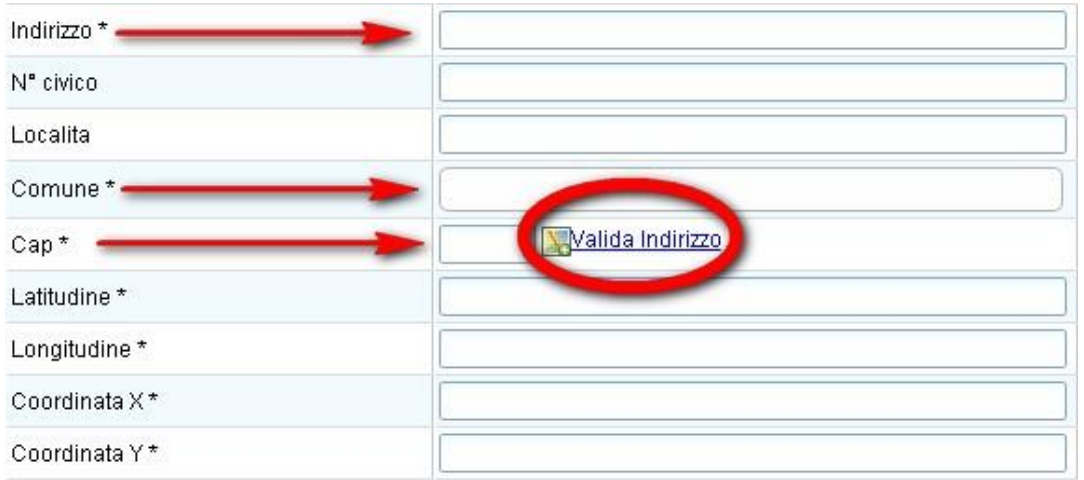

Nel caso in cui il lavoro fosse contestualizzato in un cantiere edile già notificato ai sensi dell'art. 99 del D.Lgs 81/08 è necessario spuntare la relativa voce. Questo consentirà di importare automaticamente le informazioni già presenti nella notifica.

Esiste Notifica Cantiere Edile (Art. 99) 0

Inserire la data presunta di inizio lavori e la durata presunta dei lavori.

Note: nel caso di Piano di Lavoro urgente (art. 256 comma 5) sarà obbligatorio inserire anche l'ora di inizio lavori;

per Notifiche e Piani di Lavoro non in urgenza rimane la possibilità (non obbligatoria) di inserire comunque l'ora prevista di inizio lavori

il sistema da un avviso nel caso in cui il preavviso sulla data presunta di inizio lavori sia inferiore a 30 giorni o superiore a 60 giorni. Tuttavia non ne vieta l'invio.

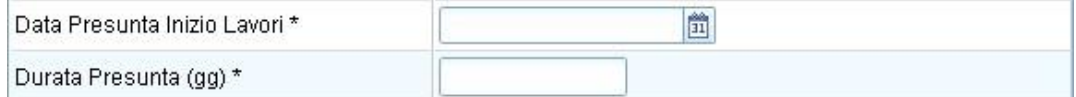

La finestra a tendina della voce "Tipo Materiale" contiene tre possibilità:

- *compatto*: se in presenza di MCA esclusivamente in matrice compatta
- *compatto/friabile*: se l' MCA é in matrice compatta e friabile in manufatti diversi
- *friabile*: se in presenza di MCA esclusivamente in matrice friabile

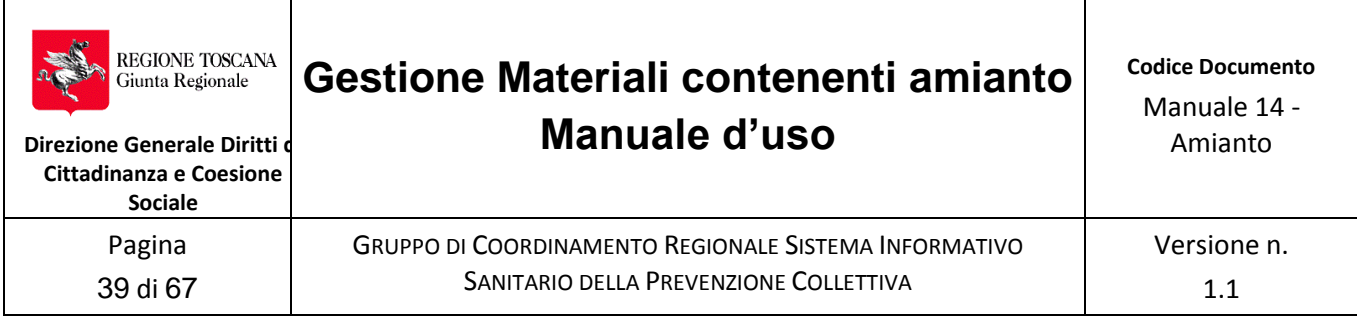

Tipo Materiale \*

Se si sta inserendo una Notifica le possibili spunte (non esclusive) sono: Incapsulamento, Confinamento e Trasporto.

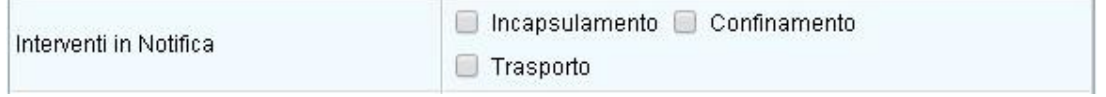

Se si sta inserendo un Piano di Lavoro le possibili spunte (non esclusive) sono: Rimozione, Incapsulamento, Confinamento e Trasporto.

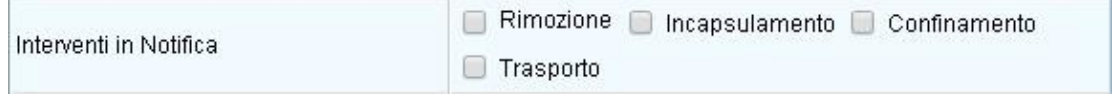

#### **Nota importante: in ogni caso le voci Incapsulamento e Confinamento non sono da intendersi le fasi di lavoro della rimozione ma gli interventi effettuati per la conservazione dell'MCA che non sarà rimosso.**

Nel caso in cui il committente abbia provveduto autonomamente a rimuovere il manufatto (in matrice compatta) devono essere spuntate una o entrambe le voci, altrimenti questa voce non deve essere compilata

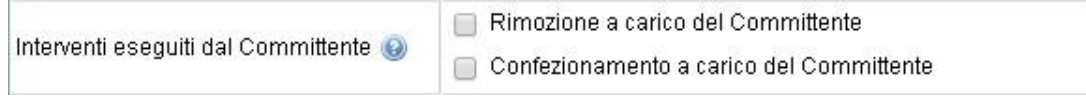

Nel caso in cui Acqua e/o Energia elettrica necessari allo svolgimento dei lavori siano forniti dalla committenza queste due voci devo essere opportunamente spuntate. Nel caso in cui l'impresa provveda con mezzi propri all'approvvigionamento di tali utenze questo dovrà trovare evidenza nel Piano di Lavoro/Notifica

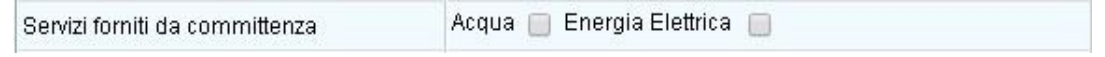

Spuntare la seguente voce solo nel caso in cui si presenti il rischio di caduta dall'alto.

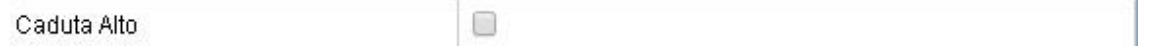

Compilare il seguente riquadro solo nel caso in cui ci sia un rischio di interferenza. Se necessario sarà possibile dettagliare ulteriormente **nell'allegato obbligatorio "modalità di esecuzione"**

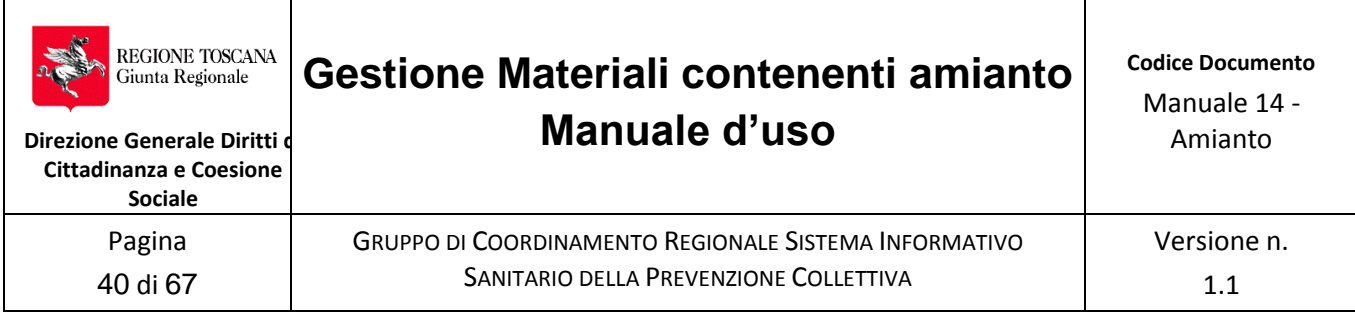

Gestione Rischio Interferenza

Una volta compilate tutte le voci sarà sufficiente cliccare su Salva per ottenere il numero "Notifica Amianto".

Note: Il numero "Notifica Amianto" individuerà sempre il Piano di Lavoro/Notifica in modo univoco;

Ogni modifica effettuata al Piano di Lavoro/Notifica (sia la prima notifica che i successivi aggiornamenti) comporterà la variazione del numero di Versione ma non del numero di notifica;

Il Piano di Lavoro/Notifica salvato non può essere inviato all'organo di vigilanza fino a quando tutti i quadri obbligatori non siano stati compilati e non sia stato caricato **l'allegato obbligatorio "modalità di esecuzione"**

Nella fase attuale la BOZZA di Piano di Lavoro/Notifica è visibile solo all'impresa e non all'organo di vigilanza

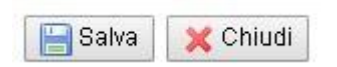

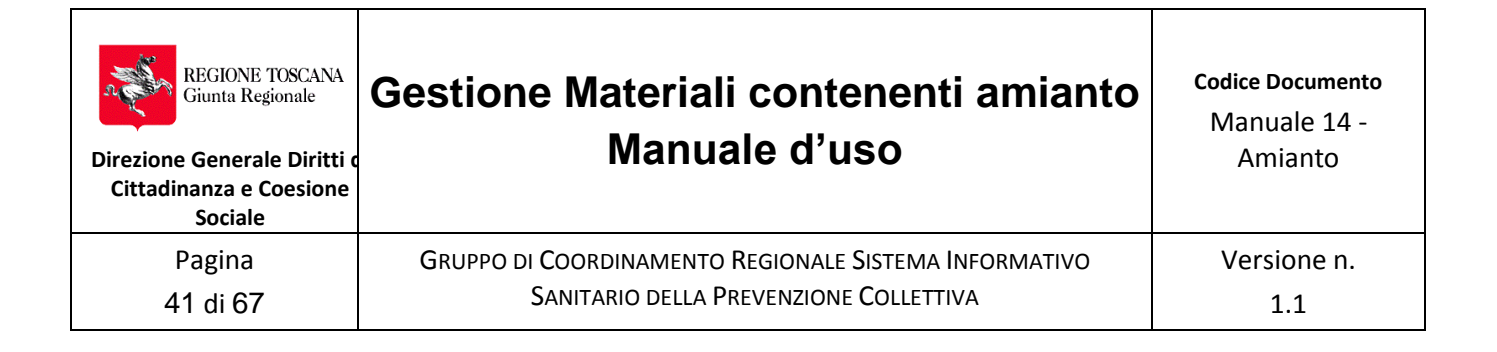

### <span id="page-40-0"></span>**6.2 Prospetto dei Quadri**

Dopo il salvataggio della "Descrizione del cantiere" appare una finestra che riporta in alto i dati riassuntivi della registrazione: il numero del Piano/Notifica, la Versione e lo Stato.

Inoltre la stessa finestra contiene una tabella dove è possibile trovare le colonne:

- Quadro, l'elenco dei quadri cha andranno a comporre Piano di Lavoro/Notifica;
- Sintesi , una breve sintesi del contenuto del relativo quadro (questa colonna si riempie di contenuto nel corso della compilazione dei relativi quadri);
- Stato del quadro (le voci possono essere esclusivamente "Compilato" oppure "Non Compilato".
- Obbligatorio, indica se il quadro deve essere o meno compilato;
- Operazioni, contiene le icone che consentono le operazioni di inserimento /modifica/annullamento del Quadro (vedere par. 4 Significato delle icone utilizzate).

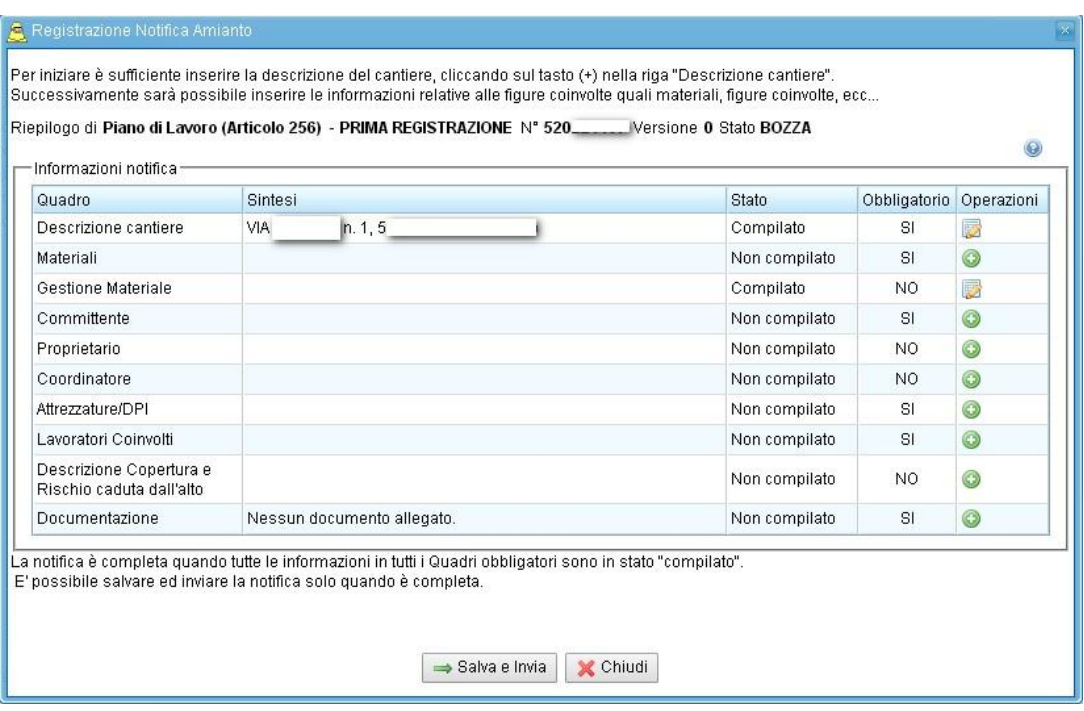

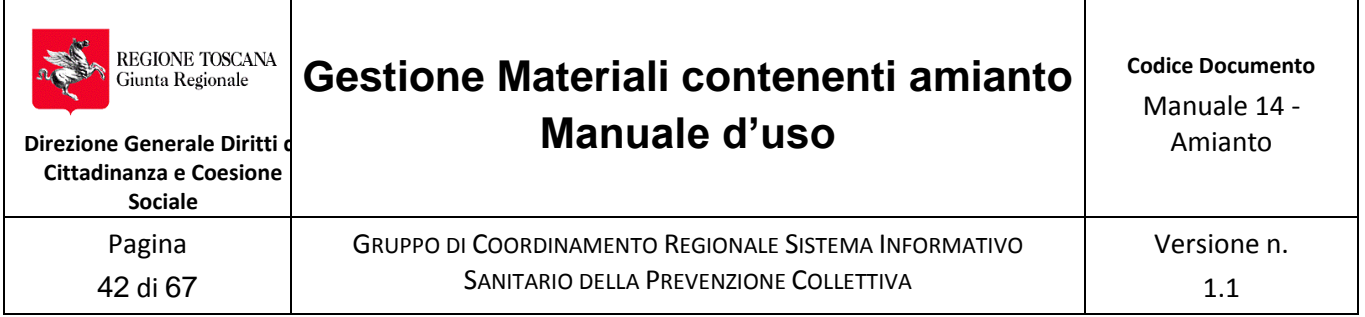

### <span id="page-41-0"></span>**Quadro MATERIALI**

Questo quadro, obbligatorio, consente l'inserimento di tutte le informazioni necessarie alla classificazione della tipologia e dei quantitativi di MCA su cui intervenire e l'individuazione della tipologia di intervento.

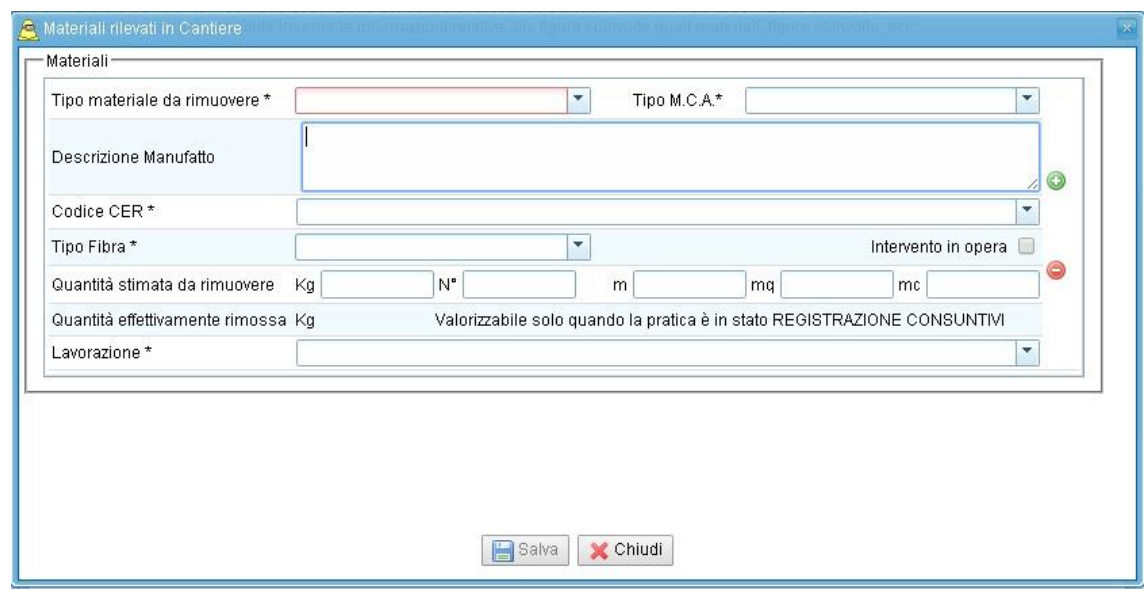

Il campo "Tipo materiale da rimuovere" consente l'inserimento in modo esclusivo della voce "compatto" o "friabile". Nel caso vi fossero più prodotti anche di diversa matrice sarà sufficiente cliccare sull'icona  $\bullet$  per duplicare la finestra materiali e inserire tutte le voci necessarie.

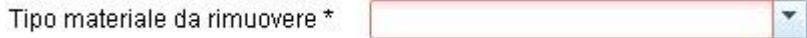

Il campo "Tipo M.C.A" cambia il suo contenuto in base alla matrice friabile o compatta indicata nella voce precedente.

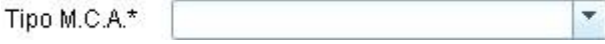

Il campo "Descrizione Manufatto" è un testo libero dove poter dettagliare la descrizione del manufatto, mentre il campo "Codice CER" contiene un elenco esaustivo dei possibili codici".

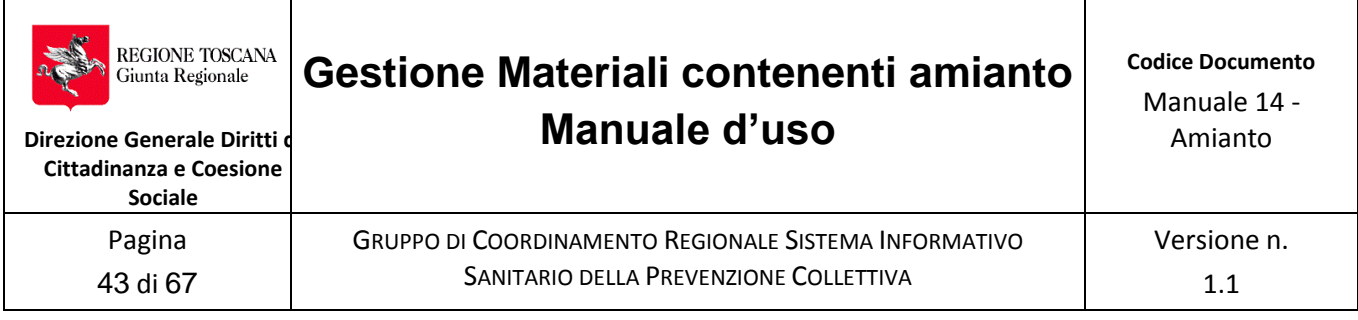

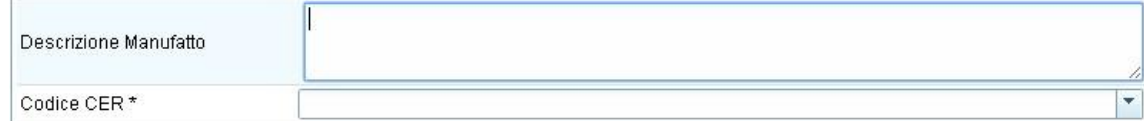

Il Campo "Tipo Fibra" contiene un elenco esaustivo di monotipo o miscela.

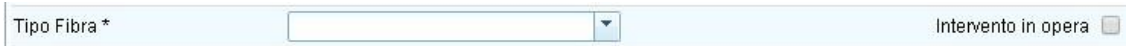

In questa fase sarà possibile compilare isoli quantitativi stimati, mentre gli effettivi si attiveranno solo dopo il fine lavori.

Nota: i campi "N°", "m", "mq", "mc" si attivano in base alla tipologia di prodotto e all'unità di misura che meglio lo rappresenta, mentre la voce "Kg" è attiva per ogni tipologia di MCA.

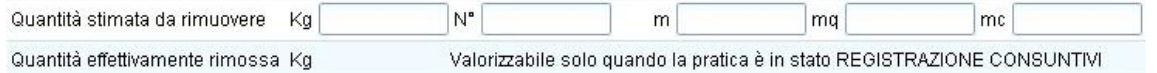

Il campo "Lavorazione" contiene un elenco di tipologia di intervento previste dal D.M. 6/9/1994

 $\blacktriangledown$ Lavorazione\*

Nota: nel caso di più di tipi di MCA, è possibile duplicare la scheda materiali cliccando su tasto  $\bullet$ .

Terminato l'inserimento di tutti i campi obbligatori cliccare su "Salva" e poi "Chiudi" per tornare all'elenco dei quadri.

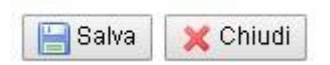

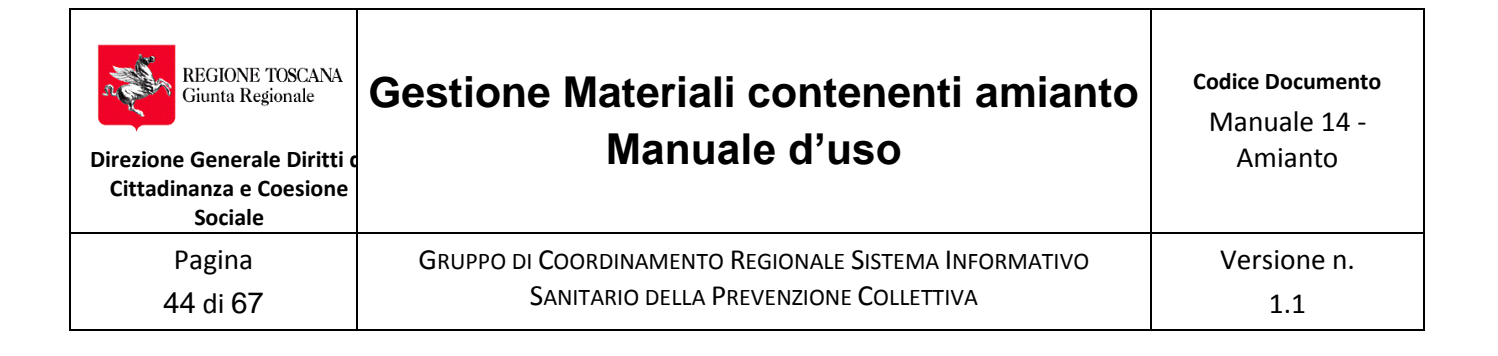

### <span id="page-43-0"></span>**Quadro GESTIONE MATERIALI**

Questo riquadro, facoltativo, consente l'inserimento di tutte le informazioni relative all'imballaggio, al trasporto e allo smaltimento dei rifiuti prodotti.

Selezionare la "Modalità Imballaggio" dalla tendina che contiene "Big Bag" o "Telo in polietilene" o "Big Bag/ Telo in polietilene".

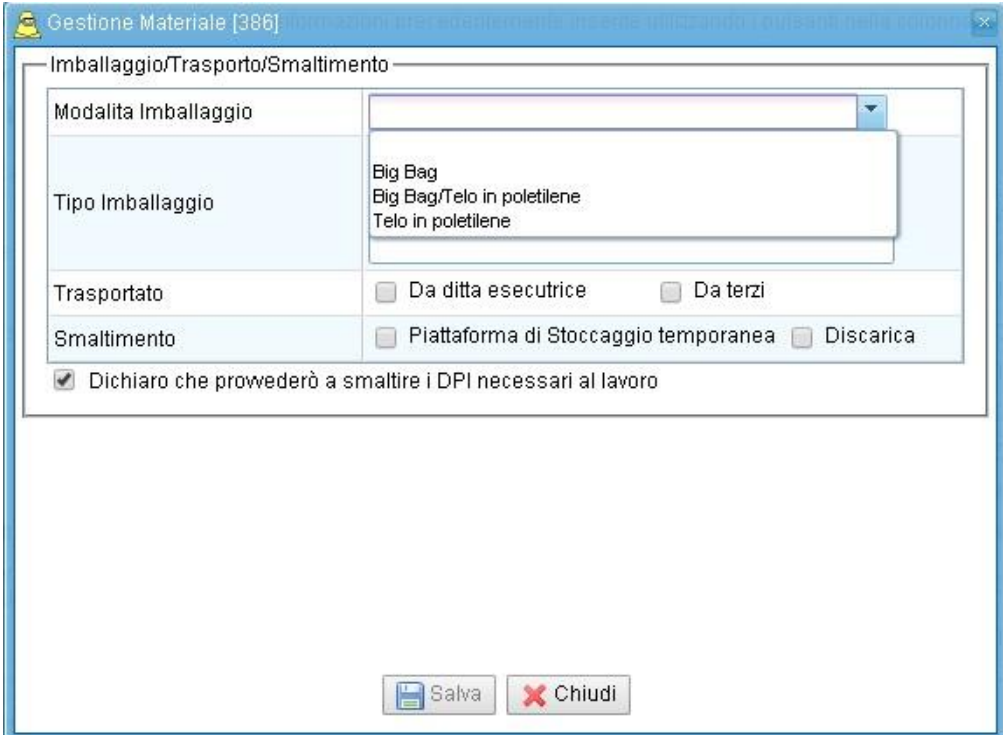

Il campo "Tipo Imballaggio" è un testo libero dove poter dettagliare in modo più accurato tipo e modalità di imballaggio

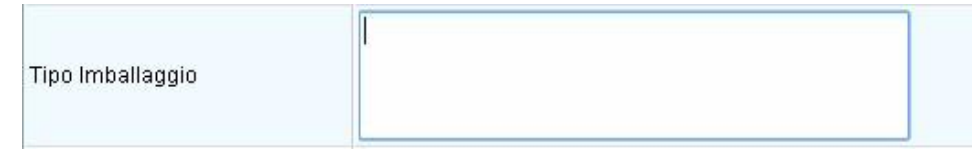

Il campo "Trasportato" prevede la possibilità di inserire una sola spunta tra "Da ditta esecutrice" (segnare solo in caso in cui chi esegue il lavoro provvede anche al trasporto del rifiuto) o "Da terzi". In tale seconda ipotesi si attiva un nuovo campo dove poter inserire, tramite la ricerca del codice fiscale, il nominativo dell'impresa trasportatrice.

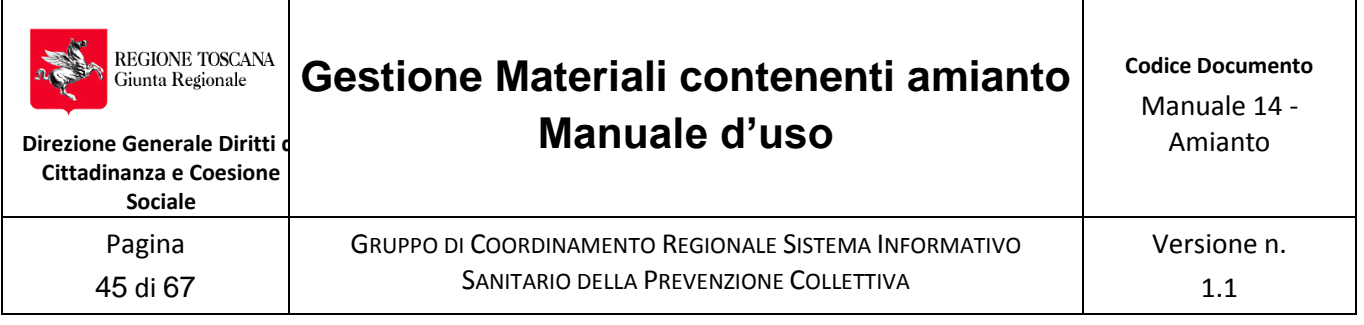

Da ditta esecutrice Trasportato

 $\Box$  Da terzi

Nota: Questa informazione può anche non essere compilata al primo invio o modificata fino a che non è stata comunicata la "fine lavori"

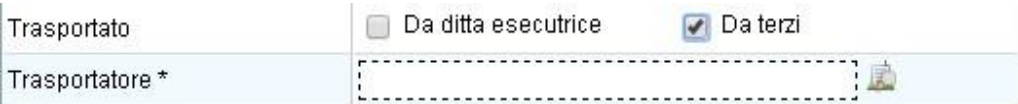

Analogamente al campo precedente anche quello relativo allo "Smaltimento" prevede la possibilità di un sola spunta e in ogni caso si attiverà un nuovo campo per la ricerca e l'inserimento dell'impresa dove avviene lo smaltimento.

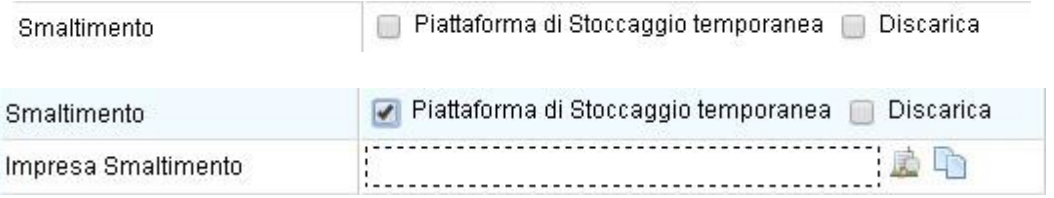

Infine, nella parte bassa del riquadro c'è una spunta con la quale si dichiara di provvedere anche allo smaltimento dei DPI utilizzati per il lavoro di bonifica.

Dichiaro che prowederò a smaltire i DPI necessari al lavoro

Terminato l'inserimento di tutti i campi obbligatori cliccare su "Salva" e "Chiudi" per tornare all'elenco dei quadri.

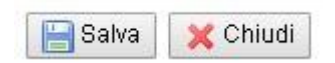

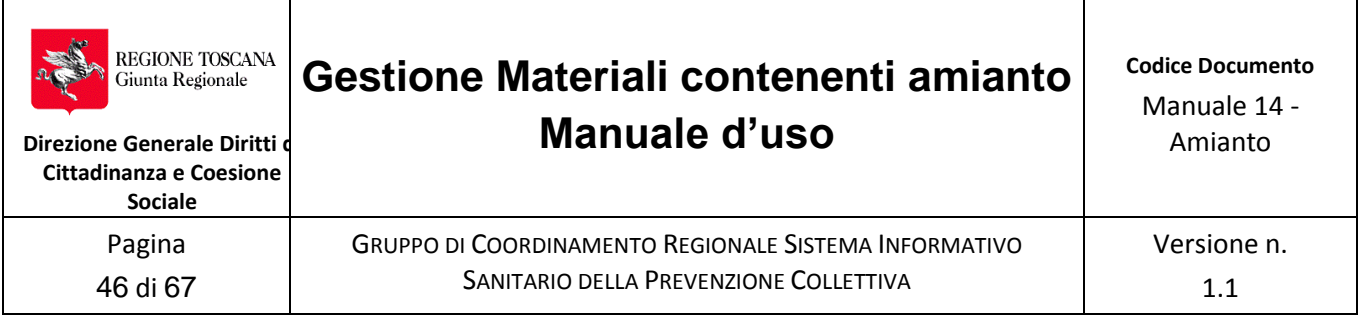

### <span id="page-45-0"></span>**Quadro COMMITTENTE**

Questo riquadro, obbligatorio, consente l'inserimento del nominativo e dei dati anagrafici del committente dei lavori.

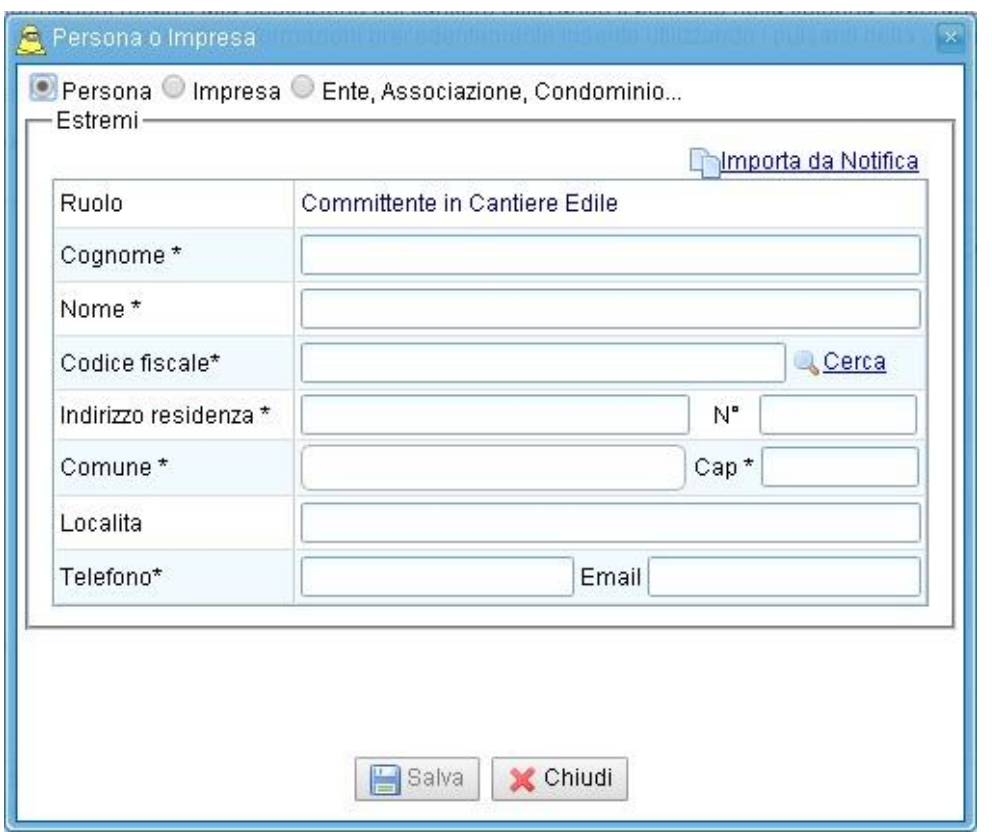

Nella parte alta della finestra c'è la possibilità di selezionare la tipologia di committente: Persona, Impresa o Ente. Il sistema in automatico propone la persona fisica.

Persona O Impresa O Ente, Associazione, Condominio...

Nel caso in cui il Piano di Lavoro/Notifica fosse contestualizzato in un Cantiere Edile già notificato ai sensi dell'art. 99 del D.Lgs 81/08 sarà possibile compilare l'intera scheda cliccando su "Importa da Notifica"

Importa da Notifica

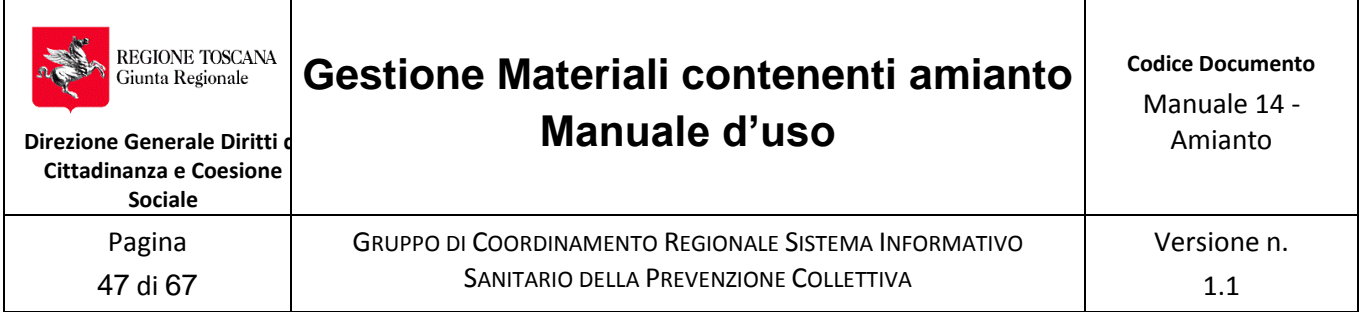

Se il Piano di Lavoro/Notifica non fosse contestualizzato in cantiere edile già notificato ai sensi dell'art. 99 del D.Lgs 81/08 sarà sufficiente inserire il Codice Fiscale del committente e cliccare su "Cerca" per compilare automaticamente il resto della scheda. È possibile che l'anagrafica delle persone fisiche non contenga il numero di telefono in tal caso dovrà essere inserito per poter procedere al salvataggio.

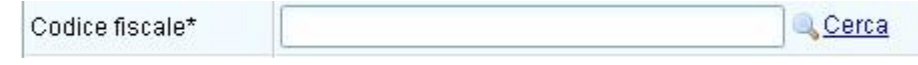

Terminato l'inserimento di tutti i campi obbligatori cliccare su "Salva" e "Chiudi" per tornare all'elenco dei quadri.

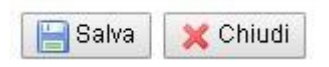

### <span id="page-46-0"></span>**Quadro PROPRIETARIO**

Questo riquadro, facoltativo, consente l'inserimento del nominativo e dei dati anagrafici del proprietario del bene oggetto dei lavori.

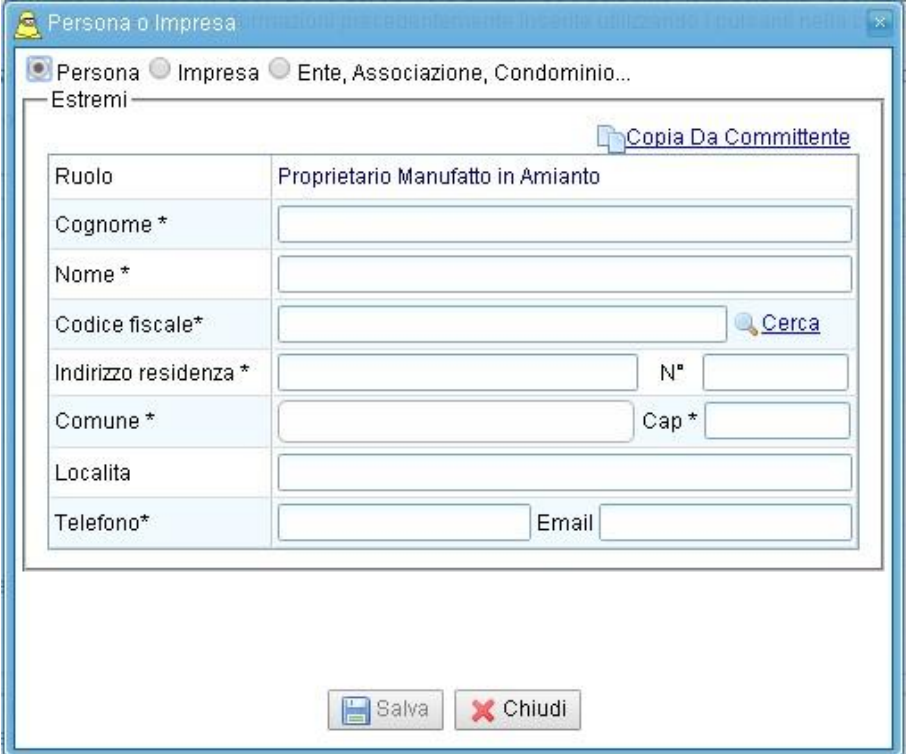

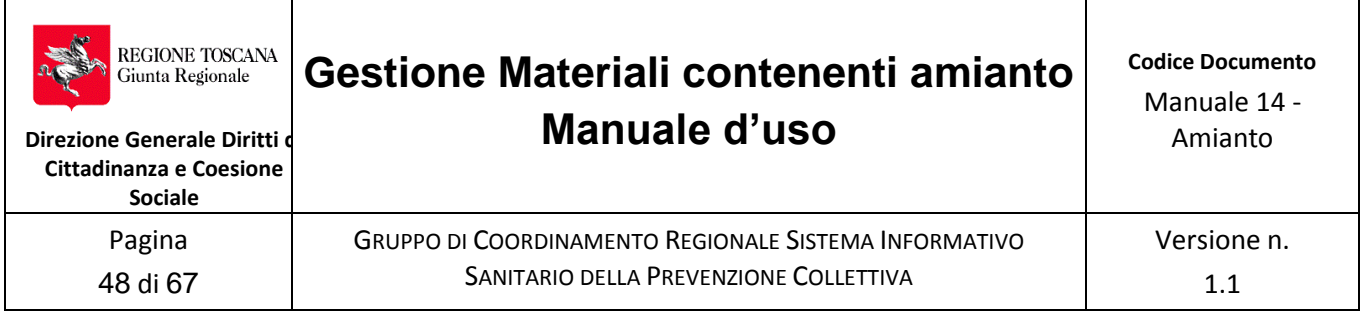

Nella parte alta della finestra c'è la possibilità di selezionare la tipologia di proprietario: Persona, Impresa o Ente. Il sistema in automatico propone la persona fisica.

O Persona O Impresa O Ente, Associazione, Condominio...

Nel caso in cui il proprietario dovesse coincidere con il committente sarà possibile importare tutti dati cliccando su "Copia Da Committente".

Copia Da Committente

Se il proprietario del bene oggetto dei lavori fosse diverso dal Committente sarà sufficiente inserire il Codice Fiscale del committente e cliccare su "Cerca" per compilare automaticamente il resto della scheda. È possibile che l'anagrafica delle persone fisiche non contenga il numero di telefono in tal caso dovrà essere inserito per poter procedere al salvataggio.

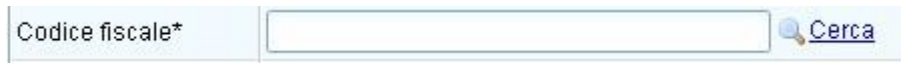

Terminato l'inserimento di tutti i campi obbligatori cliccare su "Salva" per tornare all'elenco dei quadri.

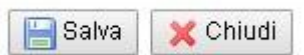

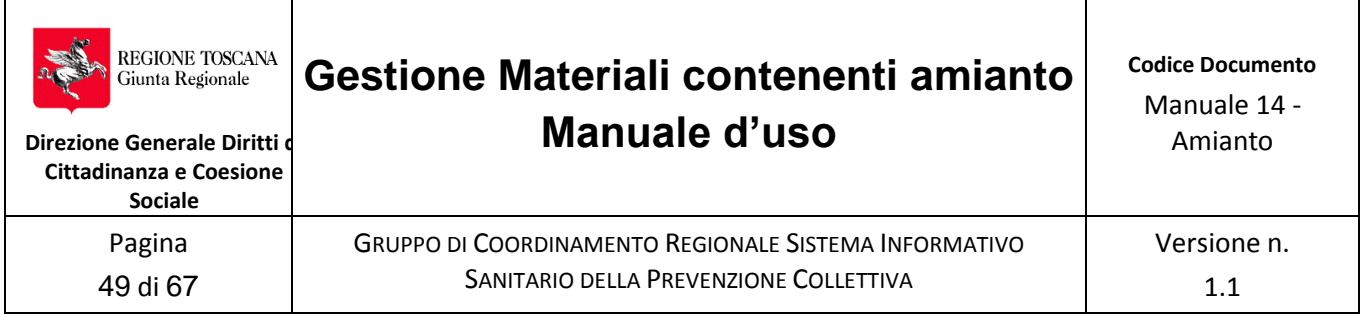

### **Quadro COORDINATORE**

Questo riquadro, facoltativo, consente l'inserimento del nominativo e dei dati anagrafici del coordinatore in fase di progettazione proprietario del bene oggetto dei lavori.

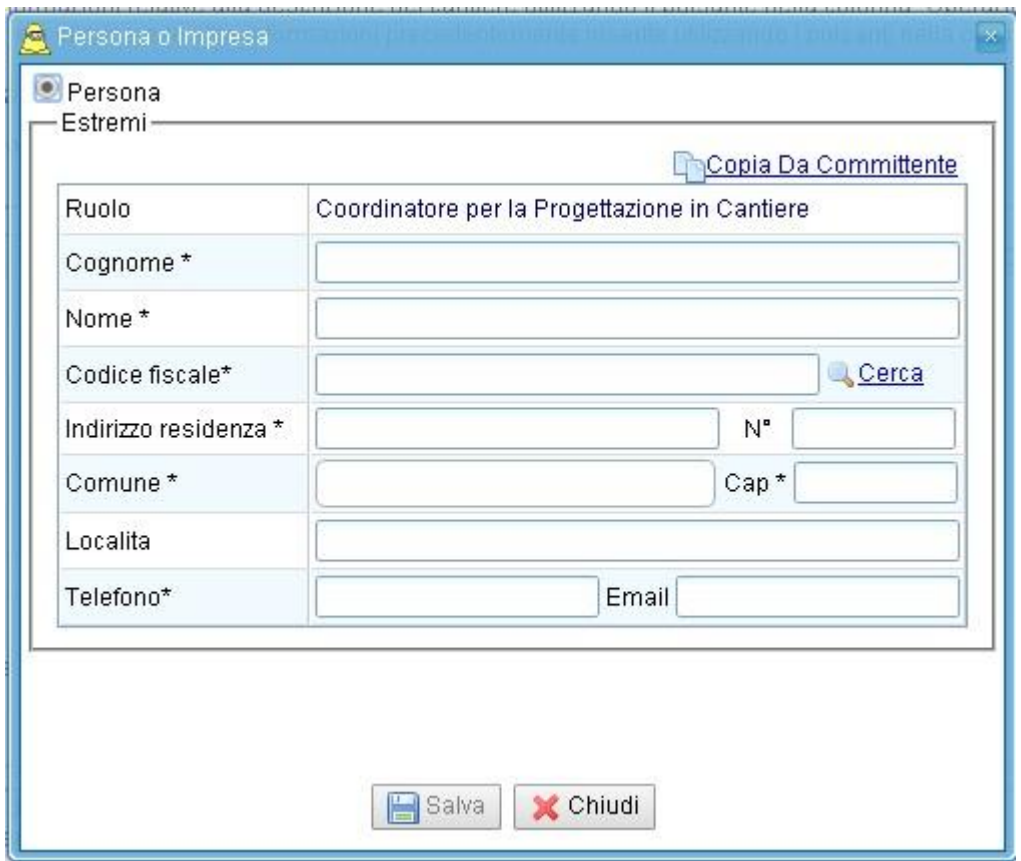

Sarà sufficiente inserire il Codice Fiscale del coordinatore e cliccare su "Cerca" per compilare automaticamente il resto della scheda.

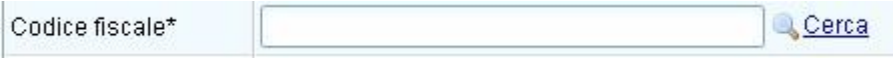

Terminato l'inserimento di tutti i campi obbligatori cliccare su "Salva" per tornare all'elenco dei quadri.

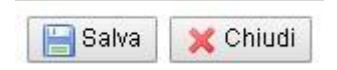

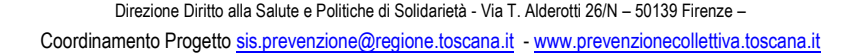

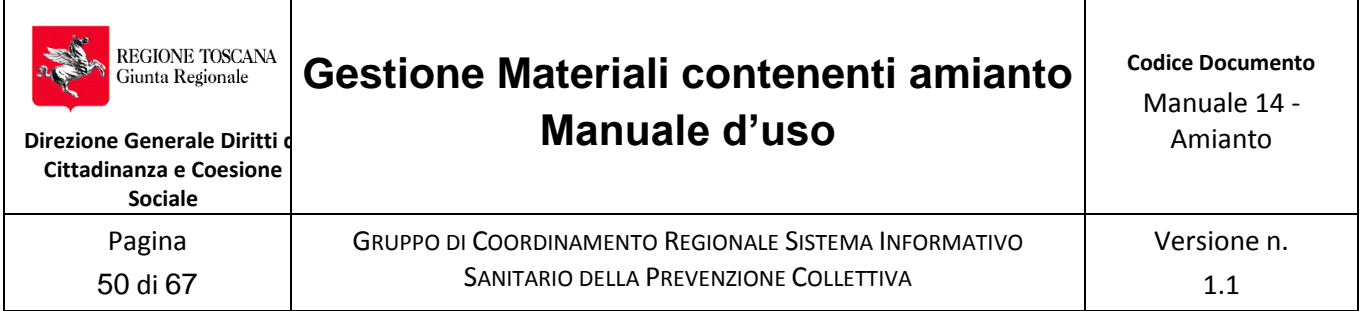

### **Quadro ATTREZZATURE/DPI**

Questo quadro, obbligatorio, consente l'inserimento delle Attrezzature, dei DPI/DPC/Servizi e dei Mezzi che saranno impiegati durante il lavoro. La finestra che si apre contiene l'elenco che

è stato precedentemente caricato nel quadro **dell'alla dell'impresa**.

Sarà sufficiente spuntare le voci desiderate per dichiarane l'uso.

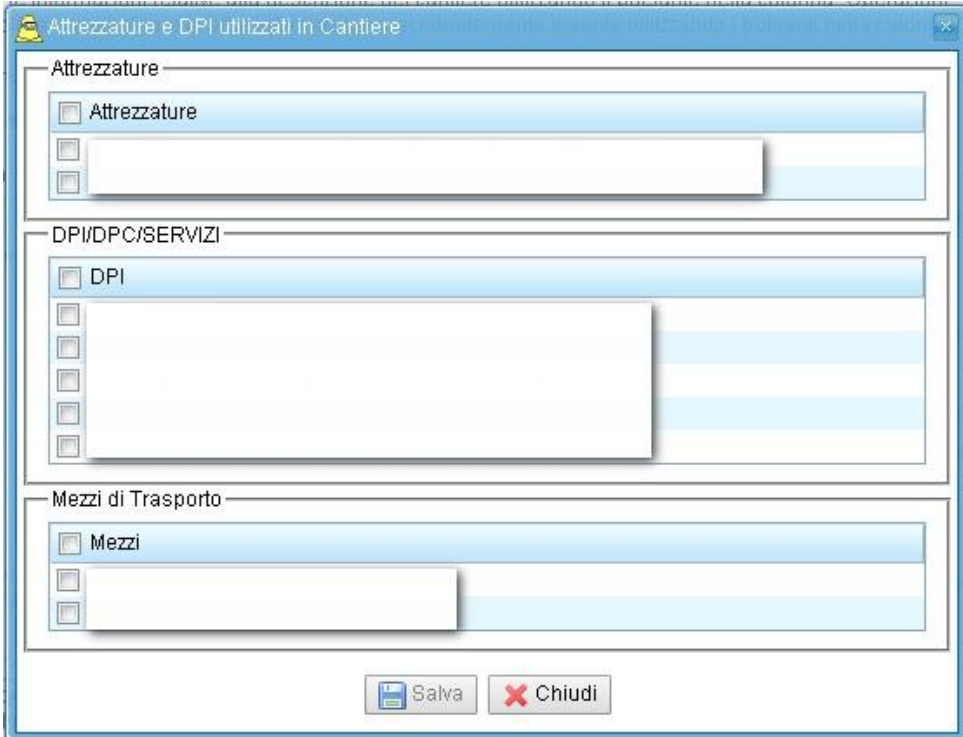

Note: Per tutte quelle Attrezzature, DPI/DPC/Servizi e Mezzi per le quali sono stati caricati documenti (libretto, verifica, ecc.) nel quadro **dell'altrezzature** dell'impresa, al momento della sputa tali documenti andranno automaticamente nella sezione allegati al Piano di Lavoro/Notifica

Terminato l'inserimento di tutti i campi obbligatori cliccare su "Salva" per tornare all'elenco dei quadri.

![](_page_49_Picture_8.jpeg)

![](_page_50_Picture_177.jpeg)

### **Quadro LAVORATORI COINVOLTI**

Questo quadro, obbligatorio, consente l'inserimento dei lavoratori coinvolti nel lavoro in questione. La finestra che si apre conterrà l'elenco che è stato precedentemente caricato nel quadro **Delavoratori** dell'impresa.

Sarà sufficiente spuntare le voci desiderate per attivare la possibilità di scrivere in tre colonne rispettivamente: le ore di lavoro previste su MCA compatto, le ore previste su MCA friabile e le ore di lavoro previste senza uso di MCA.

Nota: non si possono lasciare campi ore non compilate. Nel caso in cui una mansione non sarà svolta si deve compilare con "0"

Questa finestra è composta di due parti. La prima, cerchiata in rosso, contiene le ore previste, la seconda,cerchiata in blu, contiene le ore effettive. La sezione di colore blu sarà attiva solo con la dichiarazione di fine lavori.

![](_page_50_Picture_178.jpeg)

Cliccando sull'icona **C**, nella colonna DPI previsti, si aprirà una finestra dove poter selezionare i DPI assegnati a ciascun operatore.

![](_page_50_Picture_179.jpeg)

Copiare le informazioni del primo lavoratore sui successivi lavoratori cliccando sull'apposita  $\Box$ 

Terminato l'inserimento di tutti i campi obbligatori cliccare su "Salva" e "Chiudi" per tornare all'elenco dei quadri.

![](_page_50_Picture_11.jpeg)

![](_page_50_Picture_180.jpeg)

![](_page_51_Picture_120.jpeg)

### <span id="page-51-0"></span>**Quadro DESCRIZIONE COPERTURA E RISCHIO CADUTA DALL'ALTO**

Questo quadro, facoltativo, consente l'inserimento di tutti i dettagli relativi alla descrizione della copertura, qualora sia presente, ai principali aspetti connessi alla presenza di rischio di caduta dall'alto e alla relativa gestione che si intende mettere in atto. Tutti i campi presenti in questo quadro sono facoltativi.

![](_page_51_Picture_121.jpeg)

Il campo "Descrizione Dettagliata Copertura" è un testo libero dove poter dettagliare in modo più accurato la struttura, la forma, il supporto e quant'altro ritenuto necessario ad una esaustiva descrizione dell'opera sulla quale si deve intervenire.

Il campo "Distanza dal suolo" contiene due campi numerici all'interno dei quali si deve indicare la distanza minima e massima della copertura dal suolo. Tale informazione non tiene conto di eventuali ingombri sotto la copertura. L'informazione sul tirante d'aria è contenuta in un campo successivo.

![](_page_52_Picture_155.jpeg)

Distanza dal suolo  $Min(m)$ 

Max(m)

I campi rappresentati nella successiva immagine aiutano nella descrizione della copertura, richiamando l'attenzione su aspetti particolarmente rilevanti ai fini della valutazione del rischio di caduta dall'alto. Si chiede di indicare quanti lati della copertura presentano un rischio di caduta superiore a 2 metri, se sono presenti aperture sulla copertura (lucernari ecc.), l'eventuale presenza di una soletta portante e il materiale che la costituisce ed infine l'eventuale presenza di un sottotetto portante.

![](_page_52_Picture_156.jpeg)

Questi due campi presentano una particolare rilevanza là dove si sia costretti a lavorare con l'utilizzo di DPI anticaduta. In tal caso sarà necessario indicare il tirante d'aria minimo e massimo e la modalità di gestione del rischio di caduta.

![](_page_52_Picture_157.jpeg)

Al fine di favorire una corretta classificazione del tipo di rischio caduta con il quale si intende operare è stato inserito un tasto di informazione "?" (indicato dalla freccia rossa nell'immagine) contenete la definizione delle quattro voci previste.

![](_page_52_Picture_8.jpeg)

L'ultimo campo prevede la possibilità di caricare qualsiasi tipo di documento (fotografie, planimetrie, disegni tecnici, procedure di lavoro, ecc.) ritenuto utile a documentare le azioni che si intende mettere in atto per una corretta gestione del rischio di caduta dall'alto.

![](_page_52_Picture_158.jpeg)

Direzione Diritto alla Salute e Politiche di Solidarietà - Via T. Alderotti 26/N – 50139 Firenze – Coordinamento Progetto sis.prevenzione@regione.toscana.it - www.prevenzionecollettiva.toscana.it

![](_page_53_Picture_125.jpeg)

Nota: I file caricati in questo quadro saranno automaticamente allegati Piano di Lavoro/Notifica.

Terminato l'inserimento di tutti i campi obbligatori cliccare su "Salva" e "Chiudi" per tornare all'elenco dei quadri.

![](_page_53_Picture_3.jpeg)

### <span id="page-53-0"></span>**Quadro DOCUMENTAZIONE**

Questo quadro, obbligatorio, consente di visualizzare i documenti già allegati al Piano di Lavoro/Notifica, inoltre consente di caricare ogni altro documento che si ritene utile al completamento al completamento del Piano di Lavoro/Notifica. A tal riguardo si ricorda che **l'unico allegato obbligatorio, senza il quale non è possibile inviare il Piano di Lavoro/Notifica è "Piano di lavoro - modalità di esecuzione"**.

![](_page_53_Picture_126.jpeg)

![](_page_54_Picture_199.jpeg)

Il quadro è composto da tre parti, la prima (in alto riquadrata in verde) riporta due link per eseguire il download (scarico) delle "Modalità di esecuzione" e del Pdf prodotto dal sistema con le informazioni precedente mente inserite, la seconda parte (riquadro in rosso) dove caricare ogni allegato ritenuto utile al completamento del Piano di Lavoro/Notifica, la terza parte (riquadrata in blu) dove è possibile vedere ed eventualmente scaricare tutti i documenti che automaticamente sono stati allegati al Piano di Lavoro/Notifica).

La prima parte, in alto, contiene due icone, al prima **Antiguale de compilare** consente di scaricare un documento che contiene una traccia per la redazione delle modalità operative per l'esecuzione dei lavori.

![](_page_54_Picture_3.jpeg)

Il Modello è in formato ODT, editabile con un qualunque programma di video scrittura ad uso gratuito del tipo OpenOffice, Libre Office o altri.

Il file una volta scaricato dovrà essere aperto e opportunamente modificato con i contenuti specifici del lavoro da svolgere e in fine dovrà essere ricaricato tra i documenti allegati al Piano/Notifica (vedere indicazioni riportate di seguito)

Nota: L'uso di questo documento è assolutamente facoltativo, esso vuole solo costituire una traccia di lavoro. Ogni azienda potrà liberamente decidere se utilizzarlo o produrre un documento proprio, contente le modalità di esecuzione dei lavori.

La seconda icona in alto a destra  $\mathbb{R}^{\text{PDF}}$  consente di visualizzare il documento (in formato pdf) che il sistema produce utilizzando le informazioni precedentemente inserire.

La seconda parte consente il caricamento di tutti gli allegati (fotografie, relazioni, certificati di analisi dei materiali, planimetrie, ecc) ritenuti utili al completamento del Piano di Lavoro/Notifica.

![](_page_54_Figure_9.jpeg)

**Nota: L'unico allegato obbligatorio, senza il quale non sarà possibile inviare il Piano di Lavoro/Notifica all'organo di vigilanza è la "Modalità di esecuzione dell'opera"**

Per il caricamento di questo documento sarà sufficiente cliccare l'icona **di** per accedere alla finestra riportata di seguito. Quindi cliccare sull'icona **i carica da pc**i Infine, dopo aver

![](_page_54_Picture_200.jpeg)

![](_page_55_Picture_129.jpeg)

compilato i campi obbligatori, selezionare nel menù a tendina la voce **"Piano di Lavoro: modalità di esecuzione"**.

![](_page_55_Picture_130.jpeg)

La terza parte, in basso, consente di visualizzare i documenti che il sistema ha automaticamente allegato al Piano di Lavoro/Notifica , tali documenti sono stati individuati in base alla selezione delle attrezzature/dpi/dpc/servizi/mezzi e personale indicati nel Piano.

Inoltre cliccando sull'icona  $\mathbf F$  sarà posssibile scaricare in locale il documento desiderato.

![](_page_55_Picture_131.jpeg)

Terminato l'inserimento di tutti i campi obbligatori cliccare su "Salva" e "Chiudi" per tornare

X Chiudi

Salva

all'elenco dei quadri.

![](_page_56_Picture_0.jpeg)

# <span id="page-56-0"></span>**7 SALVATAGGIO E INVIO**

A questo punto il Piano di Lavoro/Notifica è stato completato con tutte le informazioni necessarie riportate sia nei quadri obbligatori sia nei quadri facoltativi.

![](_page_56_Picture_119.jpeg)

Pertanto sarà sufficiente cliccare su  $\Rightarrow$  Salva e Invia per notificare immediatamente all'organo di vigilanza il Piano di Lavoro/Notifica.

Se il tasto "Salva e Invia" non è attivo (grigio) vuol dire che occorre ricontrollare ciascun quadro; è frequente che il quadro Documentazione sia stato compilato senza l'indicazione corretta del tipo di documento, pur avendo allegato le "Modalità di esecuzione dell'opera", .

![](_page_57_Picture_0.jpeg)

# <span id="page-57-0"></span>**8 Relazione annuale art.9 Legge 257/92**

Sono tenuti ad inviare, tramite l'applicativo SISPC Amianto, una relazione annuale secondo quanto previsto dall'art 9 legge 257/92 i seguenti soggetti:

- Aziende di bonifica di MCA
- Trasportatori di MCA
- Piattaforme che gestiscono lo stoccaggio temporaneo di MCA
- Discariche che accettano rifiuti contenenti amianto
- Utilizzatori indiretti di MCA sia compatto che friabile nei propri impianti produttivi (es. coibentazioni di generatori di vapore industriale, condotte in cemento amianto per il trasporto di acqua destinata al consumo umano e qualunque altro elemento facente parte degli impianti produttivi)

I soggetti sopra menzionati devono inviare la relazione entro il 28 di febbraio dell'anno successivo a quello a cui si riferisce l'attività o l'utilizzazione di MCA.

Non sono tenuti all'invio della relazione coloro che utilizzano amianto indirettamente nelle strutture edilizie (es coperture di abitazioni o capannoni industriali, caldaie per il riscaldamento di abitazioni o palazzine uffici di aziende).

## <span id="page-57-1"></span>**8.1 Registrazione della relazione**

Il menu a sinistra presenta la voce Relazione Art.9 e la sottovoce Archivio Storico.

Cliccando su questa si ottiene la griglia con le relazioni presentate ogni anno.

La griglia è evidentemente vuota. Occorre premere il tasto Nuova Relazione per accedere alla maschera di registrazione.

C Nuova Relazione

La maschera comprende alcune sezioni:

- Anagrafica
- **Scheda**
- **Compatto**
- Friabile
- Lavoratori

![](_page_57_Picture_21.jpeg)

![](_page_58_Picture_141.jpeg)

**Sociale**

Pagina 59 di 67 GRUPPO DI COORDINAMENTO REGIONALE SISTEMA INFORMATIVO SANITARIO DELLA PREVENZIONE COLLETTIVA

![](_page_58_Picture_142.jpeg)

### <span id="page-58-0"></span>**Anagrafica**

La sezione riporta, oltre all'anno di riferimento, i dati identificativi del dichiarante, generalmente il titolare o di un suo delegato, e dell'impresa.

N.B. Qualora il soggetto che accede al sistema e intende presentare una Relazione non sia già delegato di alcuna impresa il sistema lo guida attraverso una procedura nella quale dichiara il proprio ruolo rispetto all'impresa per cui intende operare e obbliga all'inserimento di una serie di informazioni generali, obbligatorie relative all'impresa.

Alcune informazioni sono compilate automaticamente, prelevandole dall'archivio delle imprese, altre devono essere completate con l'inserimento manuale del dato.

Utilizzando la barra di scorrimento verticale (scrollbar) sul lato destro si accede alle altre informazioni. I campi con asterisco (\*) sono obbligatori.

Vedere l'immagine seguente.

![](_page_59_Picture_171.jpeg)

![](_page_59_Picture_172.jpeg)

Nella parte inferiore sono presenti quattro tasti. Ecco il significato:

- **Salva**: il tasto serve per salvare le informazioni registrate, il salvataggio produce una "Bozza" della relazione che risulterà sempre modificabile.
- Valida: il tasto consente di controllare la coerenza dei dati registrati nelle varie sezioni per evitare che ci siano errori; per esempio se il numero degli interventi registrati nella sezione Friabile è 10 e nella scheda, sul campo corrispondente è stato scritto un numero diverso viene segnalato errore.
- **Invia**: il tasto consente di trasmettere all'organo di vigilanza, la Azienda USL, la relazione completa. Dopo aver eseguito questa operazione la relazione registrata non sarà modificabile.
- **Chiudi**: chiude la maschera.

Alcune informazioni aggiuntive, probabilmente già note:

- Codice Istat Ateco 91 : E' il codice che identifica l'attività economica esercitata appartenente alla codifica dell'ISTAT ATECO '91.
- Codice Istat Ateco 2007 : Come sopra, ma in questo caso il codice appartiene ad una edizione più recente della codifica ATECO dell'ISTAT.

Consultare il sito dell'ISTAT per ricercare le informazioni oppure desumerle dalla visura camerale.

![](_page_60_Picture_123.jpeg)

Dopo aver completato i dati della sezione Anagrafica, salvare, il sistema assegna l'identificativo alla relazione (19 in figura).

### <span id="page-60-0"></span>**Scheda riassuntiva**

Passare alla sezione Scheda, compilando per quanto possibile i dati in bozza.

Nella parte a sinistra sono presenti i "dati calcolati" cioè ricavati dalle registrazioni effettuate durante l'anno, piano di lavoro e notifiche, più a destra i dati consuntivi.

Interverranno alcuni messaggi di errore per il fatto che le due schede successive relative agli interventi su materiale friabile e materiale compatto non sono ancora complete. **Si consiglia quindi di procedere al completamento delle schede Friabile, Compatto e Lavoratori e poi ritornare su questa scheda.**

Procedere comunque alla compilazione delle informazioni utilizzando la scrollbar verticale e salvare.

![](_page_60_Picture_124.jpeg)

![](_page_61_Picture_0.jpeg)

**Direzione Generale Diritti di Cittadinanza e Coesione Sociale** Pagina

62 di 67

Destinazione RCA

GRUPPO DI COORDINAMENTO REGIONALE SISTEMA INFORMATIVO SANITARIO DELLA PREVENZIONE COLLETTIVA

![](_page_61_Picture_104.jpeg)

![](_page_61_Picture_105.jpeg)

![](_page_61_Picture_106.jpeg)

![](_page_61_Picture_107.jpeg)

La parte finale in basso richiede se si sono presentati casi di esposizione a polveri per i lavoratori.

![](_page_61_Picture_108.jpeg)

![](_page_62_Picture_125.jpeg)

![](_page_62_Picture_126.jpeg)

### <span id="page-62-0"></span>**Compatto e Friabile**

Le due sezioni riportano l'elenco degli interventi eseguiti durante l'anno che hanno riguardato il materiale Compatto e il Materiale Friabile.

Può essere accaduto che in alcuni cantieri sia stato asportato sia materiale compatto che materiale friabile. Per "Intervento" si intende quindi l'attività svolta su ciascuna tipologia di materiale. La somma degli interventi su Compatto e Friabile risulterà maggiore o uguale al numero dei cantieri in cui l'impresa ha operato.

![](_page_62_Picture_127.jpeg)

La griglia mostra l'elenco degli interventi su Compatto, cliccando sulla "i" si ottengono le descrizioni dei codici CER e dei materiali rimossi.

Per aggiungere un intervento alla griglia azionale il tasto "Nuovo intervento Compatto". Viene mostrata la scheda in figura che consente di registrare i dettagli dell'intervento.

L'elenco degli interventi su materiale compatto e sul materiale friabile è già precompilato sulla base delle informazioni registrate durante l'anno nei Piani di lavoro e nelle Notifiche.

![](_page_63_Picture_136.jpeg)

**Direzione Generale Diritti di Cittadinanza e Coesione Sociale**

> Pagina 64 di 67

# **Gestione Materiali contenenti amianto Manuale d'uso**

GRUPPO DI COORDINAMENTO REGIONALE SISTEMA INFORMATIVO SANITARIO DELLA PREVENZIONE COLLETTIVA

![](_page_63_Picture_137.jpeg)

Per registrare il Committente occorre procedere come è già stato illustrato in altri paragrafi di questo manuale.

Se il Committente è una Persona Fisica occorre eseguire una ricerca della persona utilizzando le anagrafiche disponibili

- L'anagrafe di SISPC
- L'anagrafe regionale degli assistiti
- L'anagrafe tributaria nazionale

Si consiglia di utilizzare il codice fiscale del committente per non incorrere in errori.

Se il committente è un'impresa occorre effettuare una ricerca nell'anagrafe delle imprese di SISPC .

Completare la registrazione indicando i dati richiesti.

Procedere alla compilazione dei dati nella scheda per i materiali Friabili in modo analogo.

![](_page_64_Picture_113.jpeg)

### <span id="page-64-0"></span>**Lavoratori**

La sezione Lavoratori riporta l'elenco dei lavoratori che hanno partecipato nell'anno ai lavori di rimozione.

![](_page_64_Picture_114.jpeg)

Nella griglia, oltre ai dati anagrafici dei lavoratori, sono presenti le informazioni riguardanti le mansioni svolte e l'eventuale esposizione.

Utilizzare il tasto Nuovo Lavoratore per aggiungere all'elenco un nuovo lavoratore. Viene presentata la scheda in figura che, oltre ai dati anagrafici della persona, consente di registrare le mansioni svolte e il numero di ore svolte per ciascuna mansione.

Nella parte finale della scheda è possibile registrare eventuali esposizioni.

![](_page_64_Picture_115.jpeg)

![](_page_65_Picture_0.jpeg)

**Direzione Generale Diritti di Cittadinanza e Coesione Sociale**

> Pagina 66 di 67

1.1

GRUPPO DI COORDINAMENTO REGIONALE SISTEMA INFORMATIVO SANITARIO DELLA PREVENZIONE COLLETTIVA

![](_page_65_Picture_91.jpeg)

![](_page_65_Picture_92.jpeg)

Completare i dati richiesti e salvare.

![](_page_66_Picture_144.jpeg)

### <span id="page-66-0"></span>**Validazione e Invio**

Dopo aver registrate tutte le informazioni e rivisto la sezione Scheda per i dati riassuntivi Utilizzare il tasto **Valida** per controllare se i dati inseriti risultano corretti.

Vengono eseguite una serie di verifiche sui dati registrati e viene presentato un messaggio con le incoerenze rilevate.

Procedere quindi alla eventuale correzione dei dati e eseguirla trasmissione all'organo di vigilanza con il tasto **INVIO**.

### <span id="page-66-1"></span>**8.2 Per le imprese che hanno partecipato alla sperimentazione**

Se sono stati registrati Piani di lavoro o Notifiche, il sistema registra automaticamente nella relazione gli interventi eseguiti sul Materiale Compatto e sul Materiale Friabile e aggiunge l'elenco dei lavoratori con i consultivi delle ore lavorate per mansione.

Qualora fosse necessario integrare i dati con altri interventi non registrati e con altri lavoratori che non sono stati registrati nei piani, è possibile integrare la relazione con i dati mancanti.

L'anno 2015 ha visto coinvolte un certo numero di imprese a partire dal luglio. Quindi queste imprese dovranno integrare le informazioni già registrate con quelle mancanti.

Le altre imprese, che inizieranno ad utilizzare SISPC dal 1/01/2016, potranno registrare tutti gli interventi eseguiti nel 2015 con i dettagli necessari su questa scheda–relazione.